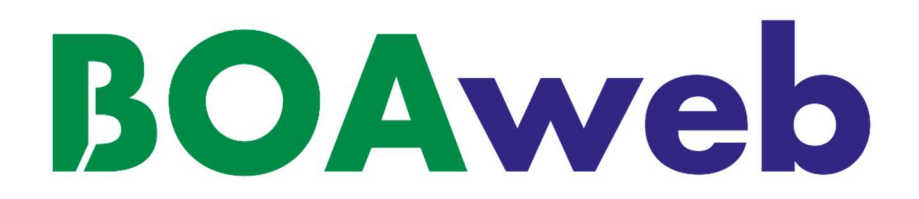

# Guide Utilisateur Client

Version 2.0

Document mis à jour le 30/08/22

# **Sommaire**

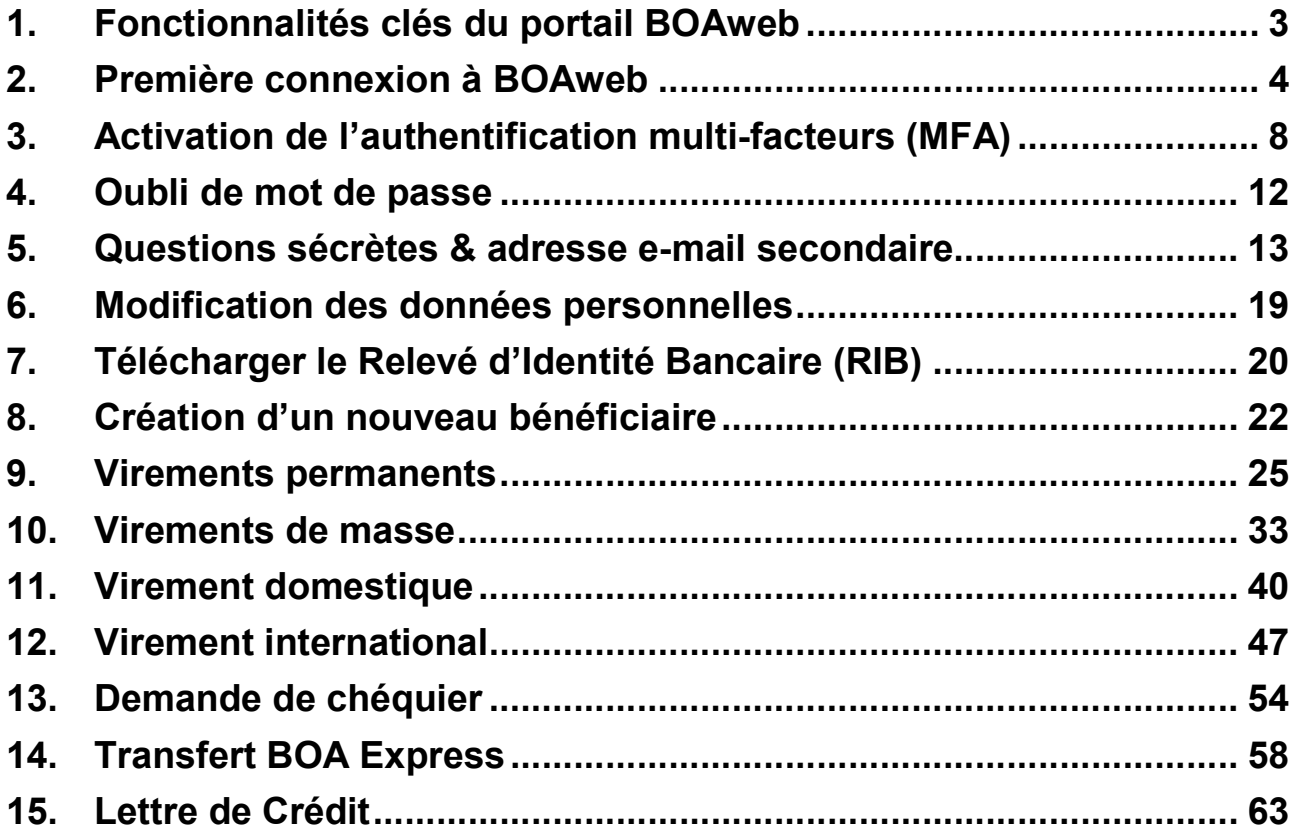

# 1. Fonctionnalités clés du portail BOAweb

Les rubriques du portail BOAweb se déclinent en 3 volets :

#### **Consultation**

- Consultation du solde des comptes
- Consultation de l'historique des soldes
- Consultation Détails et Mouvements : liste des opérations sur vos comptes
- Recherche et Téléchargement : recherche d'opérations sur les comptes et téléchargement de vos relevés aux formats CSV, XLS et PDF

#### **Virements**

- Virement domestique avec la possibilité d'ajouter un nouveau bénéficiaire
- Virement international avec la possibilité d'ajouter un nouveau bénéficiaire
- Virement international avec la possibilité d'attacher un ou plusieurs documents justificatifs
- Virement permanent (initiation et gestion d'un virement permanent)
- Gestion des bénéficiaires (ajout sécurisé d'un nouveau bénéficiaire)
- Signature des paiements (pour les clients entreprises multi-signataires)

#### Paramètres personnels

- Mes comptes (informations sur les paramètres de mes comptes)
- Mes données personnelles (adresse email, numéro de téléphone mobile, adresse)
- Mes détails de sécurité
- Changer mon mot de passe
- **Authentification multi-facteurs**

#### **Services**

- Demande de chéquier
- Transfert BOA Express

# 2. Première connexion à BOAweb

# 2.1 Souscription à l'application BOAweb

- i. Rendez-vous dans votre agence bancaire BOA ou contacter votre chargé de compte pour compléter le formulaire d'adhésion et souscrire à ce service.
- ii. Un e-mail comportant votre identifiant, ainsi que les instructions de connexion et de définition du mot de passe vous êtes envoyé par BANK OF AFRICA. L'e-mail est envoyé à l'adresse communiquée par vos soins.

### **Important:**

 Le lien communiqué n'est valable qu'une seule et unique fois et est valide pour une durée de 24 heures. En cas de problème ou d'incapacité à vous connecter, contacter votre chargé de compte.

### 2.2 Définition de votre mot de passe

- i. Cliquer sur le lien reçu par mail et saisir les informations suivantes dans l'écran de la définition du mot de passe :
	- Numéro du compte : les 7 derniers chiffres d'un de vos numéros de compte. Pour le retrouver, veuillez-vous référer à votre relevé de compte.
	- Identifiant : fourni dans le mail envoyé par la banque
	- Nouveau mot de passe : composé de 6 chiffres
	- Confirmation du mot de passe : composé de 6 chiffres

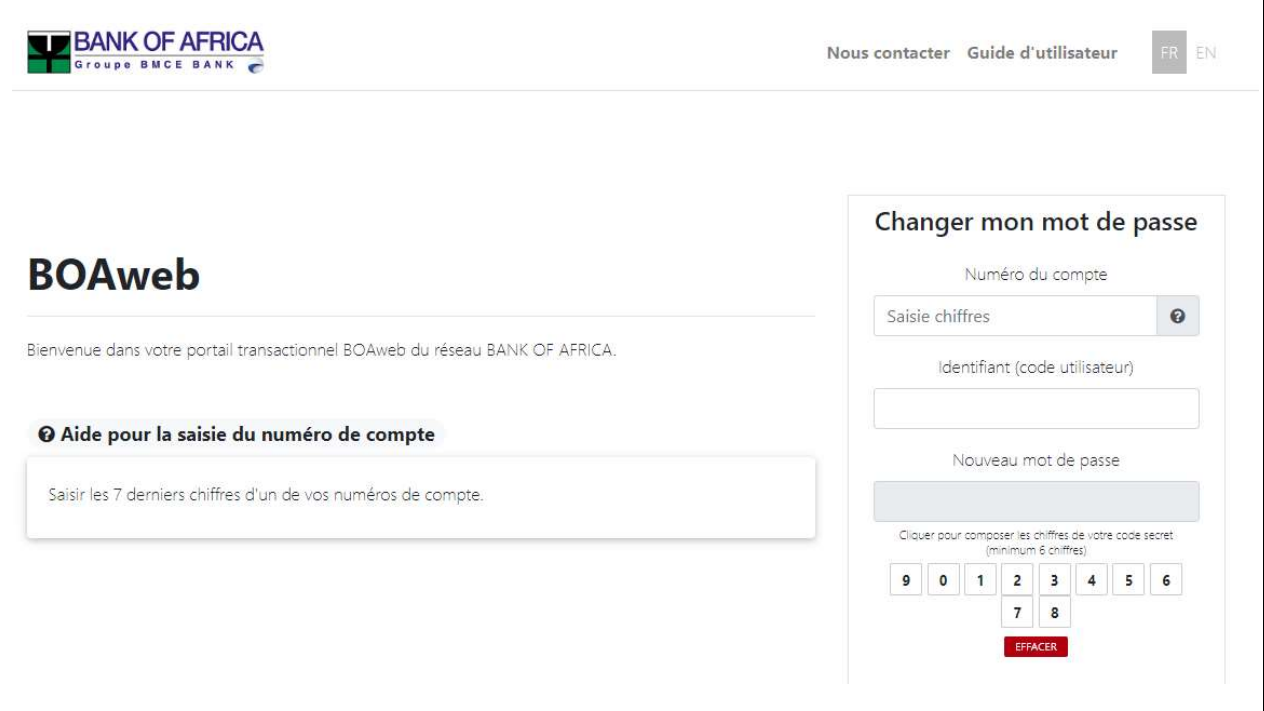

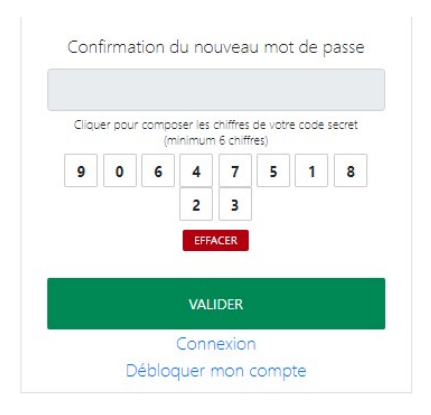

- ii. Cliquer sur « Valider ».
- iii. Un nouveau e-mail vous êtes adressé par BANK OF AFRICA pour confirmer la modification du mot de passe.

### 2.3 Connexion avec votre identifiant et mot de passe

i. Après avoir validé l'étape précédente, vous êtes immédiatement orienté vers la page principale pour vous connecter.

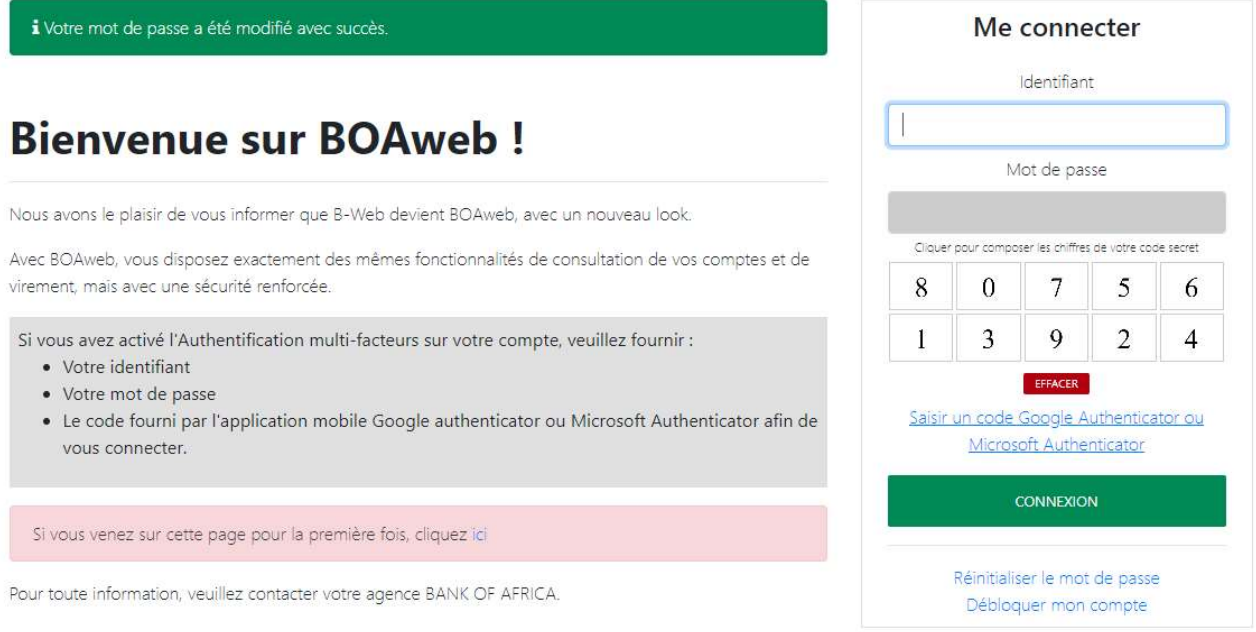

ii. Entrer votre identifiant et votre nouveau mot de passe puis cliquer sur « Connexion ».

### 2.4 Validation des conditions générales

i. Dès votre première connexion à votre espace client sur BOAweb, vous êtes invité à accepter les conditions générales d'utilisation du portail. Pour accepter, cocher la

case « J'accepte les conditions générales de BOAweb » et puis cliquer sur « Continuer ».

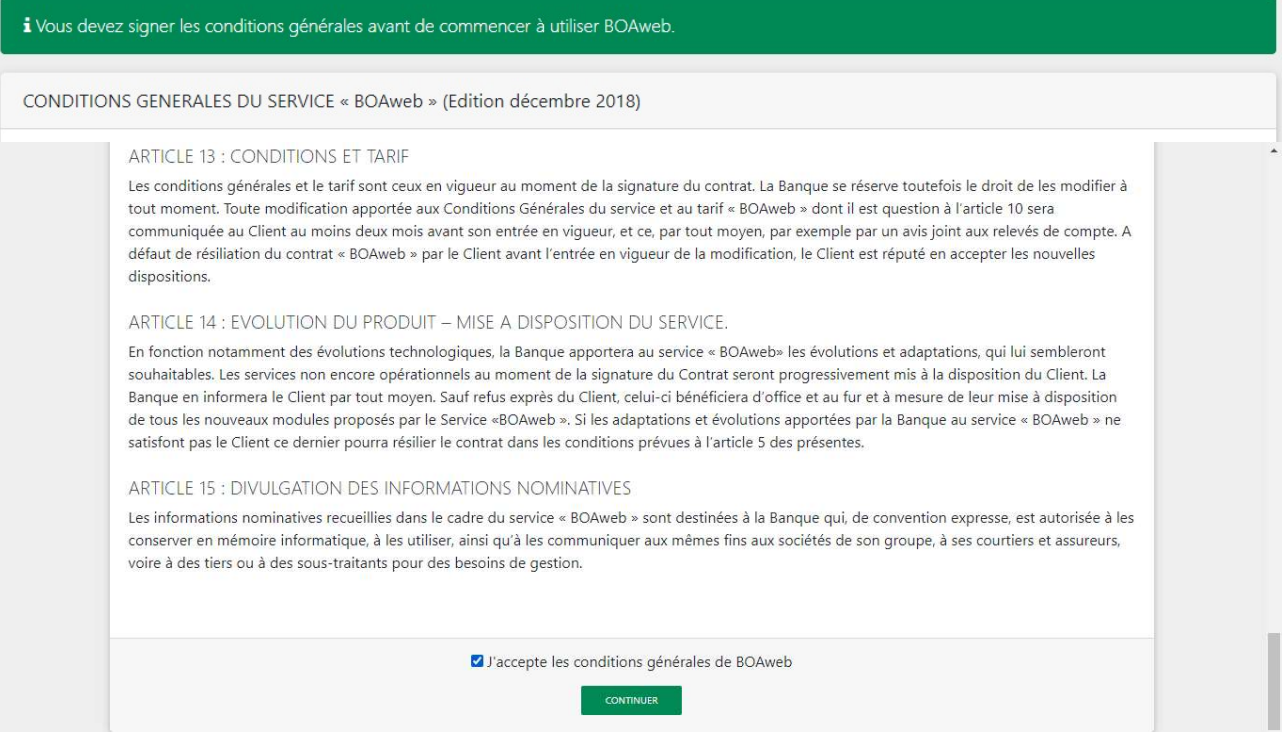

# 2.5 Mise à jour de votre numéro de téléphone

i. La dernière étape consiste en la mise à jour de votre numéro de téléphone sur le portail, si vous l'avez fait en agence lors de remplissage du formulaire de souscription. Sélectionner votre pays, saisir votre numéro de téléphone mobile, confirmer-le et cliquer sur « Confirmer le numéro ».

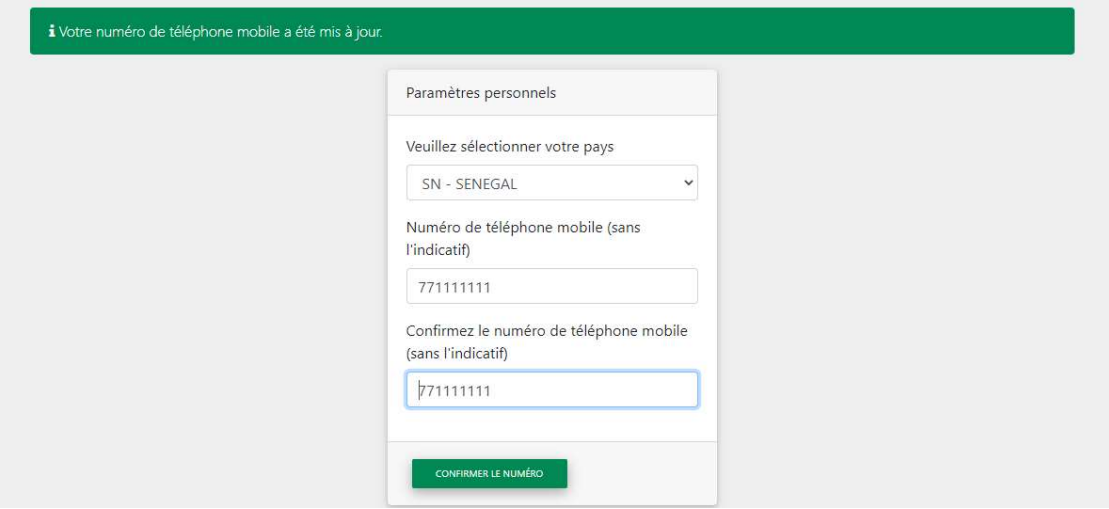

ii. Vous pouvez maintenant consulter vos comptes et commencer votre navigation sur votre nouvel espace client.

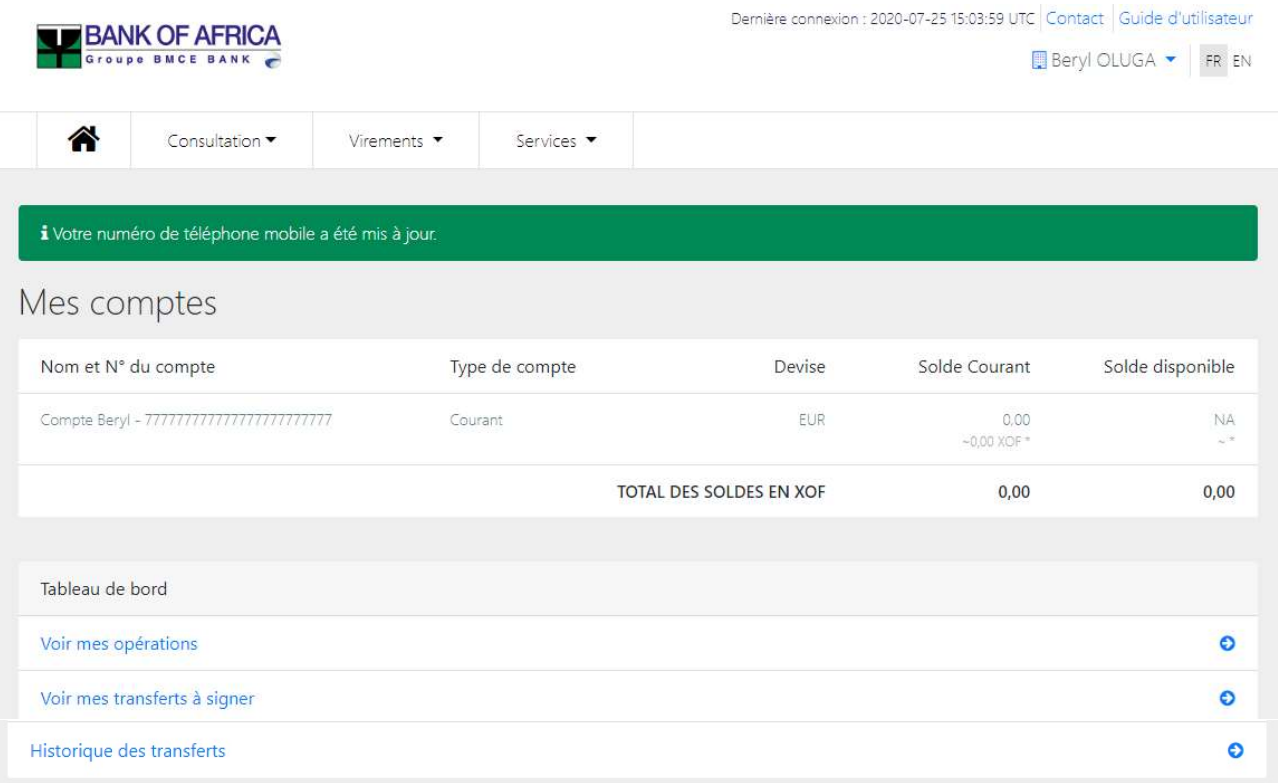

# 3. Activation de l'authentification multi-facteurs (MFA)

Pour accéder à votre espace BOAweb et effectuer vos opérations avec une sécurité renforcée, il est fortement conseillé d'activer l'authentification multi-facteurs. Une solution d'authentification multi-facteurs vous permet de vous identifier via des facteurs multiples. Dans le cas de BOAweb, en plus de votre identifiant et de votre mot de passe, il vous permettra de vous authentifier avec un code à usage unique généré par une application MFA.

Pour effectuer des virements, la banque a défini certains seuils au-delà desquels l'authentification MFA est obligatoire pour les clients Entreprises. Pour vous renseigner sur la politique de votre banque, cliquer sur le bouton « En savoir plus » après la connexion à BOAweb.

- i. Télécharger au préalable sur votre téléphone mobile l'application Google Authenticator ou Microsoft Authenticator sur Google Play (pour les utilisateurs Android) ou sur App Store (pour les utilisateurs iOS).
- ii. Si vous n'avez pas encore activé MFA, une fois connecté à BOAweb, vous verrez la notification ci-dessous vous invitant à activer cette fonctionnalité. Cliquer sur le bouton « En savoir plus ».

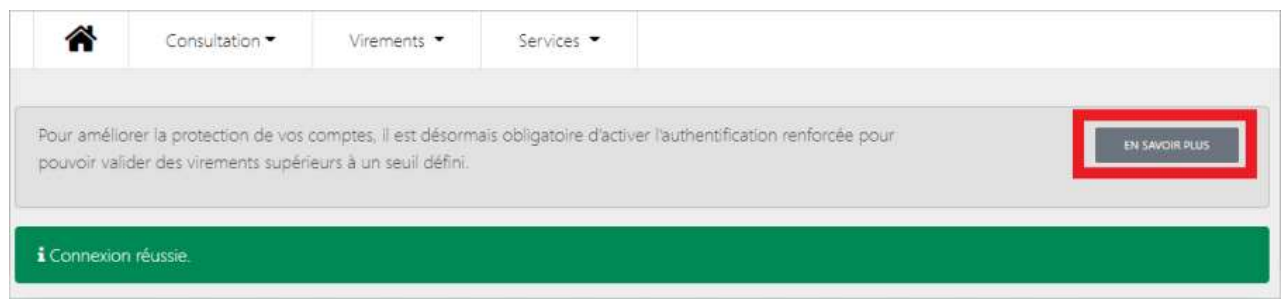

#### iii. Lire les informations concernant la sécurité renforcée, et puis cliquer sur le bouton « Activer l'authentification multi-facteurs ».

#### Sécurité renforcée pour vos comptes

Les seuils par type d'opération au-delà desquels l'authentification multi-facteurs est obligatoire :

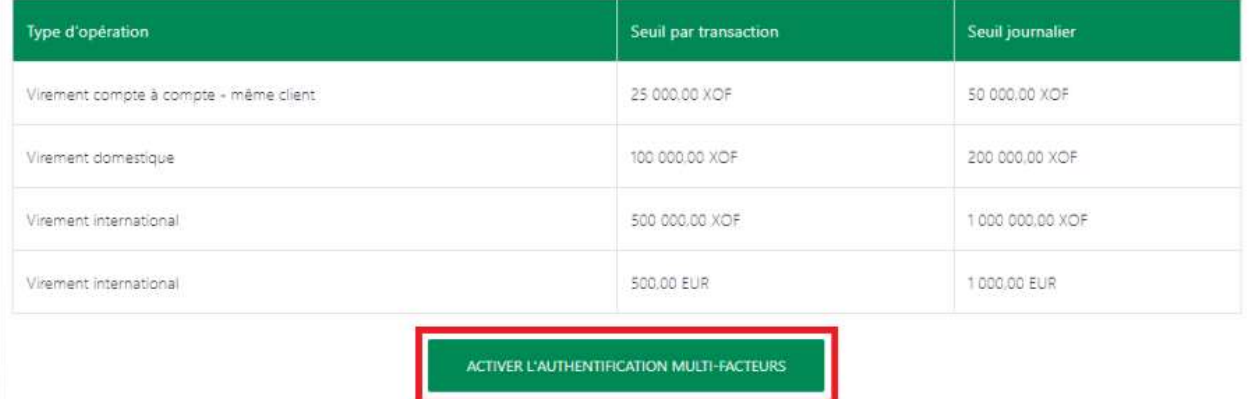

iv. Suivre les instructions qui s'affichent à l'écran pour compléter le paramétrage de l'application Google Authenticator ou Microsoft Authenticator sur votre téléphone mobile et l'activation de MFA :

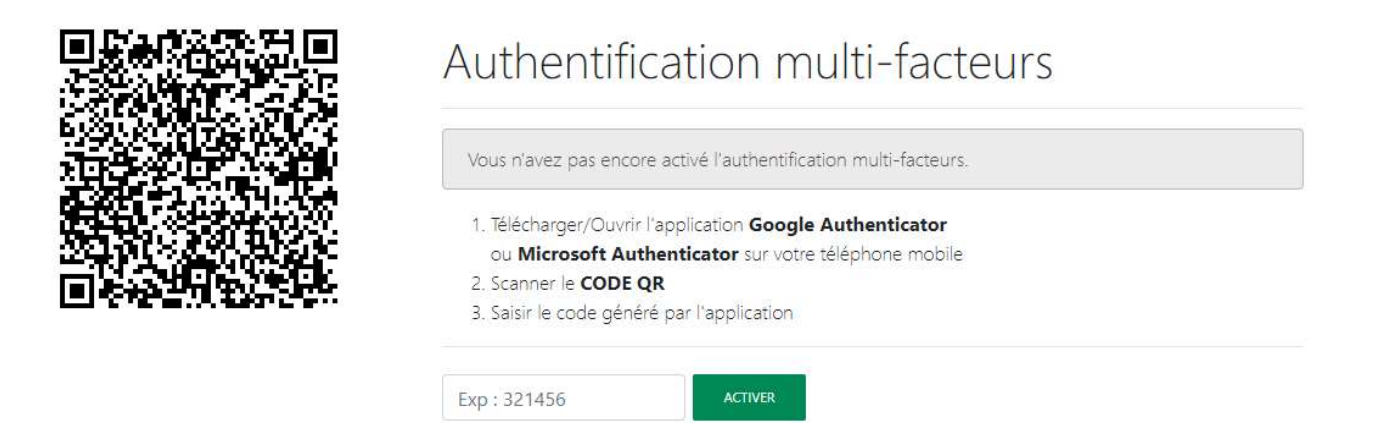

- Lancer l'application Google Authenticator / Microsoft Authenticator que vous avez installé sur votre téléphone mobile.
- Dans l'application, cliquer sur l'option pour ajouter un compte. L'application vous présente deux options pour ajouter un compte – Scanner le code QR ou Saisir la clé de configuration. Choisir l'option « Scanner ».

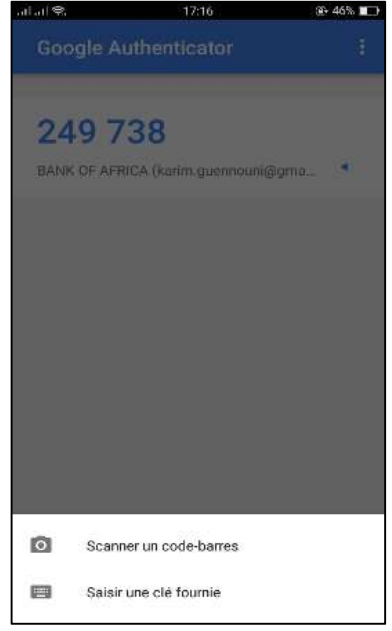

• Scanner le code QR (Quick Response Code) affiché sur l'écran BOAweb. Ce code QR est associé de manière unique à votre compte utilisateur. Vous n'avez besoin de le scanner qu'une seule fois.

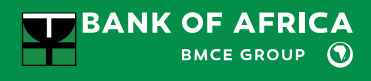

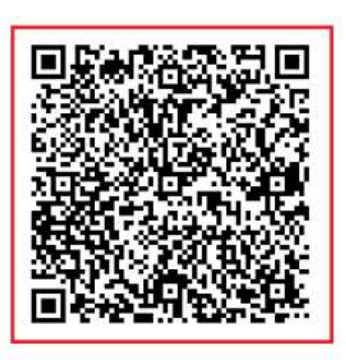

# Authentification multi-facteurs

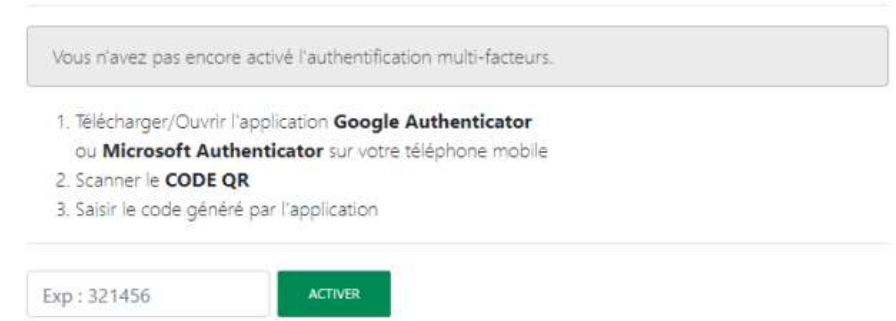

 Saisir sur l'écran BOAweb dans le champ au-dessous des instructions, le code à 6 chiffres généré par l'application Google Authenticator / Microsoft Authenticator.

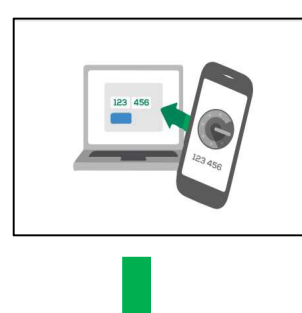

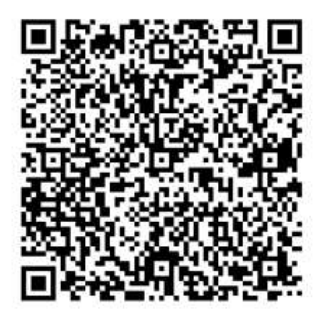

# Authentification multi-facteurs

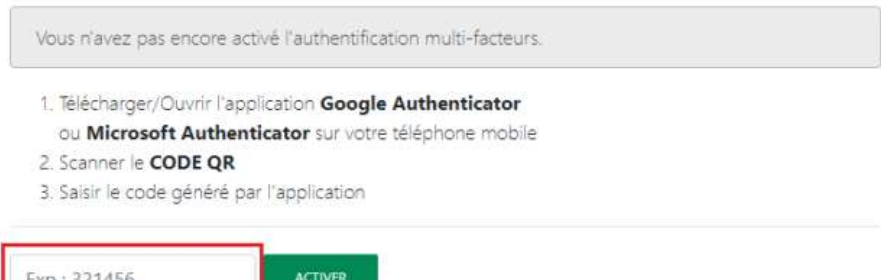

- Cliquer sur « Activer ».
- L'authentification multi-facteurs est maintenant activée pour votre compte BOAweb.

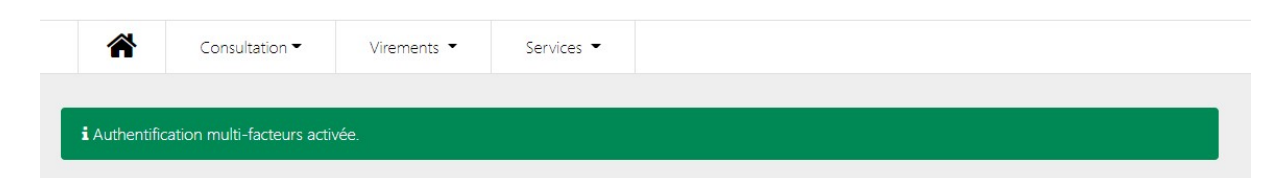

Pour plus de précisions, regarder la vidéo ici.

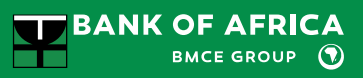

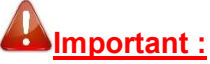

- Le code doit être saisi immédiatement sinon, il est remplacé par un nouveau code qui est raffraichi toutes les 30 secondes.
- En cas de problème ou d'incapacité à vous connecter, veuillez contacter votre gestionnaire de compte.
- A chaque nouvelle connexion, il vous faudra obtenir un nouveau code via l'application Google Authenticator ou Microsoft Authenticator.
- Ce code vous sera demandé également pour valider les paiements.
- En cas de changement de téléphone mobile, vous devez réinstaller l'application sur votre nouveau téléphone mobile et effectuer une demande d'un nouveau QR Code via le portail BOAweb.

localhost:3000/home/fr

# 4. Oubli de mot de passe

i. En cas d'oubli de mot de passe, aller à la page de connexion du portail BOAweb et cliquer sur le lien « Réinitialiser le mot de passe ».

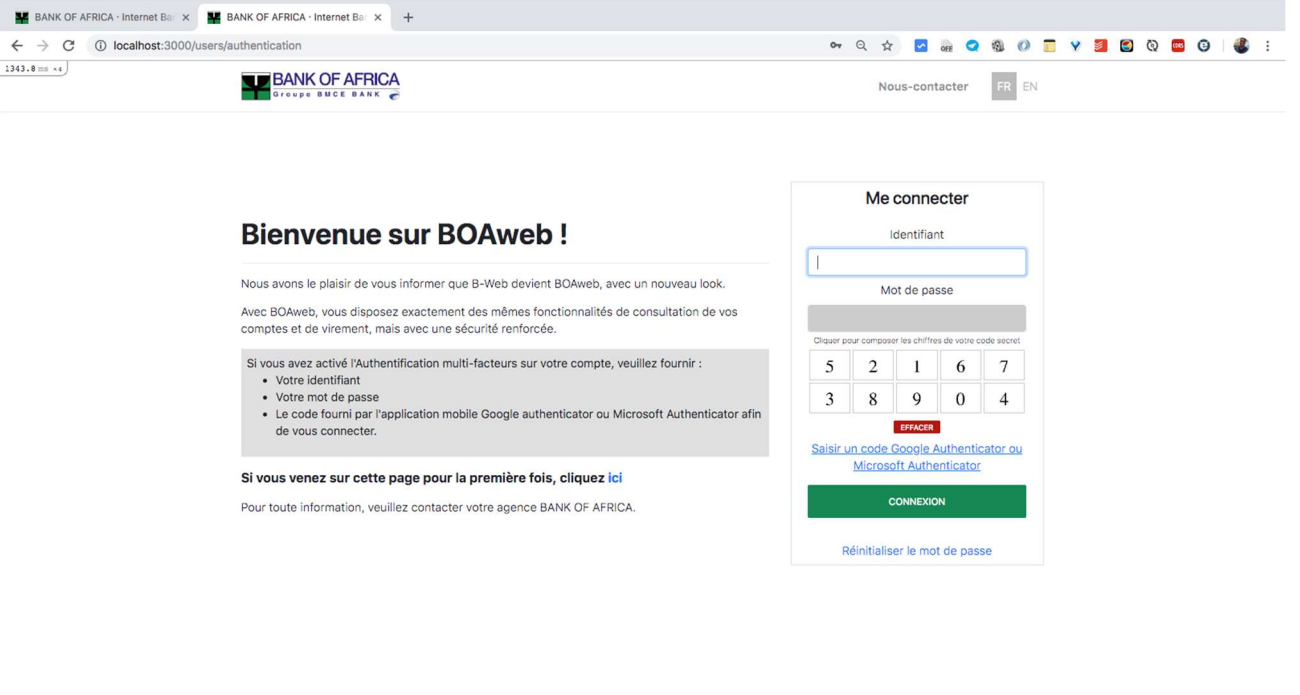

ii. Saisir votre adresse mail pour recevoir les instructions.

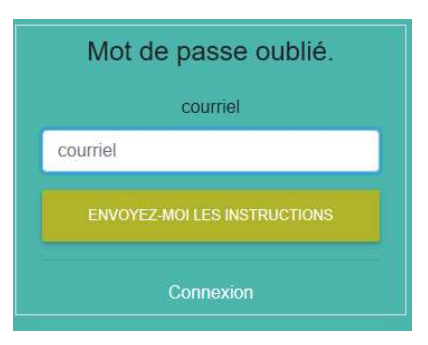

iii. La banque vous envoie un e-mail avec les instructions pour réinitialiser votre mot de passe.

# 5. Questions sécrètes & adresse e-mail secondaire

En vue du renforcement de la sécurité du portail BOAweb, les clients sont obligés de définir les questions sécrètes et ajouter une adresse e-mail secondaire pour les cas d'usage suivants :

#### Questions sécrètes

- a. Changement du mot de passe Lors du changement de votre mot de passe, vous serez obligé de répondre à une de vos questions sécrètes que vous auriez définies au préalable, en plus du parcours actuel.
	- Le portail vous posera la question d'une manière aléatoire
	- Vous avez jusqu'à 2 tentatives de réponse à la question, au-delà duquel vous êtes automatiquement déconnecté et votre compte désactivé
	- Pour réactiver votre compte, il faudra vous présenter physiquement à votre agence bancaire
- b. Réinitialisation du mot de passe Lors de la réinitialisation de votre mot de passe, vous serez obligé de répondre à une de vos questions sécrètes, en plus du parcours actuel.
	- Le portail vous posera la question d'une manière aléatoire
	- Vous avez jusqu'à 2 tentatives de réponse à la question, au-delà duquel vous êtes automatiquement déconnecté et votre compte désactivé
	- Pour réactiver votre compte, il faudra vous présenter physiquement à votre agence bancaire
- c. Désactivation d'authentification multi facteurs (MFA) Lors de la désactivation de MFA, vous serez obligé de répondre à une de vos questions sécrètes, en plus du parcours actuel.
	- Le portail vous posera la question d'une manière aléatoire
	- Vous avez jusqu'à 2 tentatives de réponse à la question, au-delà duquel vous êtes automatiquement déconnecté et votre compte désactivé
	- Pour réactiver votre compte, il faudra vous présenter physiquement à votre agence bancaire

#### Adresse e-mail secondaire

a. En cas du changement de votre adresse e-mail principal, vous serez notifié sur votre adresse e-mail secondaire.

Ces nouvelles mesures sécuritaires ne sont obligatoires que pour les clients de BOA – TANZANIA en ce moment.

#### 5.1 Définir vos questions sécrètes

- i. Quand vous vous connecter au portail BOAweb, vous serez directement obligé de définir vos questions sécrètes.
- ii. Remplir les 4 champs :
	- Date importante dans le passé Saisir une date importante dans le passé de votre choix
	- Phrase sécrète Définir une phrase sécrète de votre choix, composé d'au moins 3 mots et 10 caractères
	- Questions sécrètes Sélectionner une question sécrète de la liste déroulante. Si vous voulez définir votre propre question, cocher la case « Définir ma propre question sécrète » et saisir-la.
	- Réponse sécrète Saisir la réponse à votre question sécrète

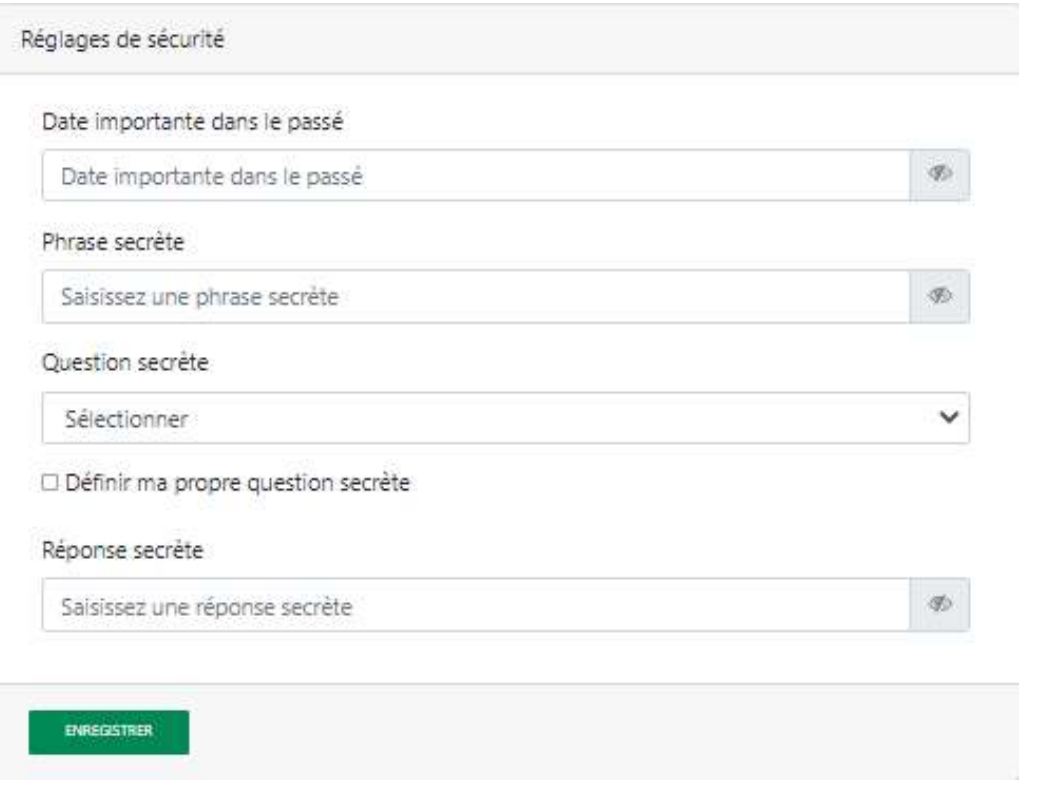

#### 5.2 Définir votre adresse e-mail secondaire

i. Saisir votre adresse email secondaire et cliquer sur « Enregistrer ».

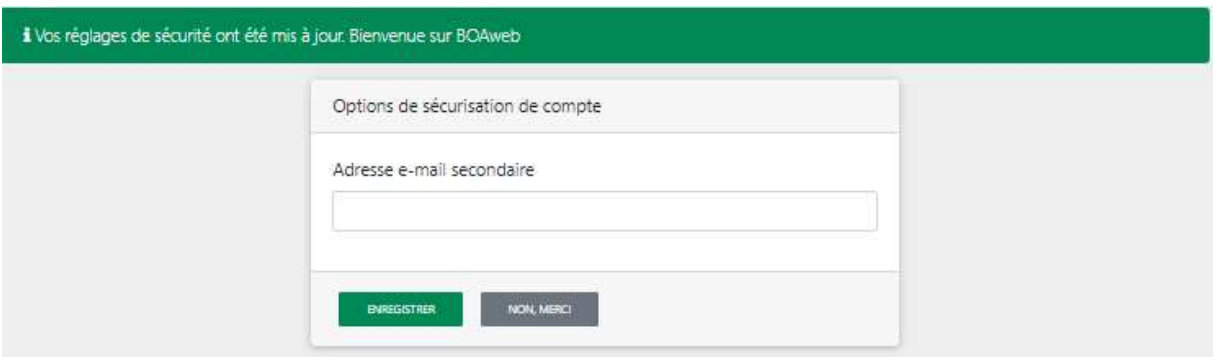

- ii. Un e-mail de notification vous êtes envoyé sur votre adresse e-mail principale pour vous informer de l'envoi d'un code de confirmation à votre adresse e-mail secondaire nouvellement définie.
- iii. Consulter votre e-mail secondaire pour récupérer le code de confirmation. Saisir le code pour confirmer l'adresse et cliquer sur « Enregistrer ».

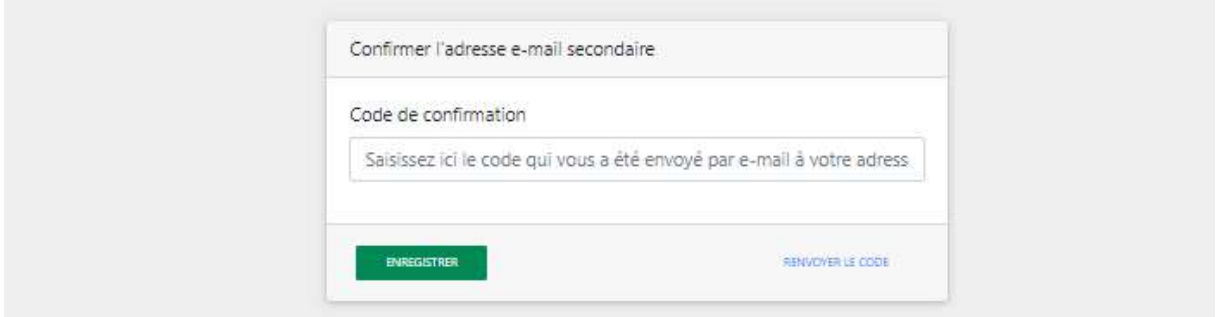

iv. L'adresse e-mail secondaire est confirmée.

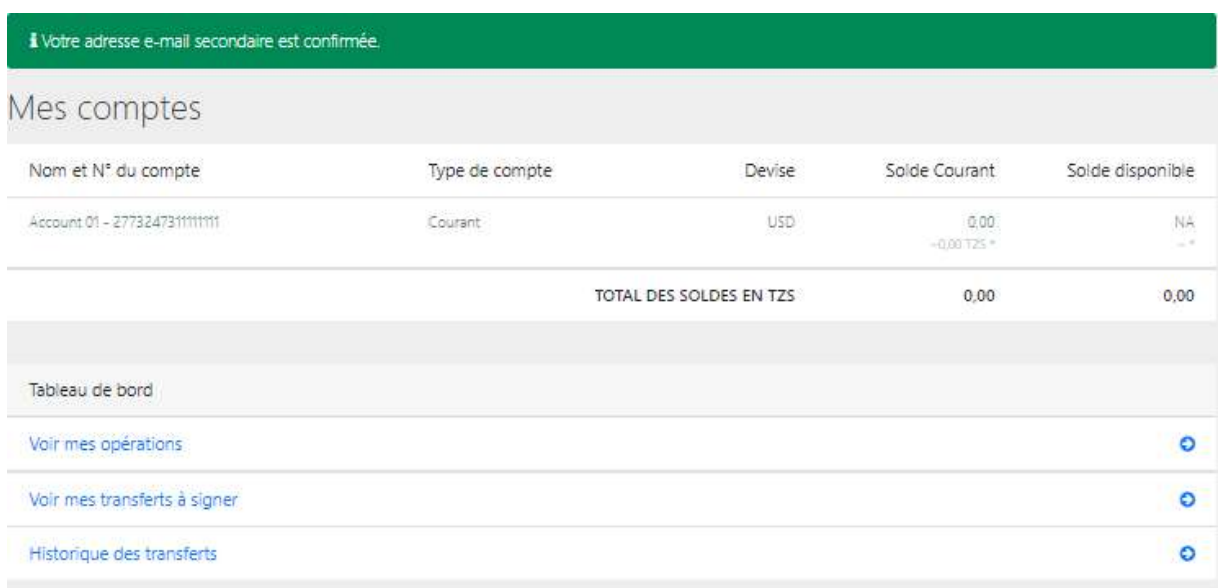

#### 5.3 Modification de vos questions sécrètes

i. Cliquer sur la liste déroulante de sur votre nom d'utilisateur.

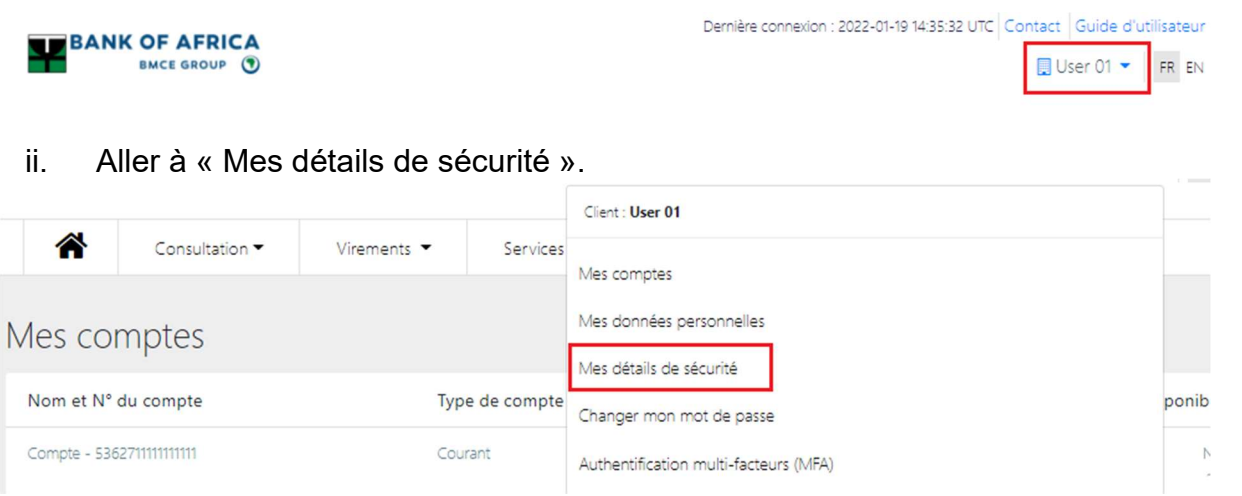

iii. Cliquer sur les icônes de modification surlignés en rouge dans la capture d'écran cidessous pour modifier les informations.

# Mes détails de sécurité

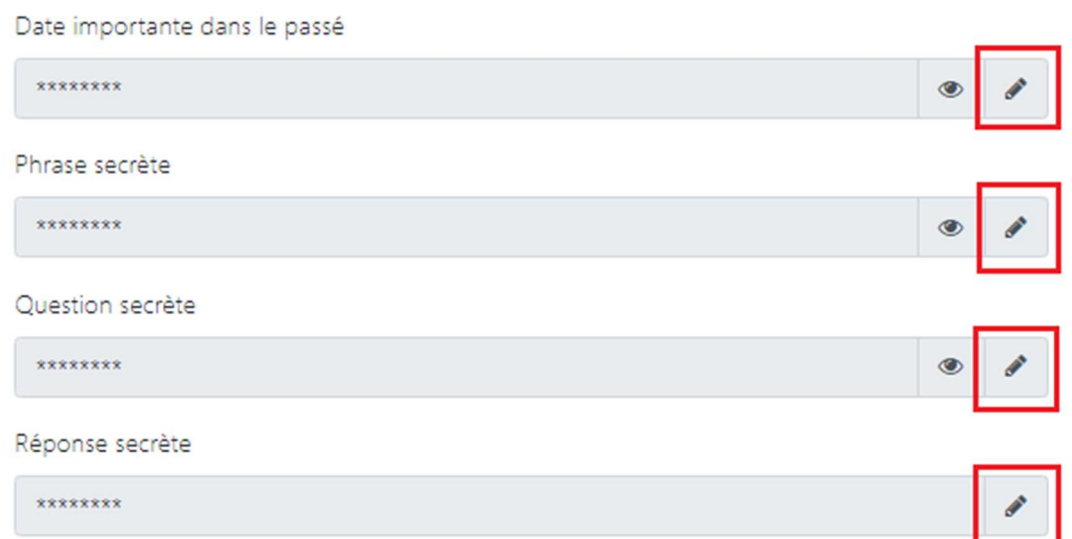

iv. Date importante - Saisir la date actuelle, suivi par la nouvelle date dans le champ suivant. Entrer votre mot de passe pour valider et cliquer sur « Enregistrer ». En cas d'oubli de la date actuelle, cliquer sur « Je me souviens plus », et ensuite saisir le code qui vous serez envoyé à votre adresse e-mail principale.

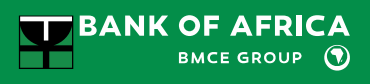

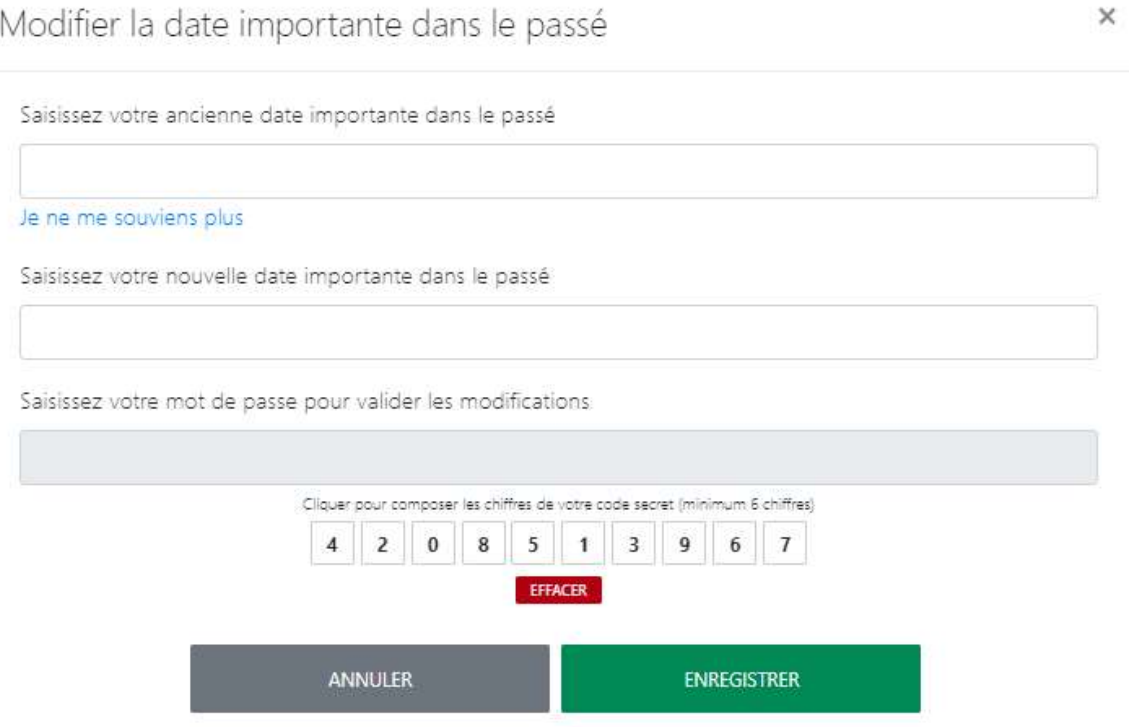

v. Phrase sécrète - Saisir la phrase actuelle, suivi par la nouvelle phrase dans le champ suivant. Entrer votre mot de passe pour valider et cliquer sur « Enregistrer ».

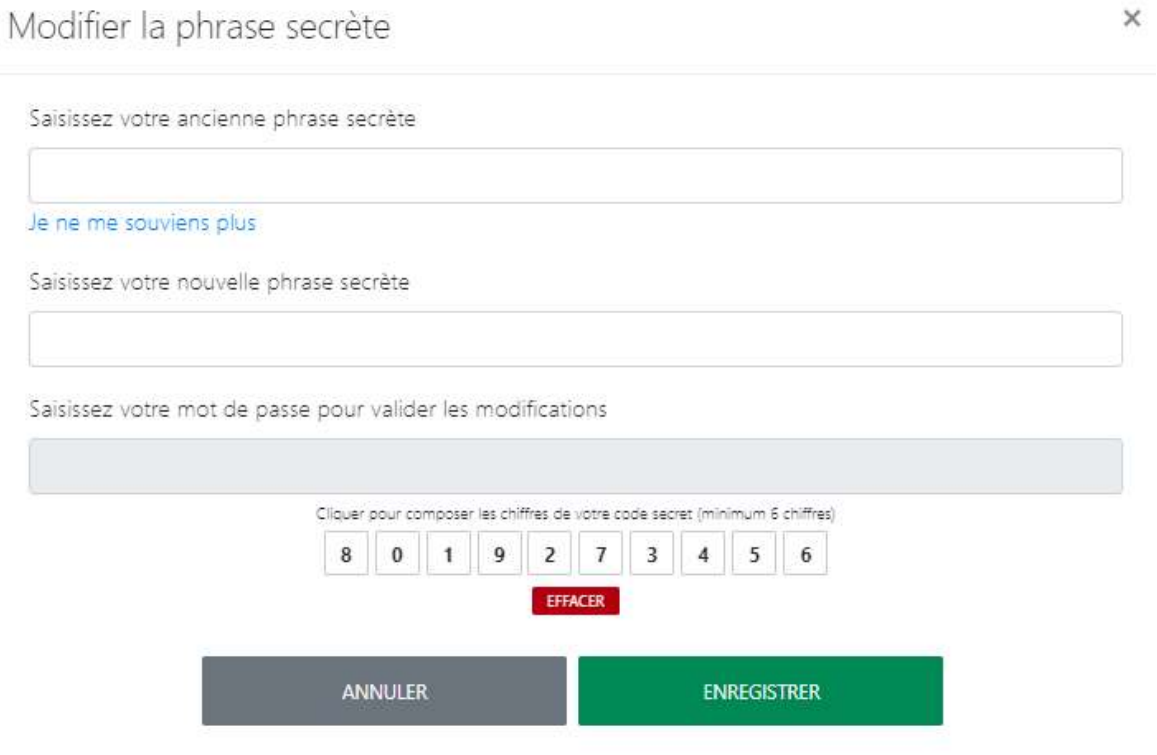

vi. Question sécrète - Saisir la question actuelle, suivi par la nouvelle question dans le champ suivant. Entrer votre mot de passe pour valider et cliquer sur « Enregistrer ».

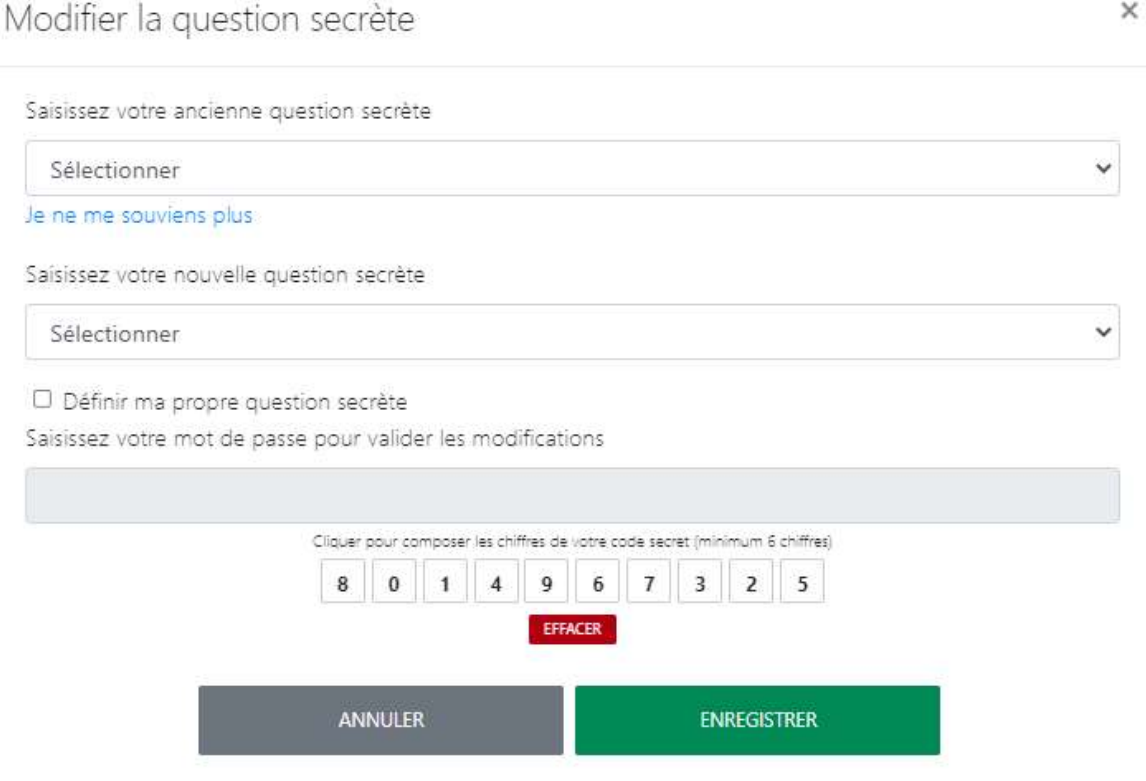

vii. Réponse sécrète - Saisir la réponse actuelle, suivi par la nouvelle réponse dans le champ suivant. Entrer votre mot de passe pour valider et cliquer sur « Enregistrer ».

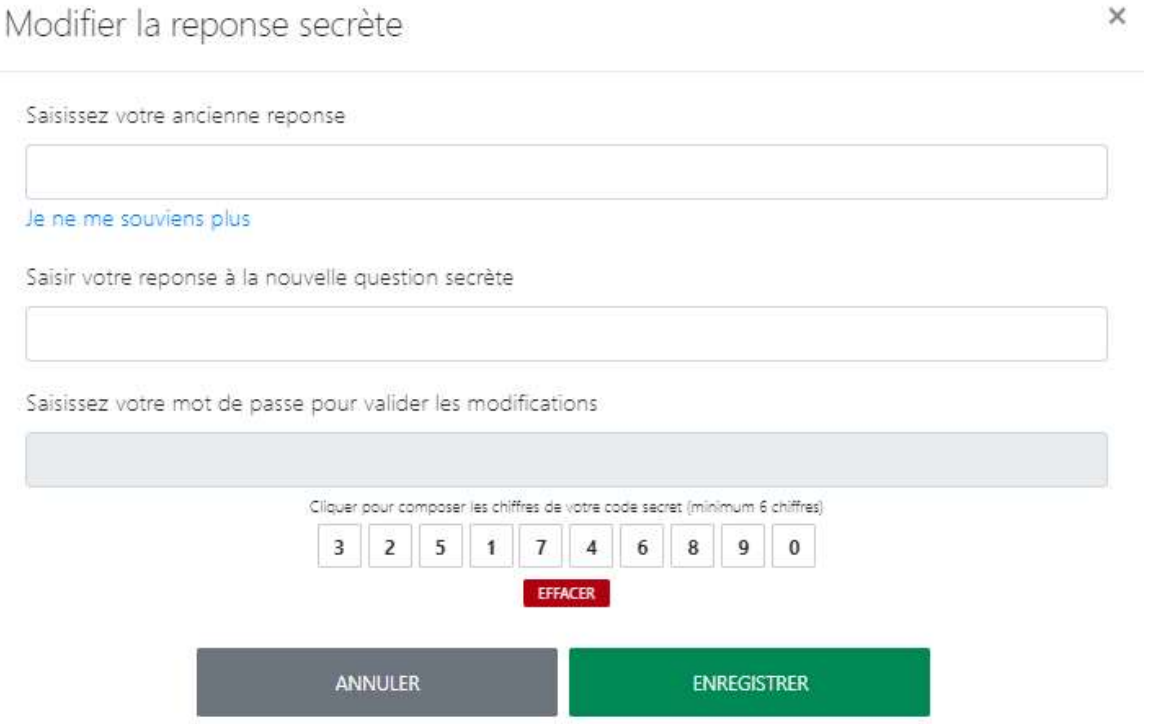

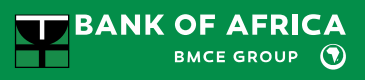

# 6. Modification des données personnelles

Cette rubrique permet de modifier vos propres données personnelles :

- Adresse e-mail
- Numéro de téléphone portable
- Adresse physique et postale
- Langue

**B**Important :

La saisie du mot de passe est obligatoire pour enregistrer les modifications.

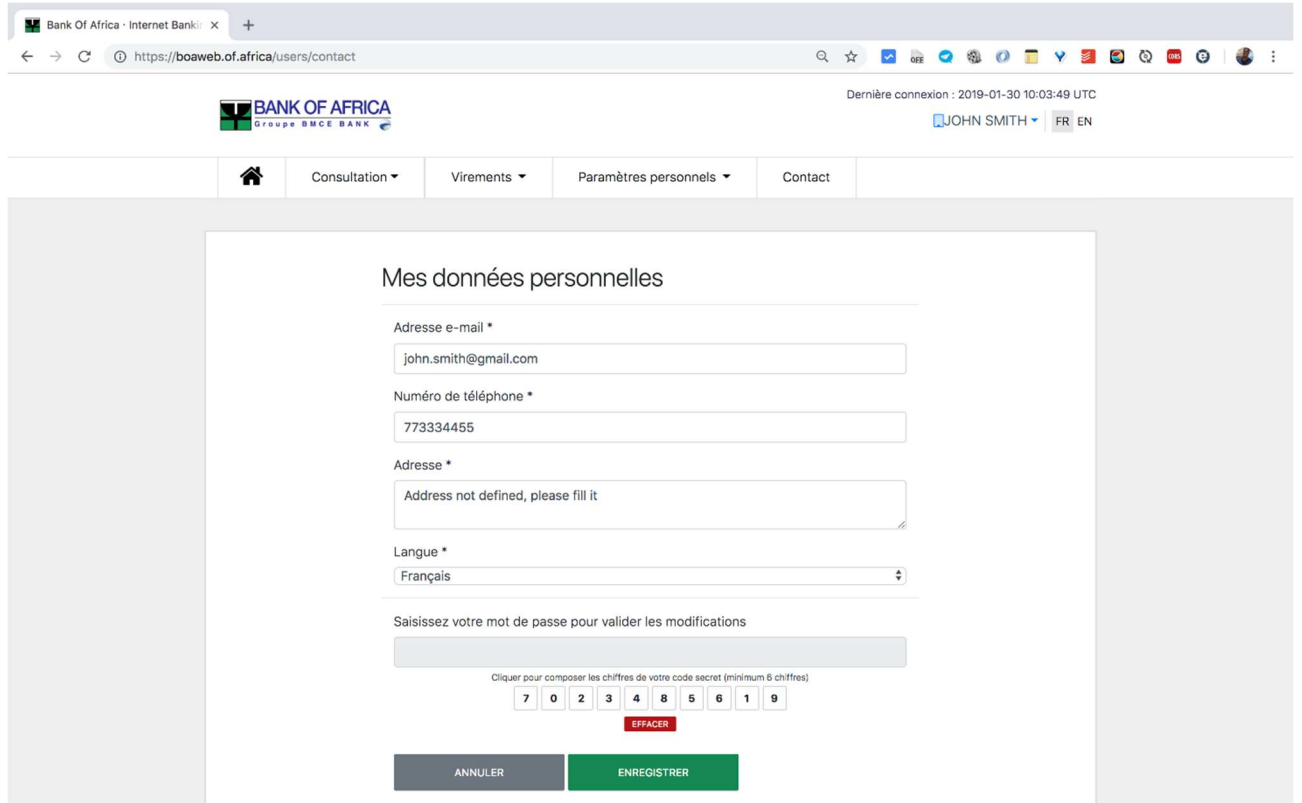

### 7. Télécharger le Relevé d'Identité Bancaire (RIB)

Multiples sont les situations où l'on doit avoir accès à son Relevé d'Identité Bancaire (RIB) afin de le partager avec des tiers. Voici, via BOAweb, comment vous pourrez en disposer à tout moment en quelques clics.

i. En haut de la page, cliquer sur votre nom d'utilisateur comme indiqué dans l'illustration ci-dessous, puis sur « Mes comptes ».

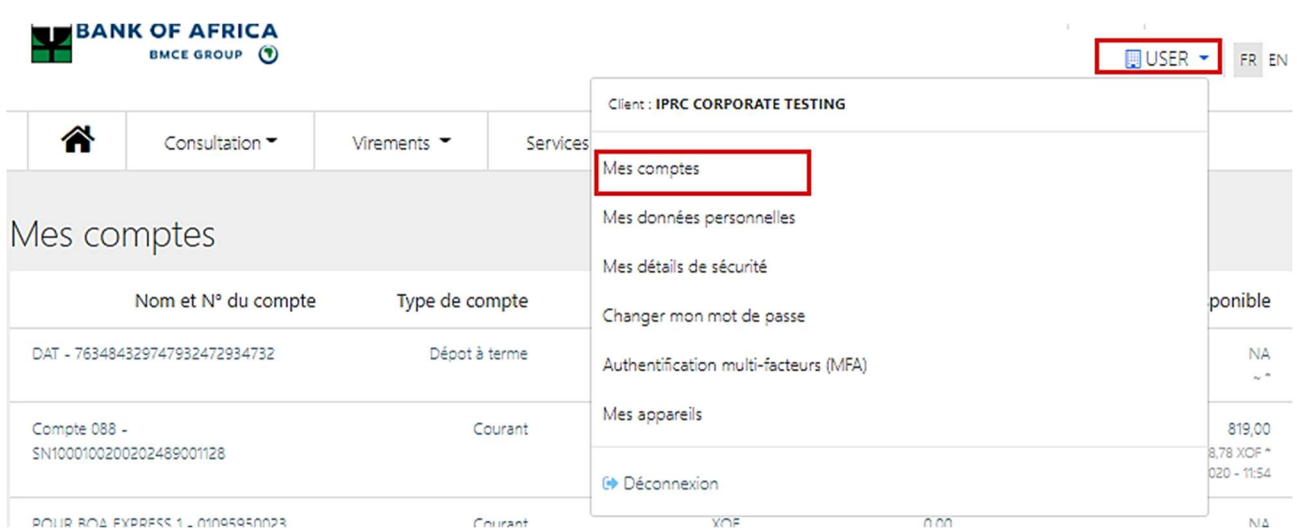

ii. L'écran suivant vous permettra de sélectionner le compte concerné depuis une liste déroulante comme illustré ci-dessous.

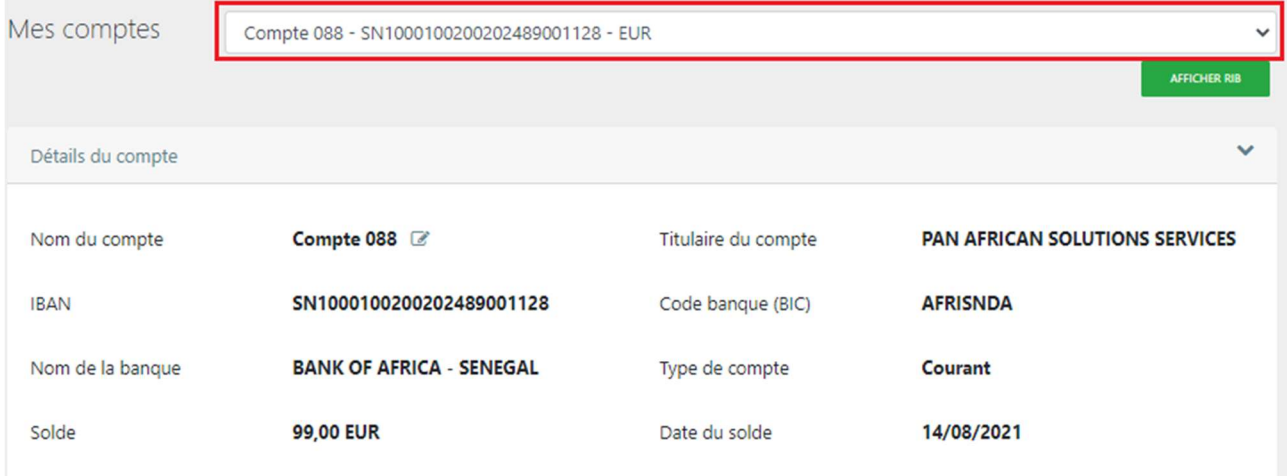

iii. Une fois le compte sélectionné, cliquer sur le bouton « Afficher RIB ».

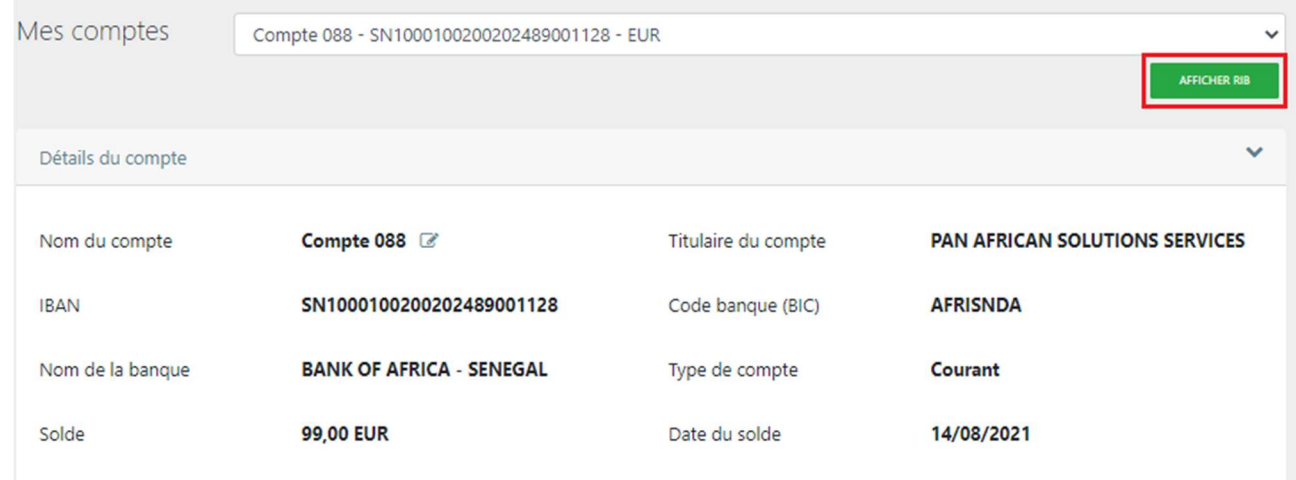

iv. Cliquer sur le bouton « Télécharger RIB ».

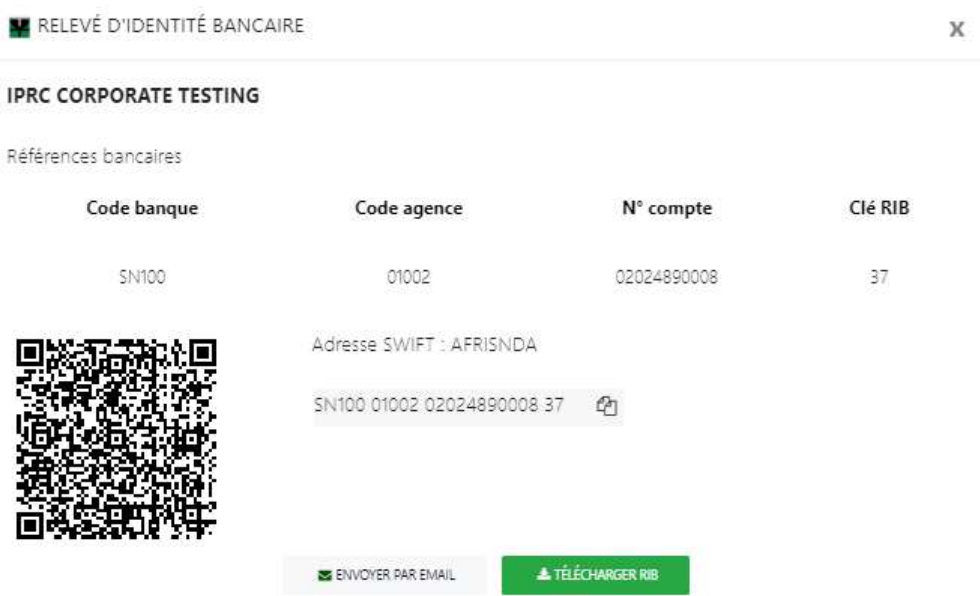

NB: Vous pouvez aussi copier le RIB, le récupérer par scan du QR code, et l'envoyer à soi-même par e-mail.

# 8. Création d'un nouveau bénéficiaire

L'enregistrement d'un nouveau bénéficiaire sur le portail est un prérequis pour effectuer un virement.

i. Aller à « Virements » est sélectionner « Bénéficiares ».

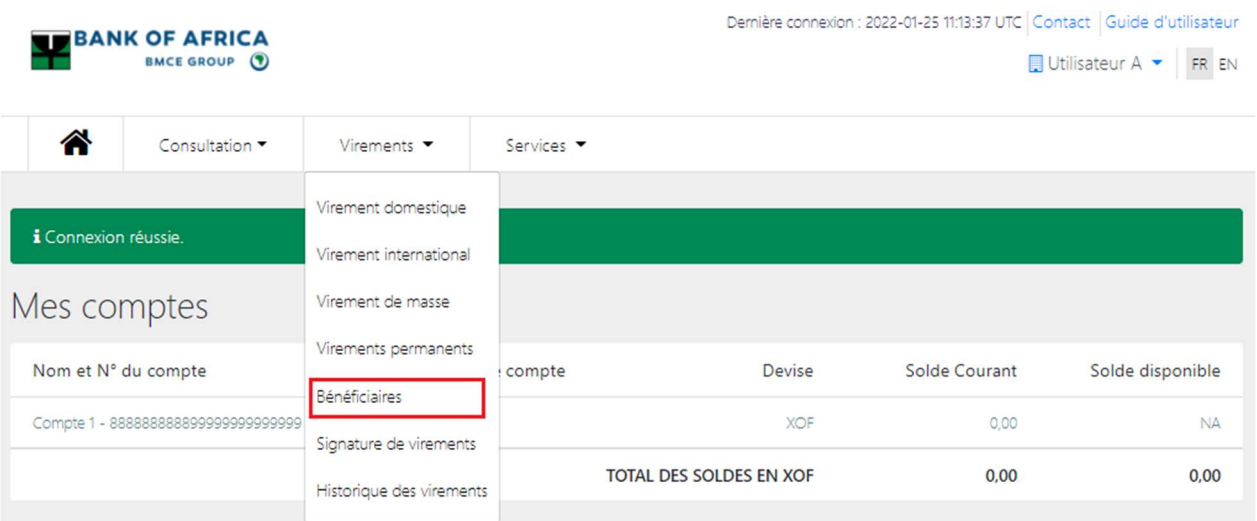

ii. Cliquer sur «  $\pm$  » suivi par « Ajouter un beneficiaire ».

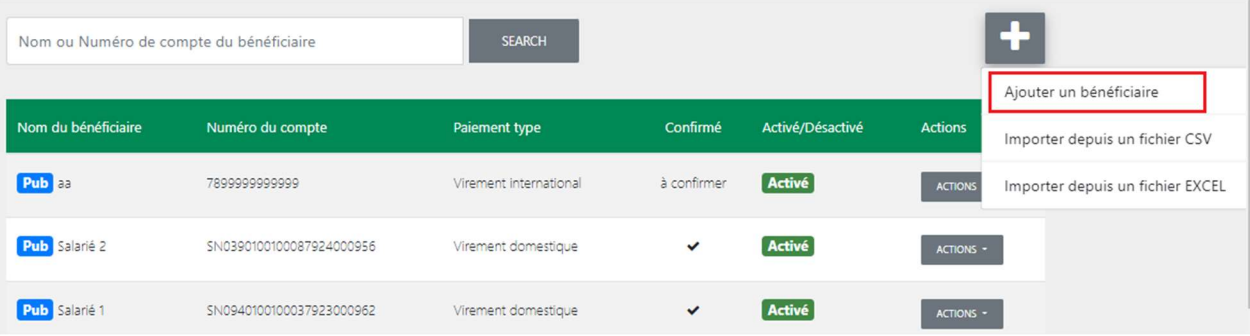

- iii. Remplir les champs suivants et clique rsur « Enregistrer » :
	- Nom du bénéficiaire Entrer le nom du bénéficiaire
	- Pays Sélectionner le pays du bénéficiaire
	- Code banque (BIC) Sélectionner le code de la banque du bénéficiaire à partir de la liste déroulante
	- Nom de la banque Ce champ est rempli par défaut une fois le code banque est sélectionné
	- Numéro du compte Entrer le numéro du compte du bénéficiaire
	- Type de virement Sélectionner le type de virement (domestique ou international)
	- Adresse physique Entrer l'adresse physique du bénéficiaire

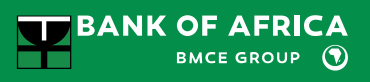

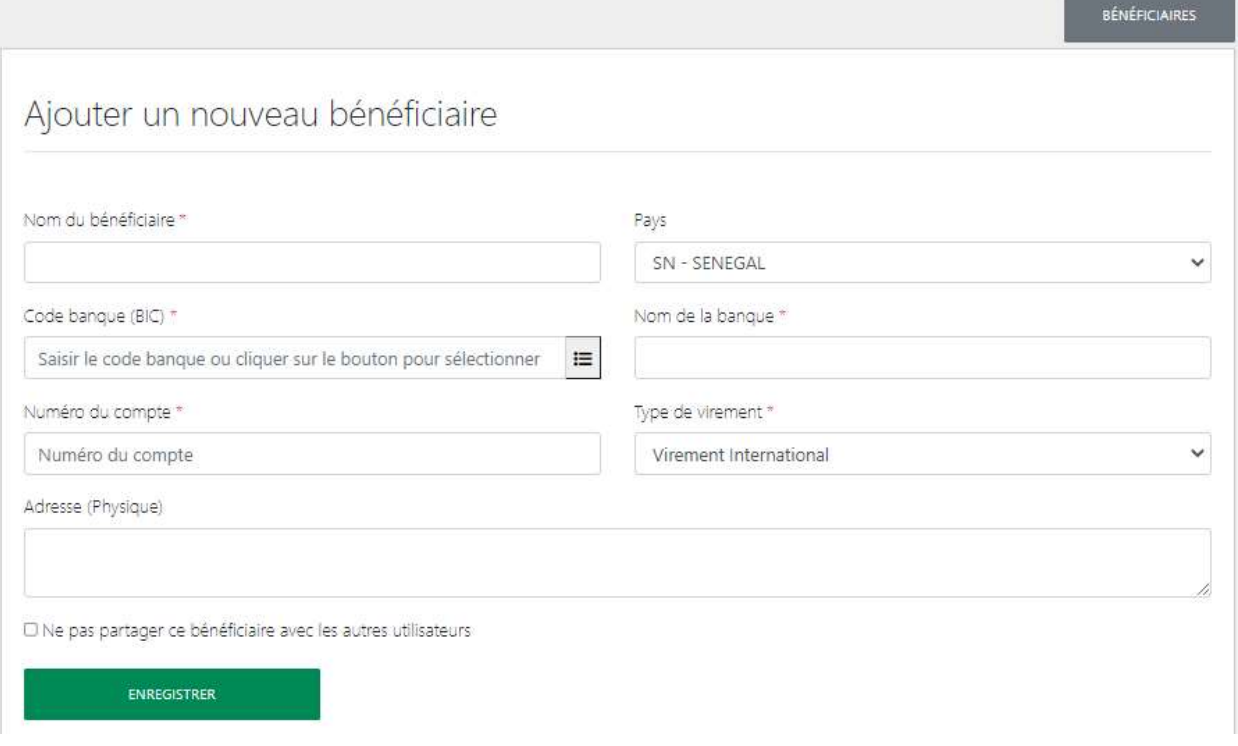

iv. Saisir les 4 derniers chiffres de votre numéro de téléphone mobile, et puis cliquer sur « M'envoyer un code de vérification par SMS ».

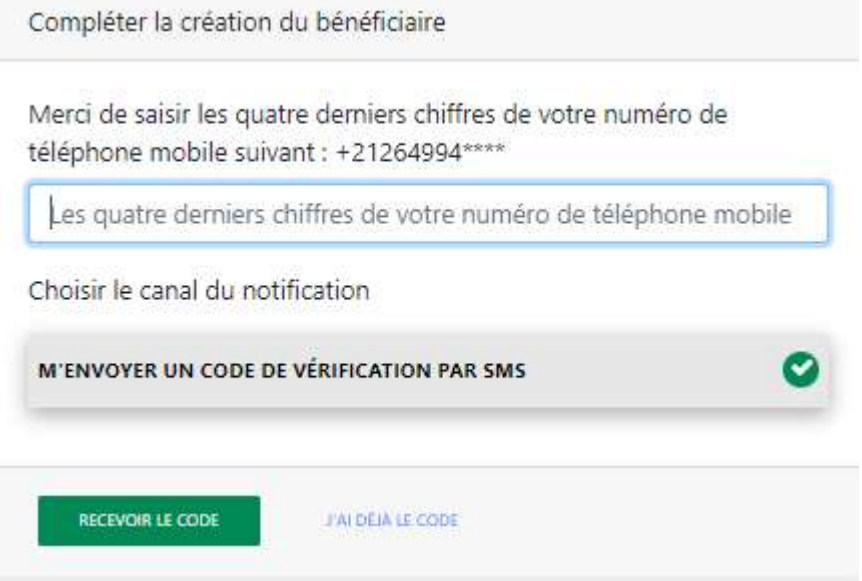

v. Saisir le code de vérification envoyé par SMS pour confirmer la création du bénéficiaire, et cliquer sur « Confirmer mon bénéficiaire ».

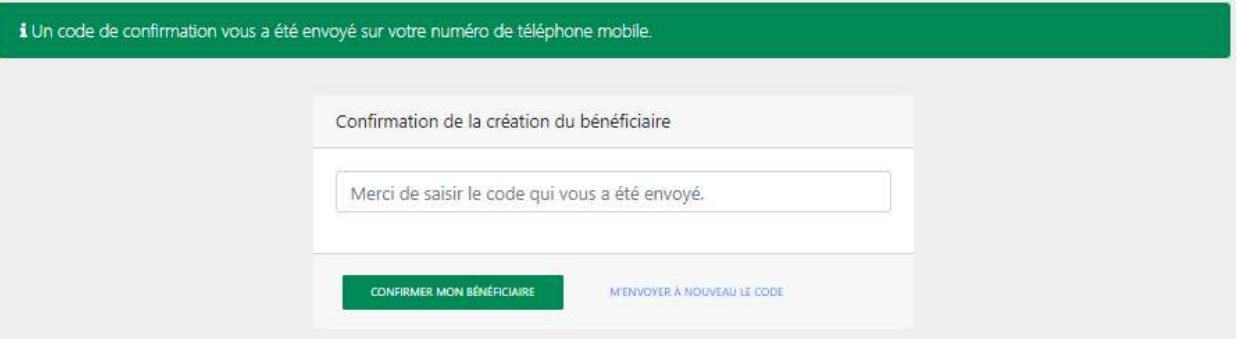

vi. La création du bénéficiaire est confirmé.

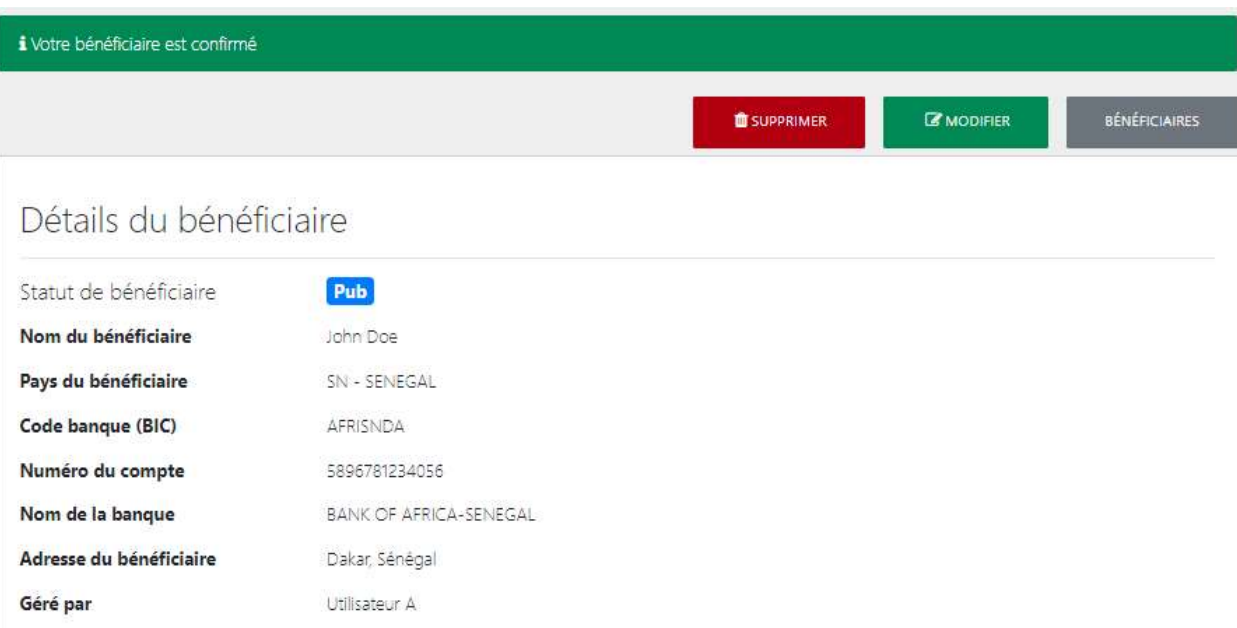

# 9. Virements permanents

Dans l'application BOAweb, il est possible de créer, modifier, annuler un virement permanent de type domestique, international ou compte à compte.

### 9.1 Initier un virement permanent

Cette étape permet d'initier un virement permanent de type :

- Domestique
- International
- Compte à compte BOA
- vii. Dans le menu « Virements » de l'application BOAweb, sélectionner un type de virement.

Par exemple « Virement Domestique »

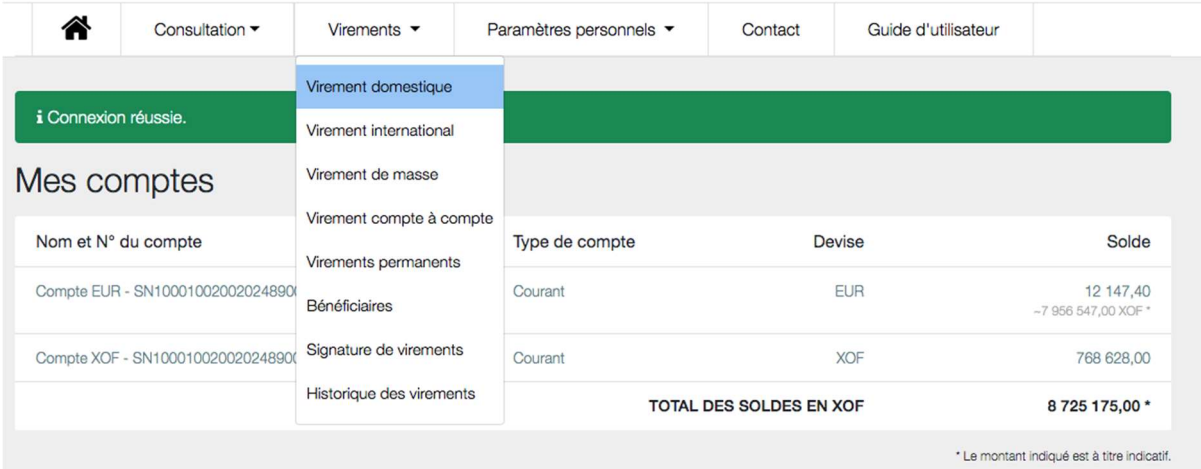

viii. Remplir tous les champs du formulaire d'initiation d'un virement :

- Bénéficiaire du virement
- Compte à débiter
- **•** Devise
- Montant
- Détails de frais du virement

ix. Cocher la case « Définir comme virement permanent »

Définir comme virement permanent  $\Box$ 

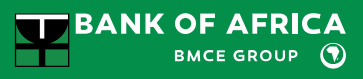

x. Remplir les nouveaux champs liés au virement permanent :

- Date de la première échéance pour indiquer la date d'exécution du virement permanent. Elle est supérieure ou égale à la date de l'initiation.
- Date de fin pour indiquer la date de fin du virement permanent. Elle est strictement supérieure à la date de la première échéance.
- Fréquence pour indiquer la fréquence du virement. Les valeurs possibles sont journalières, hebdomadaire, bimensuelle, mensuelle, bimestrielle, trimestrielle, semestrielle et annuelle.

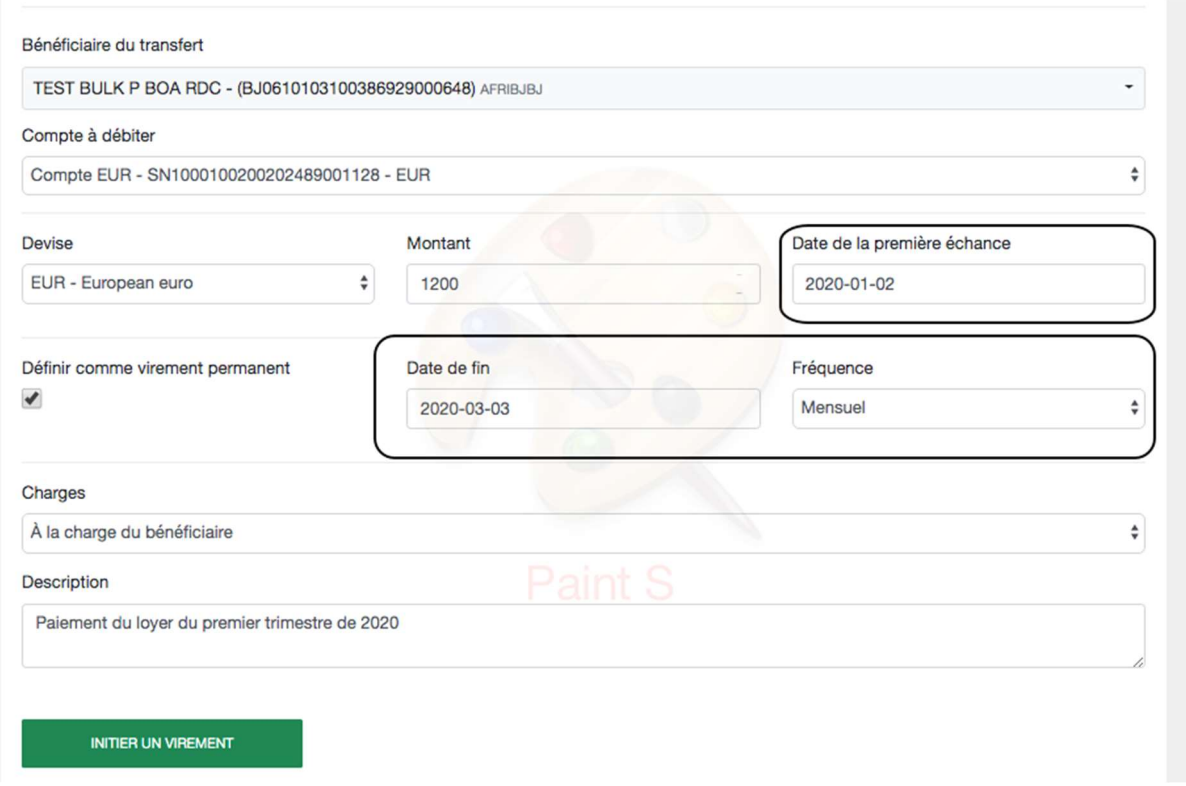

- $\overline{X}$ . Valider l'initiation du virement via le bouton « Initier un virement »
- xii. Le virement permanent créé est disponible à tout moment pour consultation à partir de la rubrique « Virements permanents » dans le menu « Virements ».

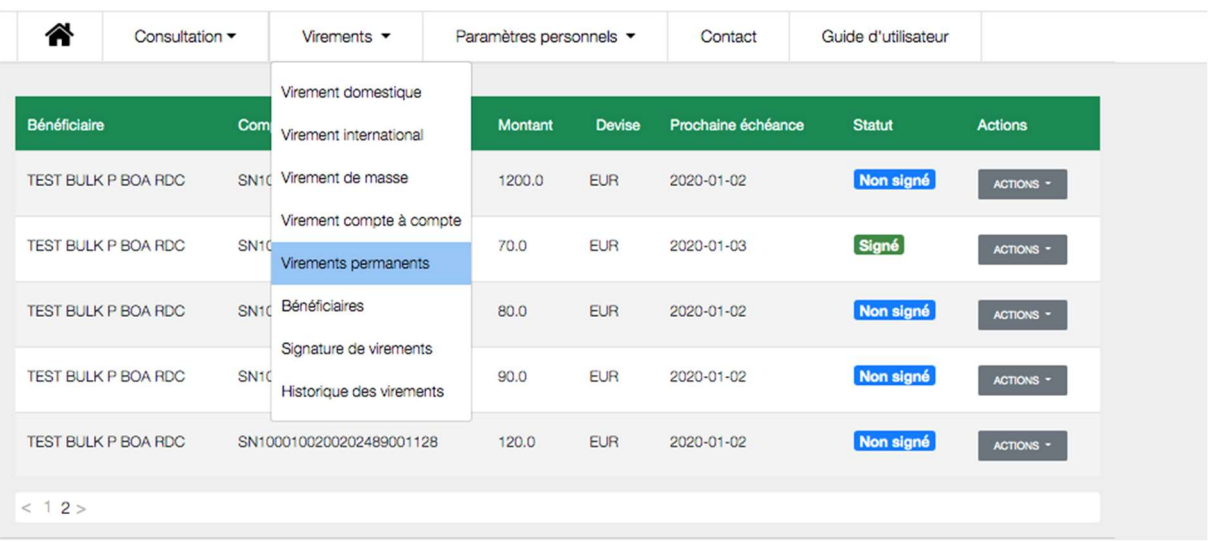

# 9.2 Signer un virement permanent

Cette étape permet de signer un virement permanent de type :

- Domestique
- International
- Compte à compte

NB : Le virement permanent est automatiquement annulé par le système s'il n'est pas signé au bout de 6 jours à partir de la date d'initiation.

i. Dans le menu « Virements » de l'application BOAweb sélectionner « Virements permanents » et chercher le virement à signer. Les virements en attente de signature sont indiqués par le statut « A signer ».

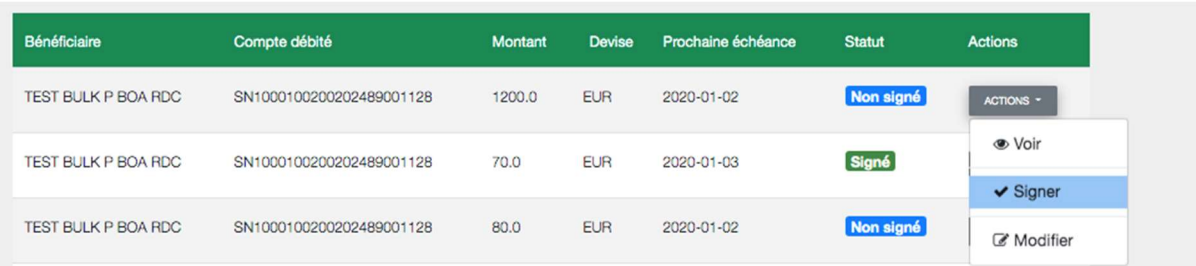

ii. Pour signer le virement permanent, cliquer sur le bouton « Choisir » et puis sur « Signer ». L'application applique les règles de signature prédéfinies.

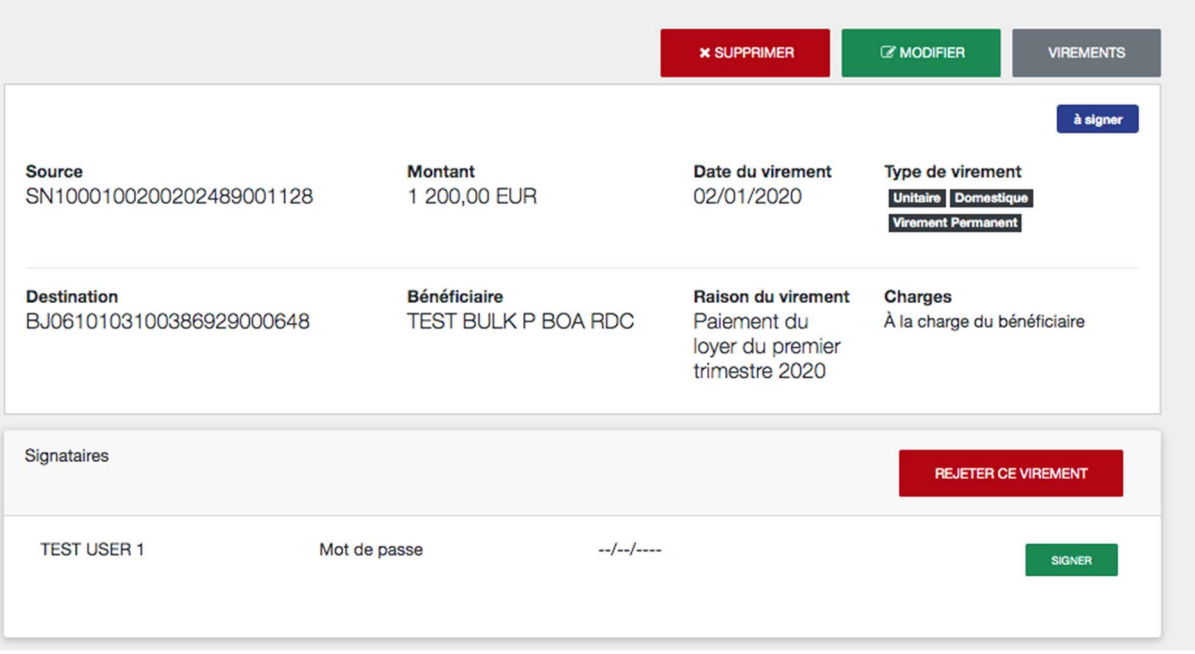

- iii. Après la signature de ce virement, le statut devient « Signé ». Les actions maintenant possibles à faire sur ce virement sont :
	- Voir pour consulter les détails du virement
	- Annuler pour annuler le virement
	- Suspendre pour mettre le virement permanent en pause
	- Ignorer la prochaine échéance

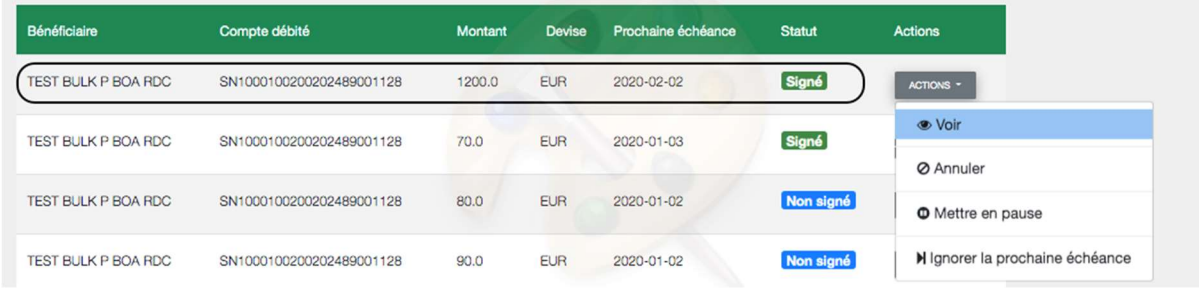

iv. Dans l'historique des virements, l'utilisateur peut consulter les prochaines échéances programmées pour tous les virements permanents.

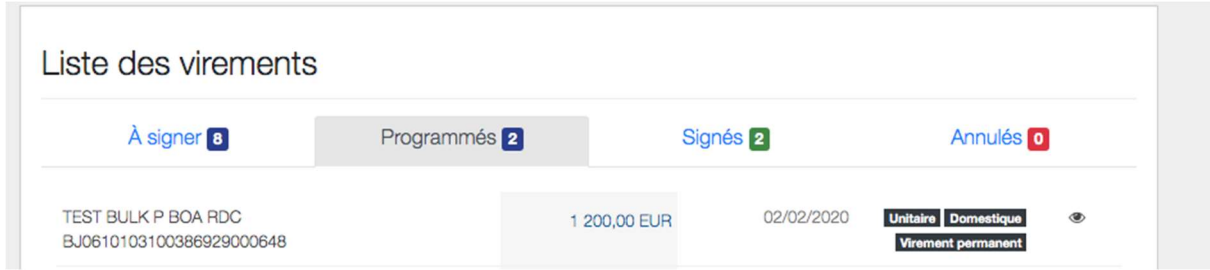

NB : Dans le cas où la date de la première échéance est égale à la date de l'initiation du

virement permanent, alors :

 La première échéance apparaît dans la partie « Signés » du tableau et elle est envoyée à la banque pour exécution

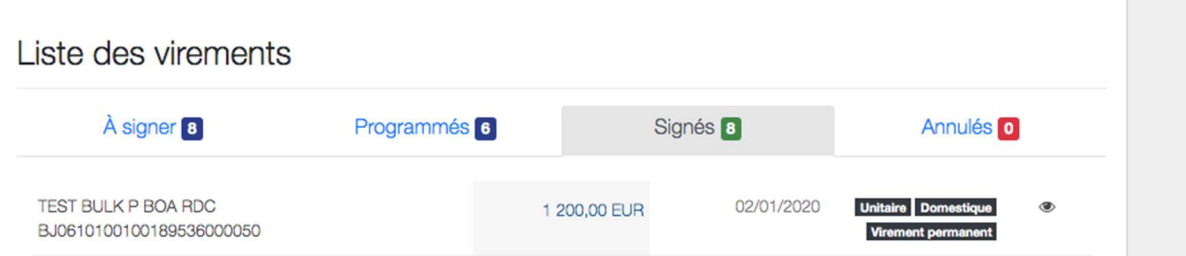

La deuxième échéance est affichée dans la partie « Programmés »

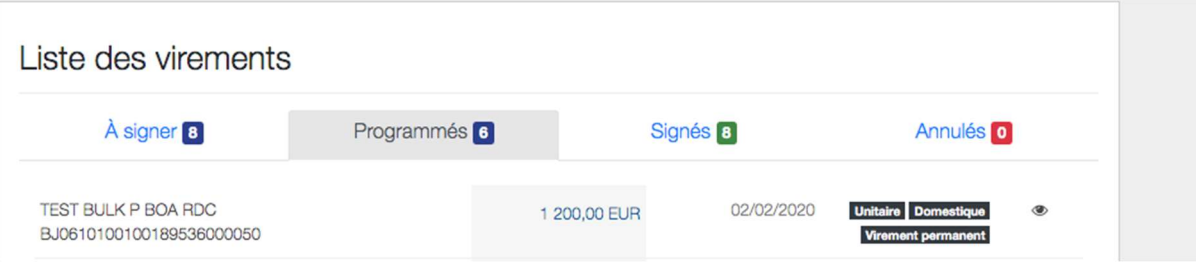

# 9.3 Modifier un virement permanent

La modification du virement n'est accessible que sur les virements initiés, mais pas encore signés : ayant le statut « A signer ». Les utilisateurs entreprises ne peuvent que modifier le champ « montant » du virement, alors que les utilisateurs particuliers peuvent tout modifier sur le virement.

### 9.4 Suspendre/Activer un virement permanent

A tout moment, l'utilisateur a la main de suspendre les virements permanents ayant le statut « Signé » à partir du menu « Virements permanents », en cliquant sur l'action « Suspendre ».

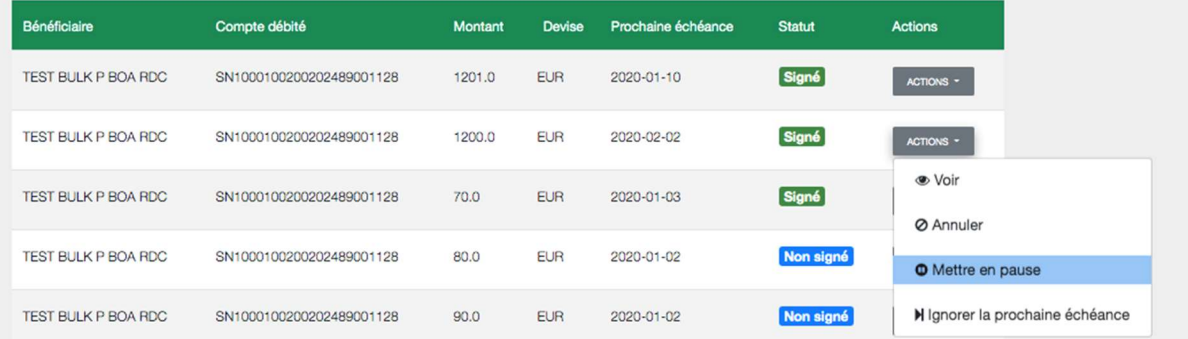

Dans ce cas, toutes les échéances sont suspendues et donc elles ne sont pas envoyées à la banque pour exécution.

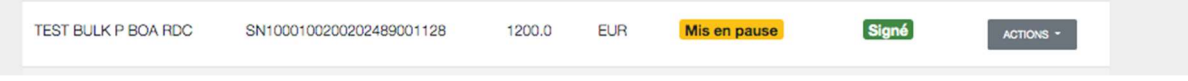

A tout moment, et à partir du même bouton « Choisir », l'utilisateur peut activer le virement permanent en cliquant sur l'action « Activer ».

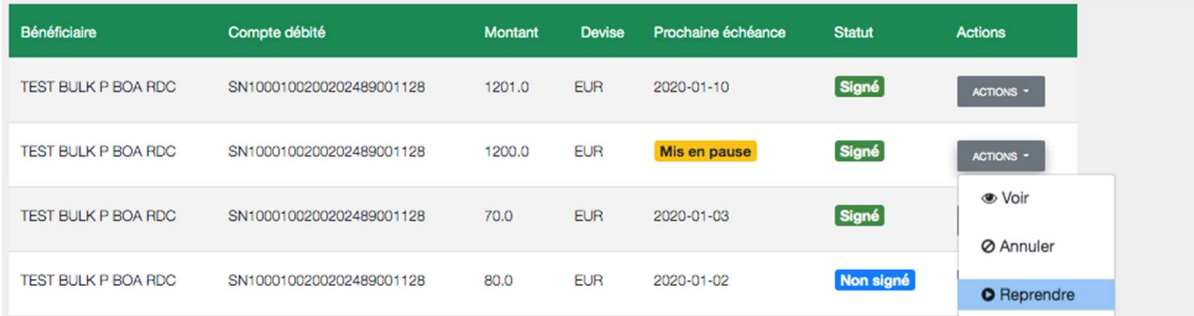

La prochaine échéance apparaît à nouveau dans la liste des virements programmés.

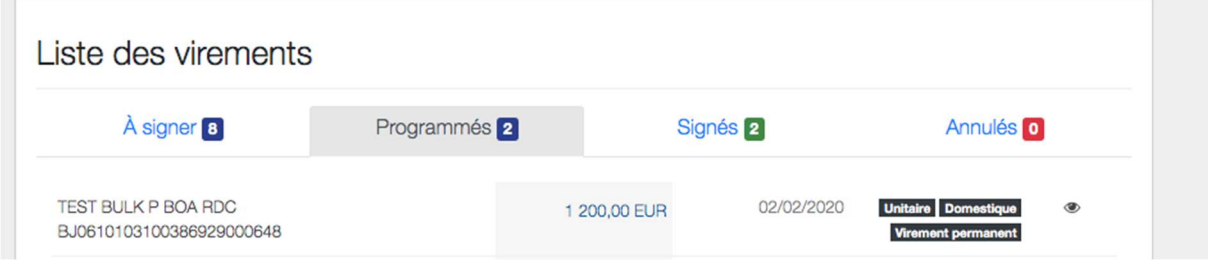

### 9.5 Ignorer la prochaine échéance

L'utilisateur a la main d'ignorer la prochaine échéance d'un virement permanent.

- i. Cliquer sur le menu « Virements » et choisir la rubrique « Virements permanents »
- ii. Cliquer sur l'action « Ignorer la prochaine échéance » sur le virement ciblé

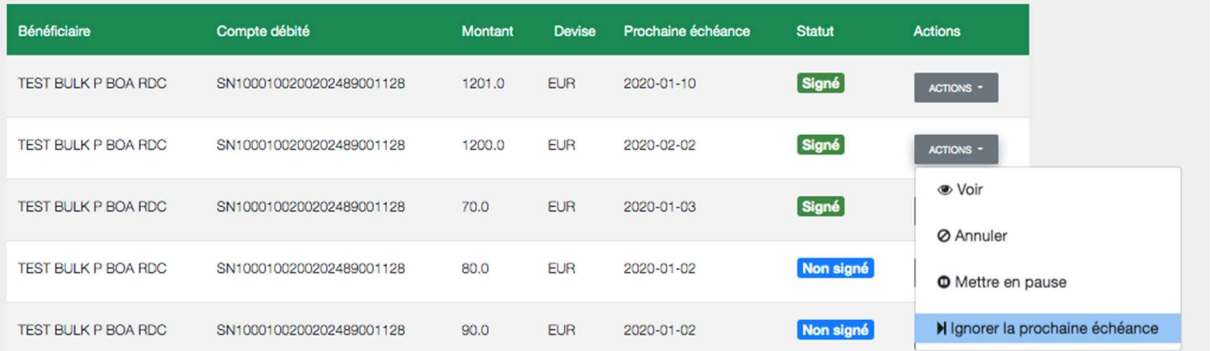

iii. Le statut de ce virement devient « Sera ignorée »

Seule la prochaine échéance est ignorée et n'est pas donc exécutée. Après la date de cette échéance, la nouvelle sera programmée.

A tout moment, et à partir du même bouton « Choisir », l'utilisateur peut remettre le la prochaine échéance du virement en cliquant sur cette action :

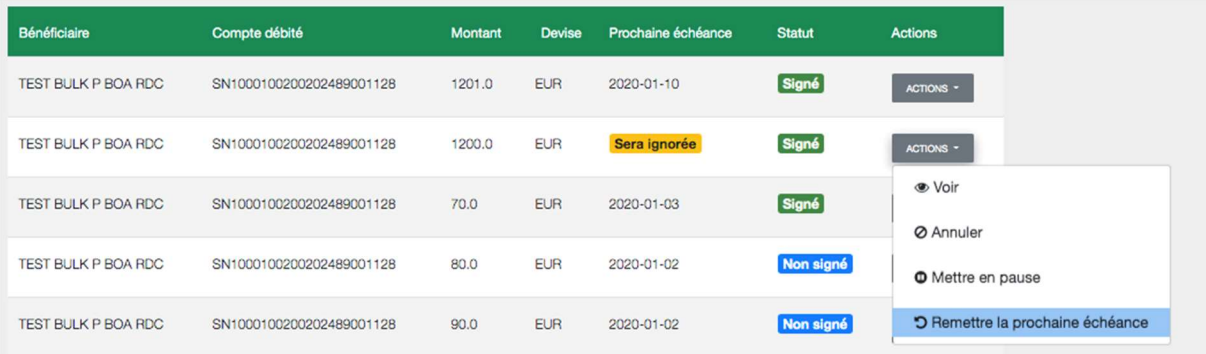

### 9.6 Annuler un virement permanent

L'annulation d'un virement permanent est accessible pour tout utilisateur à partir du menu « Virements permanents ».

- i. Cliquer sur le menu « Virements » et choisir la rubrique « Virements permanents »
- ii. Cliquer sur l'action « Annuler » sur le virement ciblé et confirmer l'action
- iii. Le statut de ce virement devient « Annulé ». Toutes les échéances de ce virement permanent qui ne sont pas encore exécutées, sont annulées.

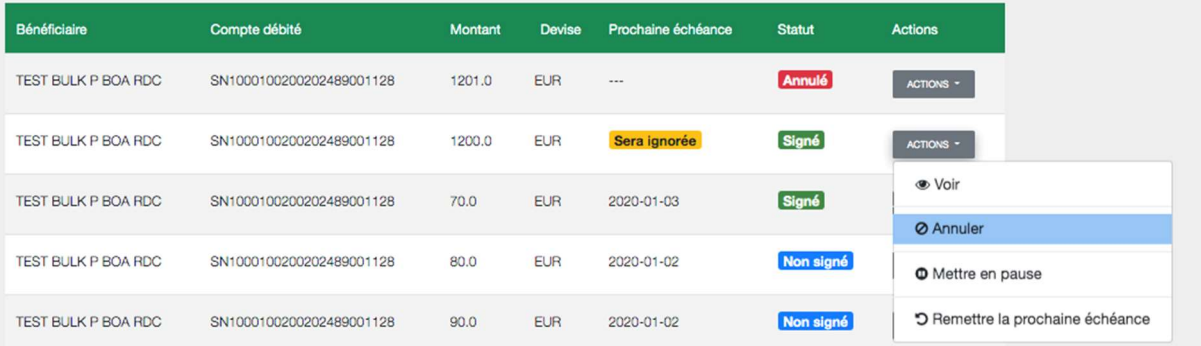

Un virement annulé ne peut plus être activé. L'utilisateur devra en créer un nouveau.

# 10. Virements de masse

Dans l'application BOAweb, pour les clients Entreprises – PME et Grandes Entreprises, il est possible de créer, supprimer ou annuler un virement de masse. Cette fonctionnalité permet aux utilisateurs d'effectuer plusieurs virements en une seule opération.

### 10.1 Accéder à la fonctionnalité virement de masse

i. Se connecter à BOAweb, accéder au menu « Virements » et sélectionner « Virement de masse ».

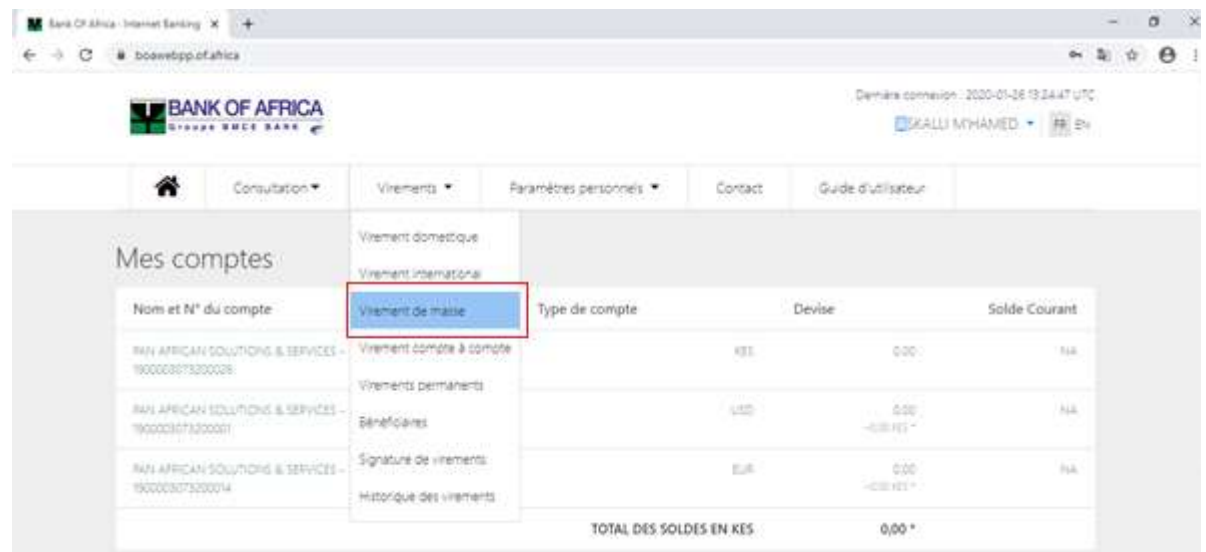

L'écran virement de masse apparaîtra avec le titre « Historique des virements de masse ».

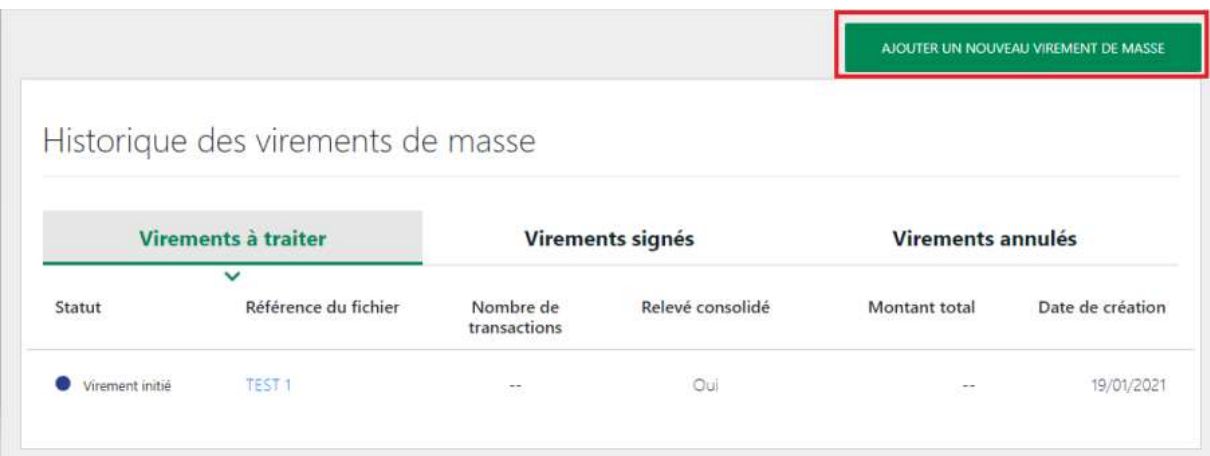

### 10.2 Créer un virement de masse

- i. Pour créer un virement de masse, cliquer sur « Ajouter un nouveau virement de masse », (cf. visuel précédent). L'écran « Nouveau virement de masse » s'ouvre.
- ii. Remplir tous les champs dans l'écran « Nouveau virement de masse » et cliquer sur « Importer » :
	- Télécharger le modèle CSV Un fichier CSV est fourni pour capturer les détails du virement de masse.
	- Télécharger le modèle EXCEL (XLSX) Un fichier Excel est fourni pour capturer les détails du virement de masse.
	- Référence du fichier Saisir votre référence interne pour cette opération.
	- Fichier contentant les transferts (CSV, EXCEL) Télécharger le fichier virement de masse contenant les transferts en format CSV ou EXCEL.
	- Pièce jointe Si vous le souhaitez, télécharger ici un document en format Word avec les détails de l'opération.
	- Relevé consolidé Vous avez l'option de visualiser ces virements dans une seule ligne sur votre relevé bancaire, au lieu d'avoir autant de lignes de débit que de comptes à créditer. Cette case est cochée par défaut.
	- Informations confidentielles Vous avez aussi l'option de masquer ou afficher les détails du virement de masse pour tout autre utilisateur non-signataire. Cette case est cochée par défaut, et signifie que toutes les informations liées au virement de masse seront masquées au niveau de tous les menus pour tout autre utilisateur non-signataire du virement.

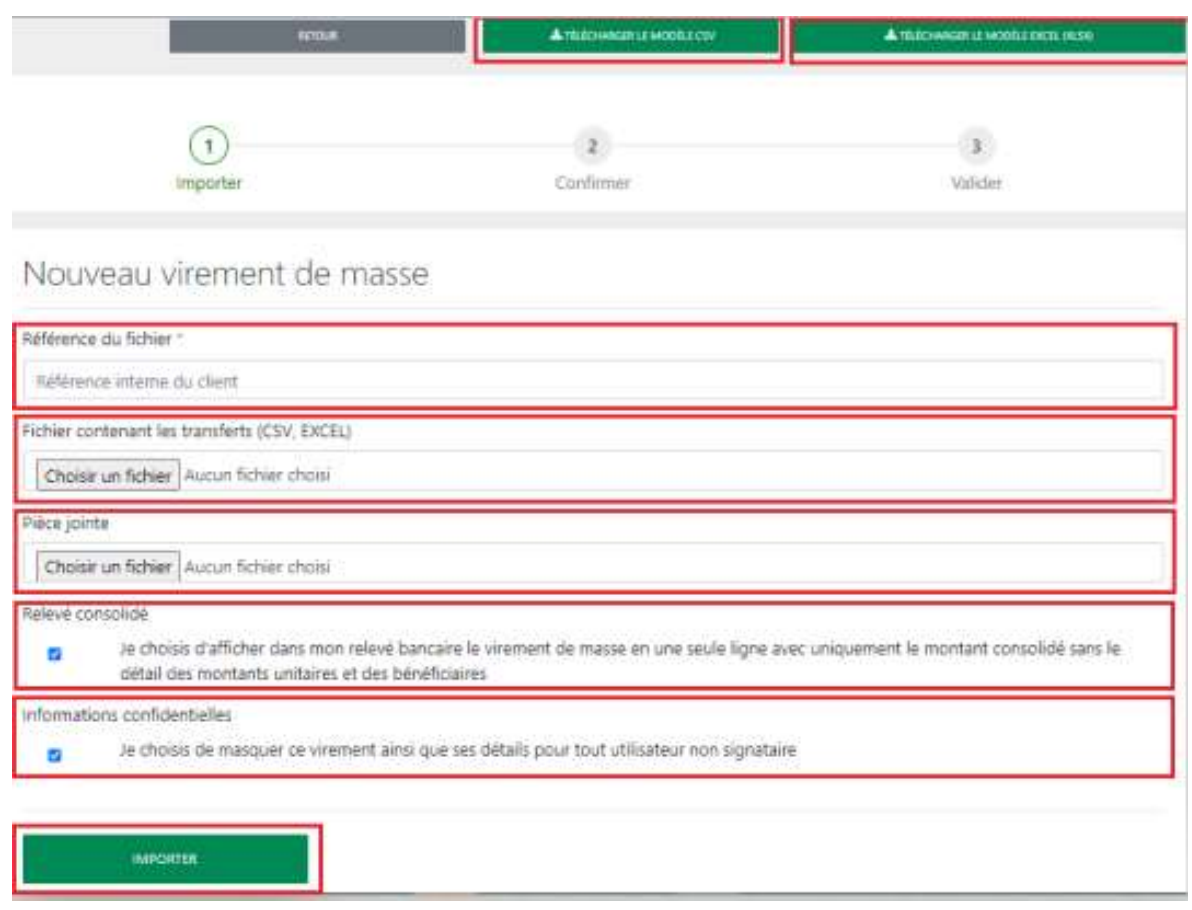

iii. Vérifier les informations affichées sur l'écran suivante et cliquer sur « Confirmer » pour compléter l'étape. Mais si les informations sont erronées, cliquer sur « Annuler » pour reprendre le parcours, ou bien pour mettre fin au virement en cours de traitement.

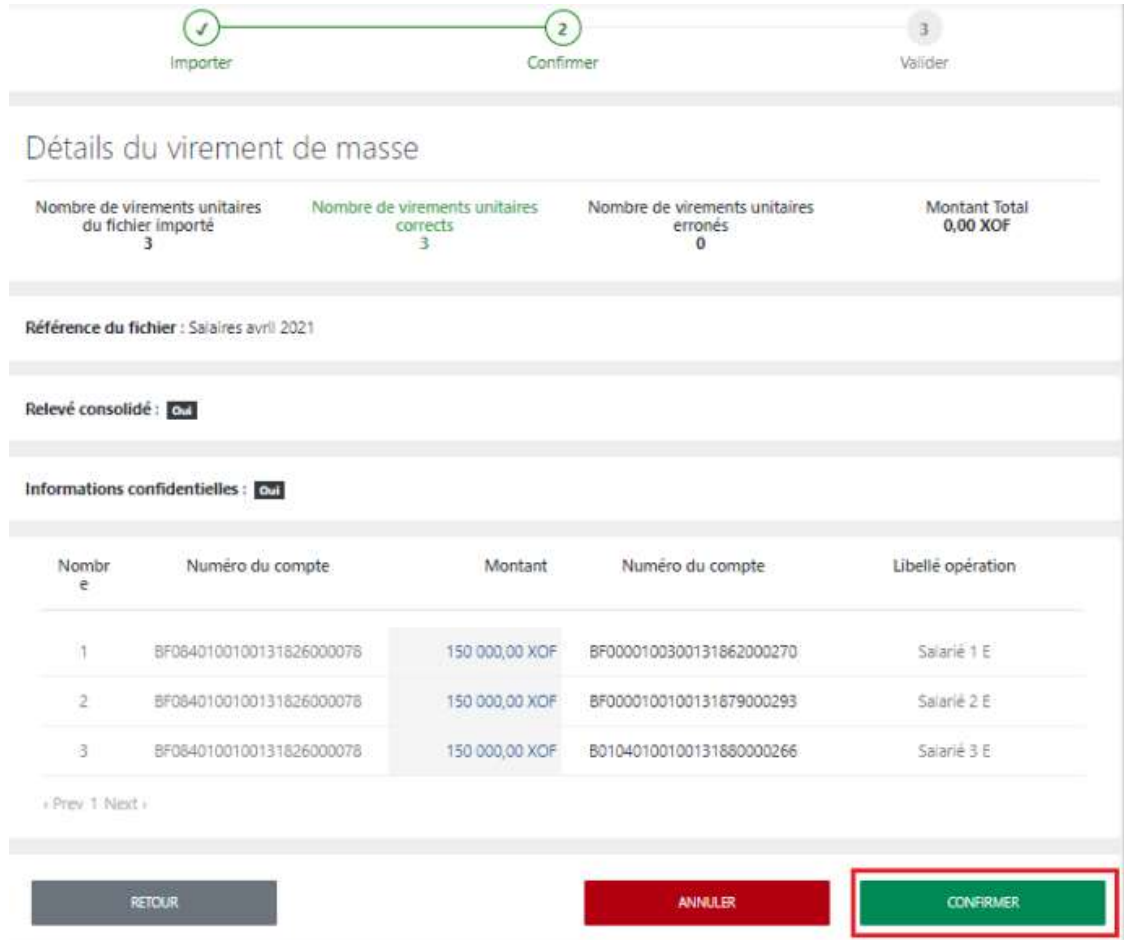

iv. Le virement est confirmé avec succès et son statut est changé à « Virement vérifié ». Vous recevrez une notification par e-mail pour procéder à la signature du virement. Sur l'écran « Historique des virements de masse », vous trouverez le fichier téléchargé dans la liste avec le statut « Virement vérifié ». Cliquer sur le virement pour confirmer l'opération.

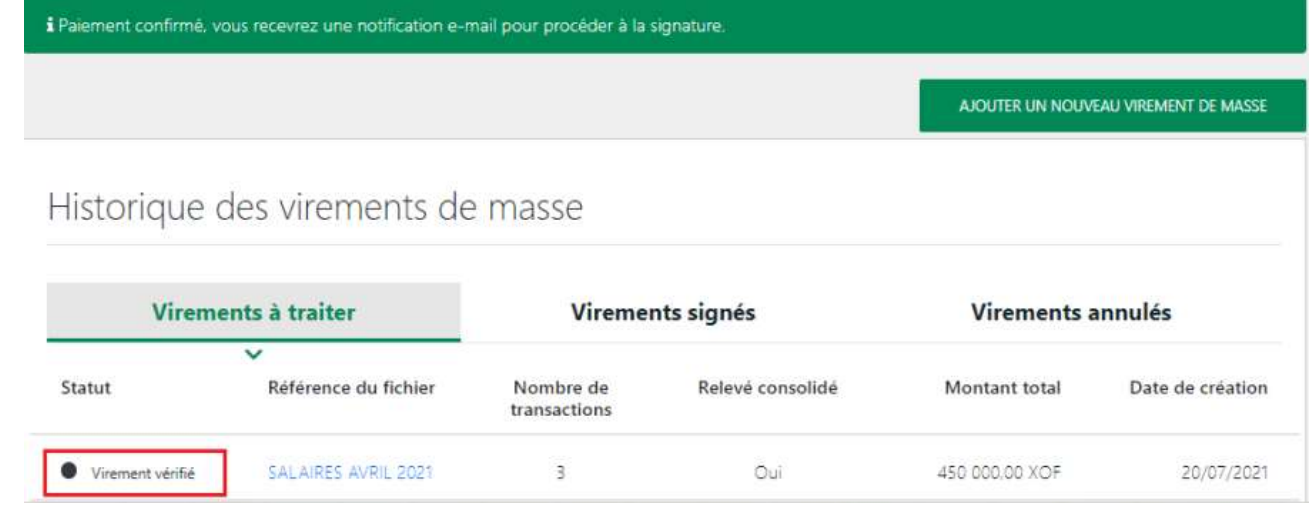
#### 10.3 Signer un virement de masse

Le signataire peut signer un virement de masse en fonction des règles de signatures prédéfinies lors de souscription. Il y a 2 moyens d'accéder au virement à signer :

- a. A partir du menu « Virements », cliquer sur « Signature de virements » et sélectionner le virement cible.
- b. Ou à partir du menu « Virements », cliquer sur « Virements de masse » et sur l'onglet « Virements à traiter » sélectionner le virement cible.
- i. Après avoir sélectionné le virement cible, vérifier encore une fois ses informations dans l'écran récapitulatif et cliquer sur « Signer ».

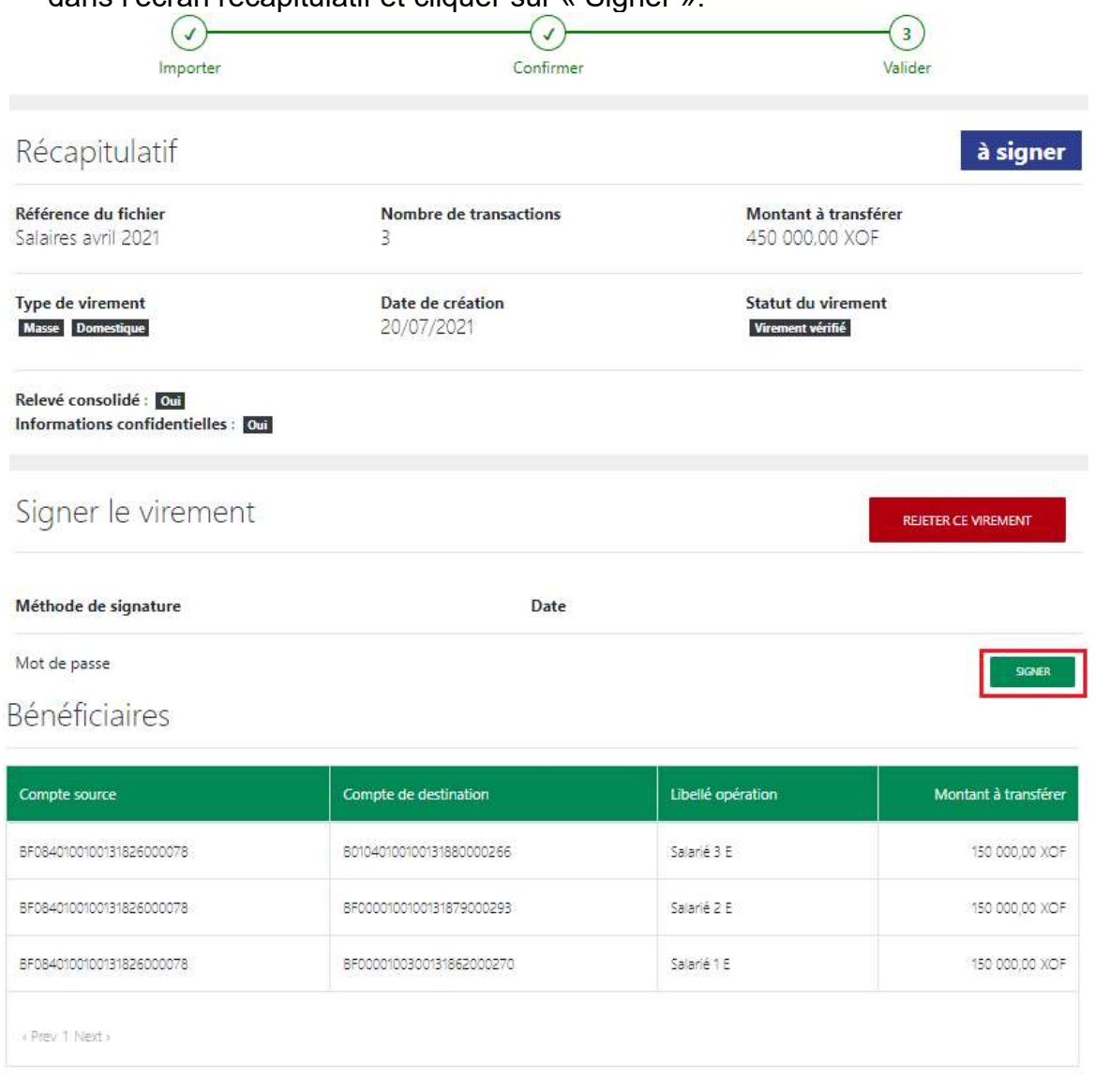

RETOUR

ii. Saisir votre mot de passe et cliquer sur « Signer ».

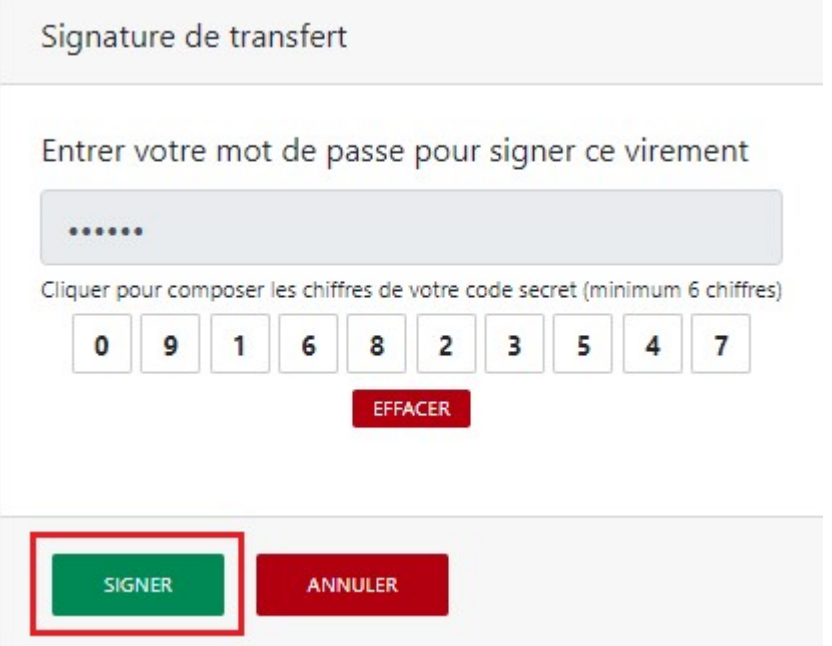

iii. Le virement est signé avec succès. Le point vert dans le volet « Signer le virement » signifie que la signature est effective.

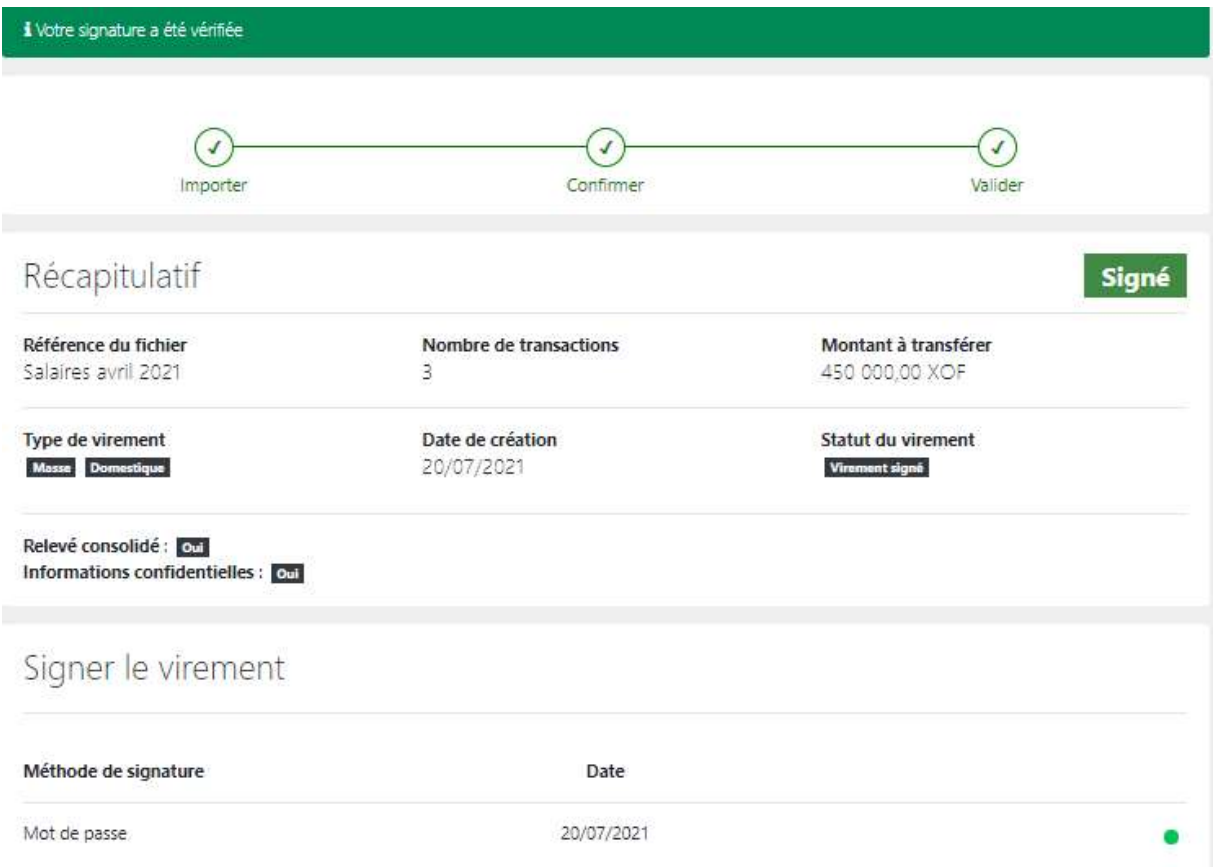

#### Bénéficiaires

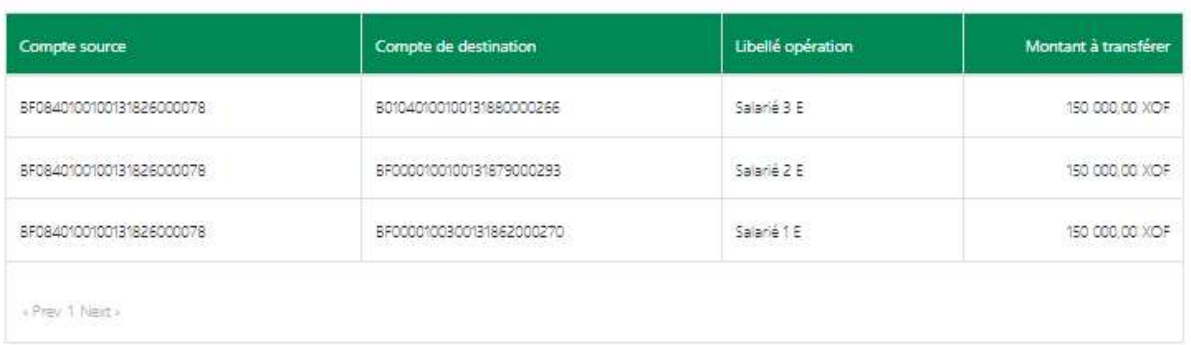

#### NB :

a. Si vous rejetez le virement en cliquant sur « Rejeter ce virement », entrer la raison du rejet et cliquer sur « Confirmer ». Tous les signataires de ce virement dans votre entreprise verront la raison que vous avez mentionné.

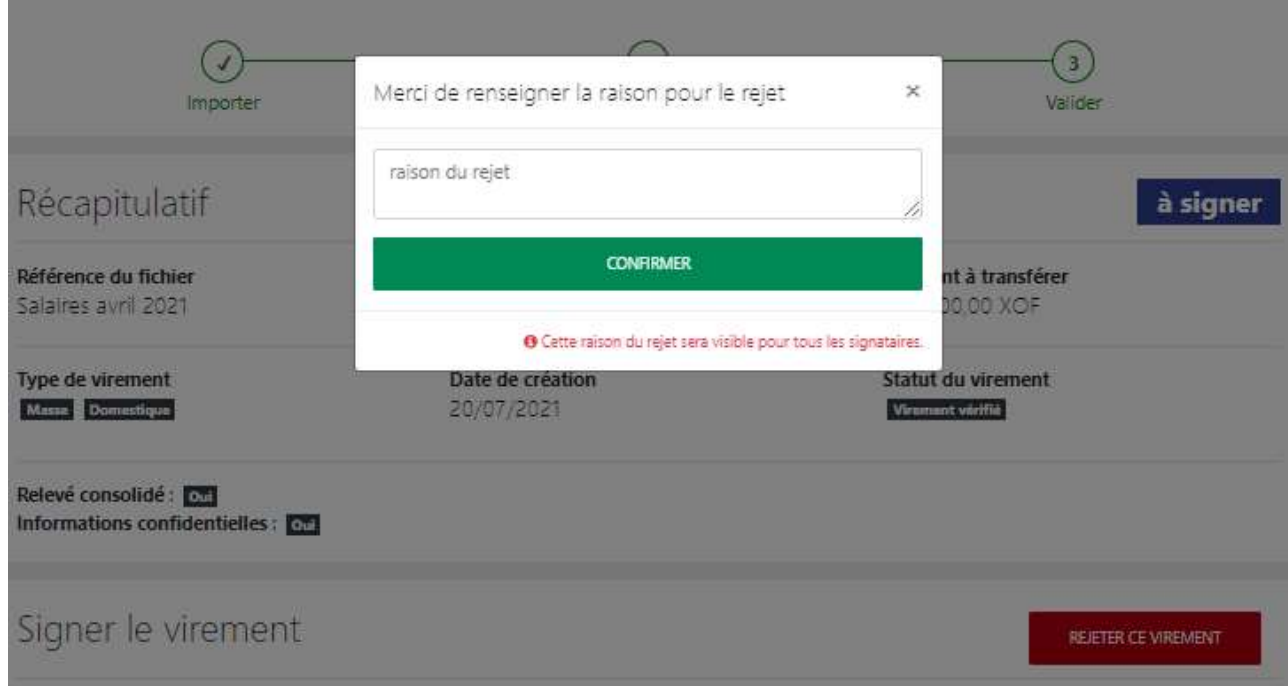

b. En cliquant sur « Supprimer », le virement est supprimé et n'est plus affiché sur la liste des virements. Cette action n'est pas possible après signature du virement.

# 11. Virement domestique

Cette fonctionnalité permet aux utilisateurs d'initier les virements domestiques, d'attacher un ou plusieurs documents justificatifs au besoin et de valider les virements.

### 11.1 Initier un virement domestique

i. Se connecter à BOAweb et accéder au menu « Virements » et sélectionner « Virement domestique ».

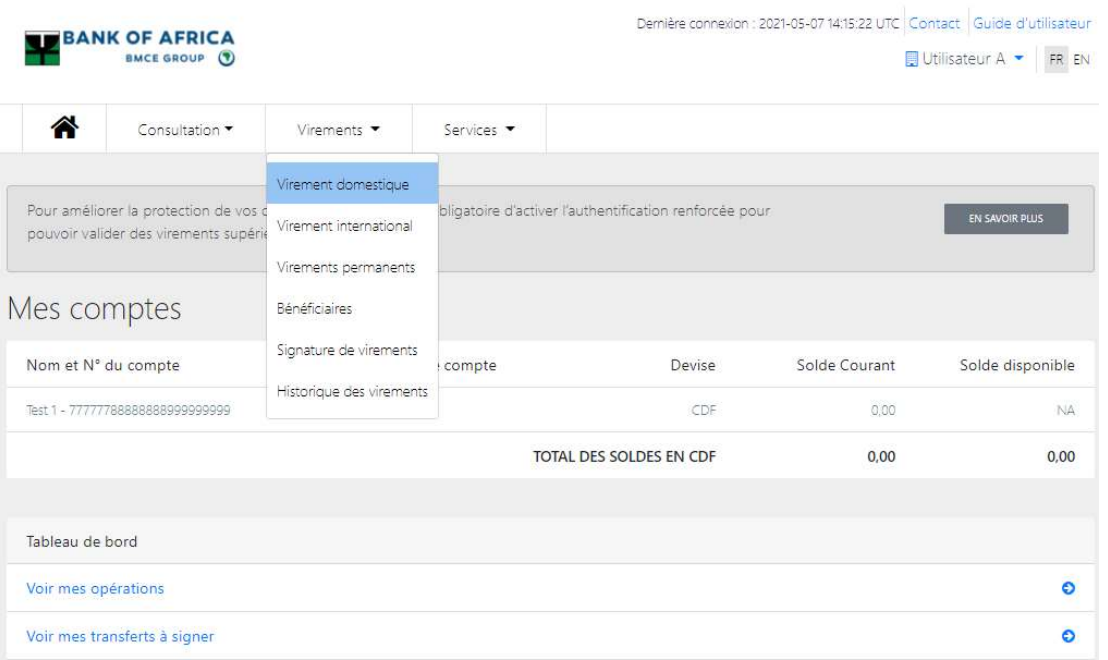

- ii. Remplir tous les champs du formulaire « Virement domestique », et puis cliquer sur « Initier un virement » :
	- Bénéficiaire du transfert Sélectionner le bénéficiare du virement
	- Compte à débiter Sélectionner le compte à débiter
	- Devise Sélectionner le devise
	- Montant Saisir le montant que vous souhaiter envoyer au bénéficiaire
	- Date du virement Ce champ est rempli par défaut avec la date d'initiation du virement
	- Charges Préciser la partie prenante qui va prendre en charge les frais du virement : vous ou le bénéficiaire
	- Description Entrez la description du virement, normalement la raison du virement

## Virement domestique

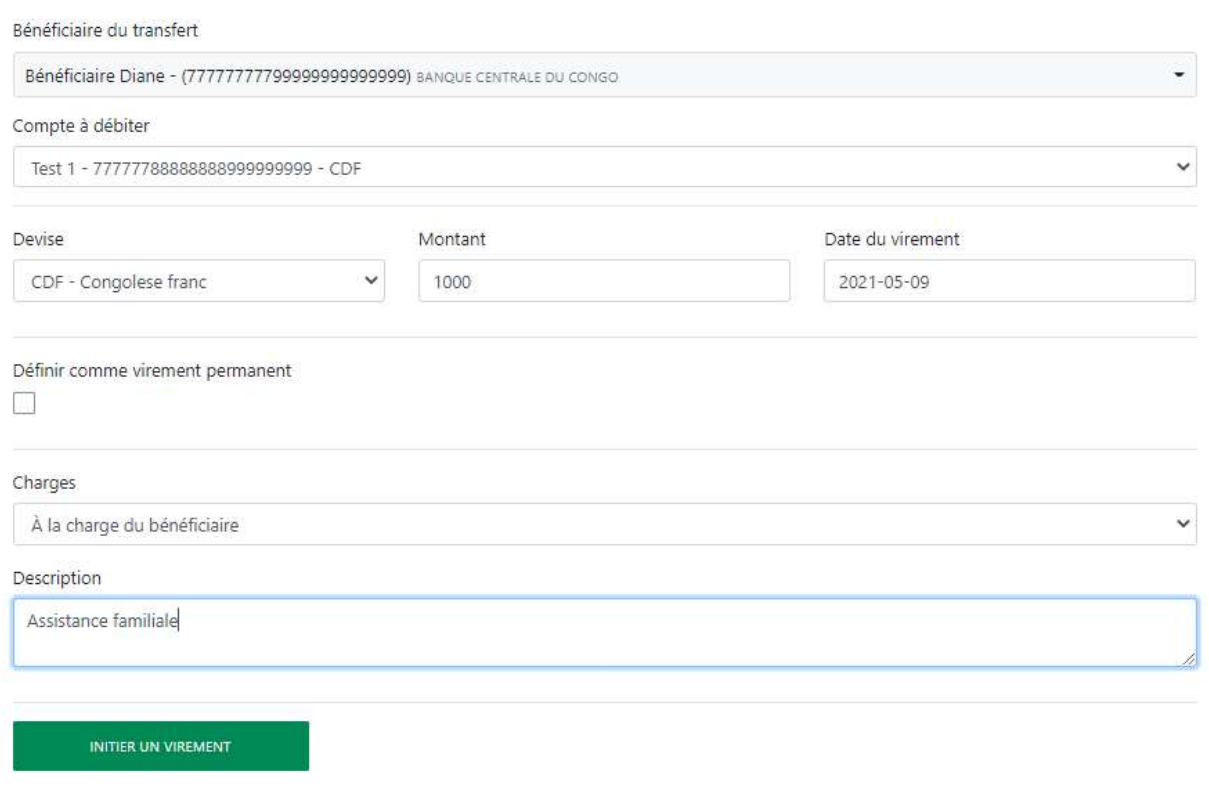

- iii. Le virement est enregistré avec succès.
	- Si vous n'avez pas de document justificatif pour accompagner le virement, cliquer sur « Continuer » pour procéder à la signature du virement pour le valider.
	- Si vous avez un document justificatif à ajouter, voir l'étape 9.2 de ce guide utilisateur.

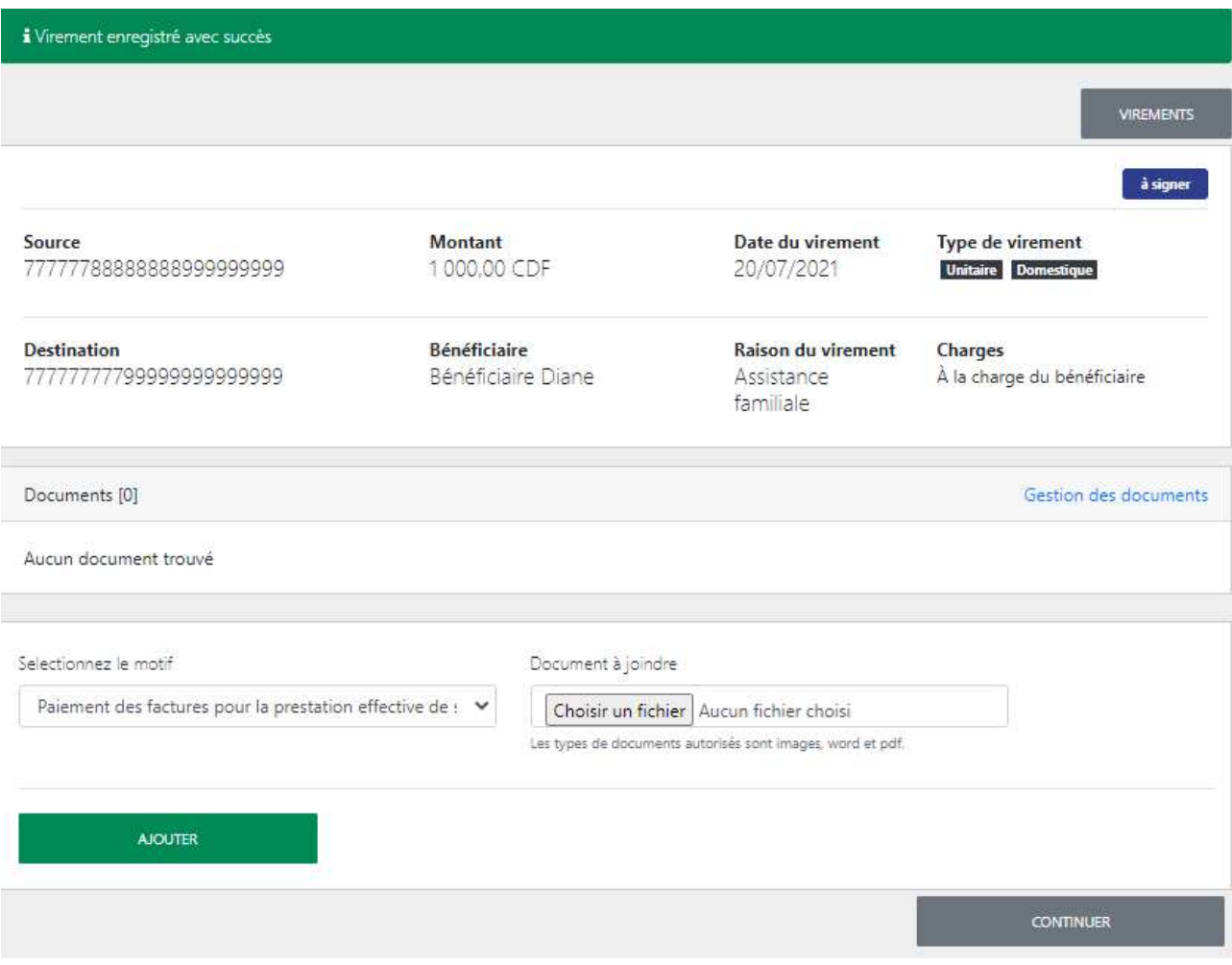

## 11.2 Ajouter un document justificatif

i. Pour ajouter un document justificatif :

- Sélectionner le motif du virement à partir de la liste déroulante
- Télécharger le document justificatif sur le champs « Document à joindre »
- Cliquer sur « Ajouter »

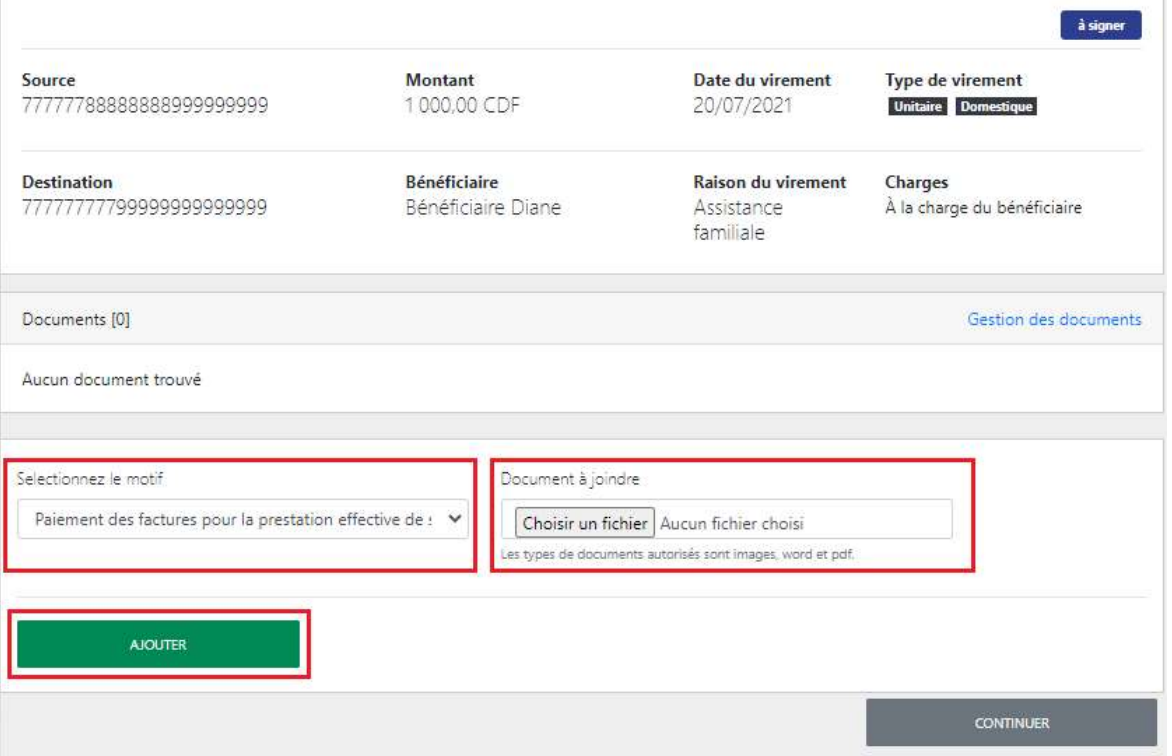

- ii. Le document est ajouté avec succès.
- iii. Pour consulter la liste des documents requis pour les virements internationaux, suivez les liens correspondants à votre banque (cf. tableau ci–dessous)

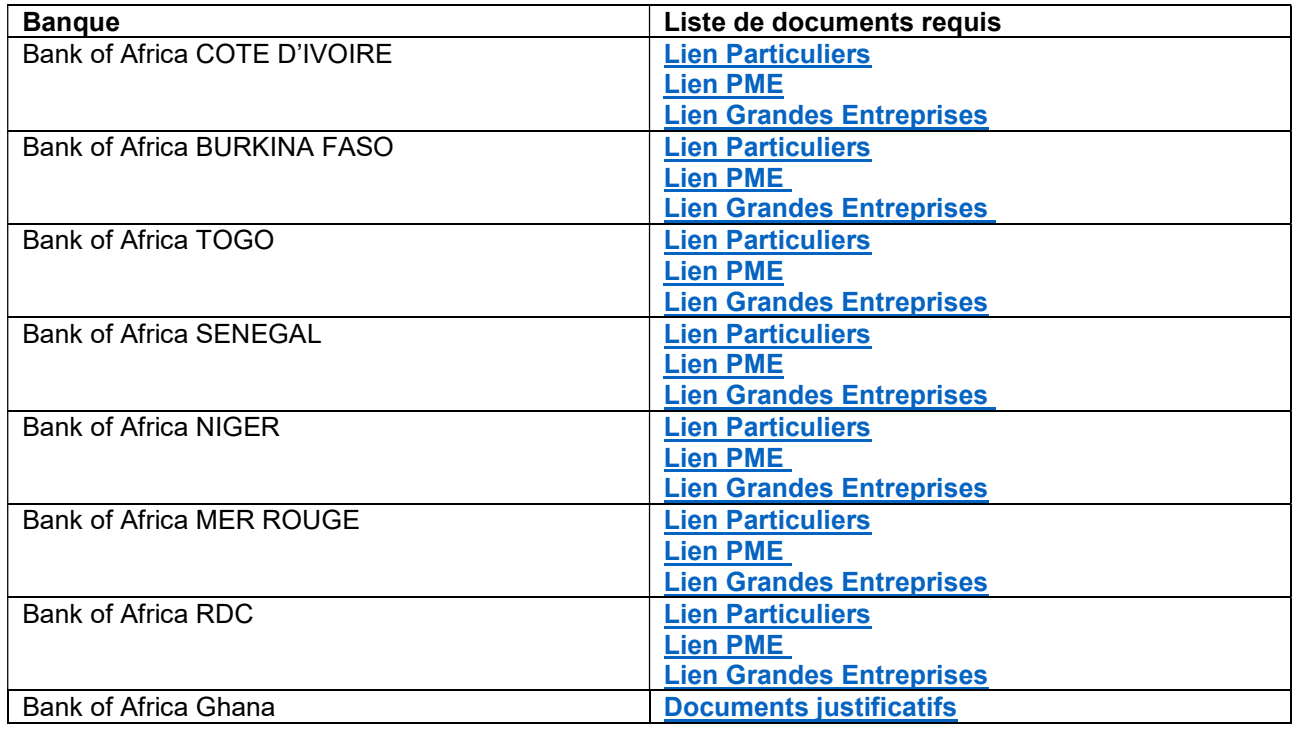

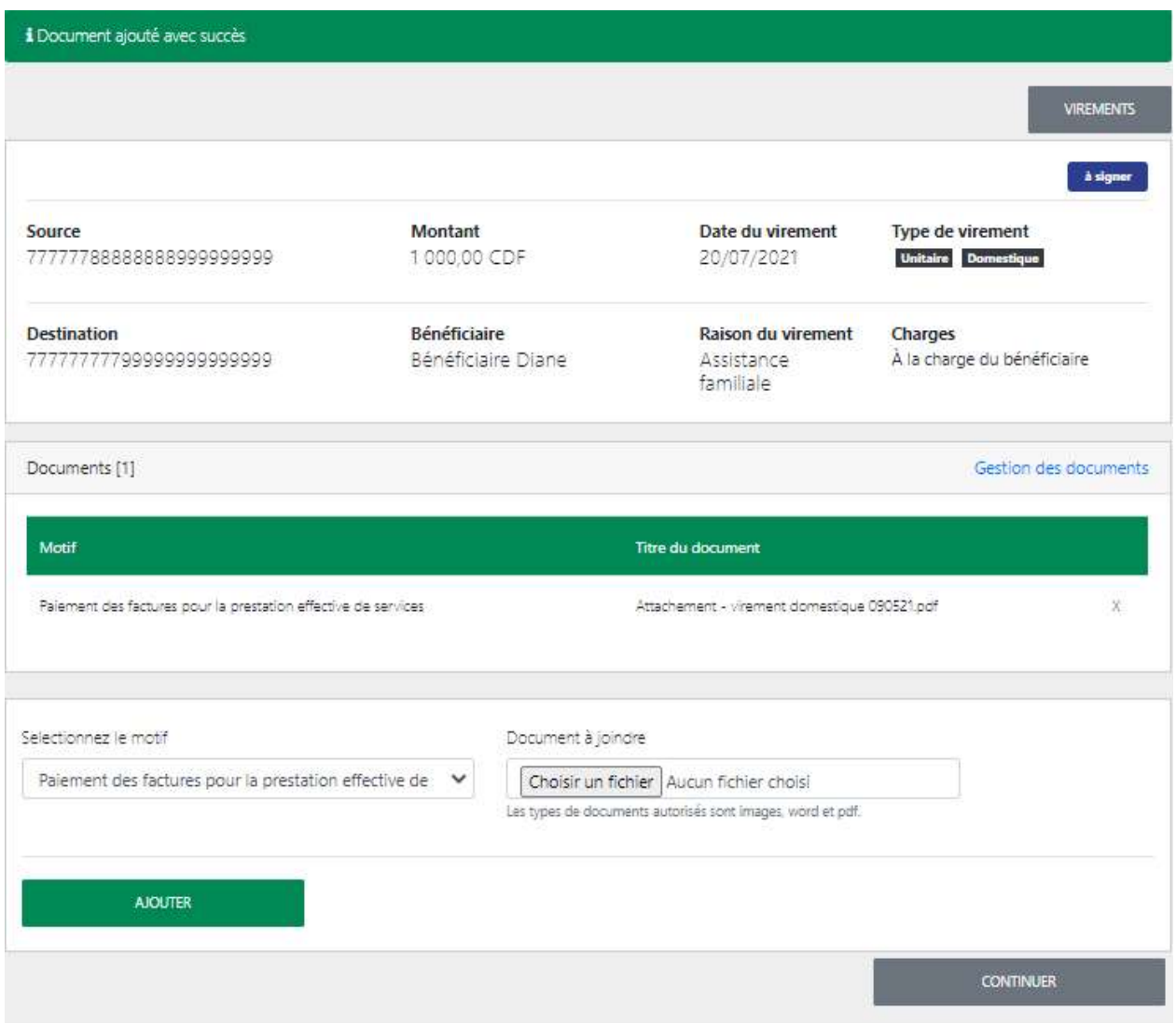

Pour ajouter d'autres documents, répéter l'étape i et cliquer sur « Ajouter ».

iv. Cliquer sur « Continuer » pour procéder à la signature du virement.

## 11.3 Signer un virement domestique

i. Vérifier toutes les informations sur l'écran récapitulatif suivante. Vous avez l'option de supprimer ou modifier le virement, ou bien procéder à la signature du virement en cliquant sur « Signer » pour compléter l'opération.

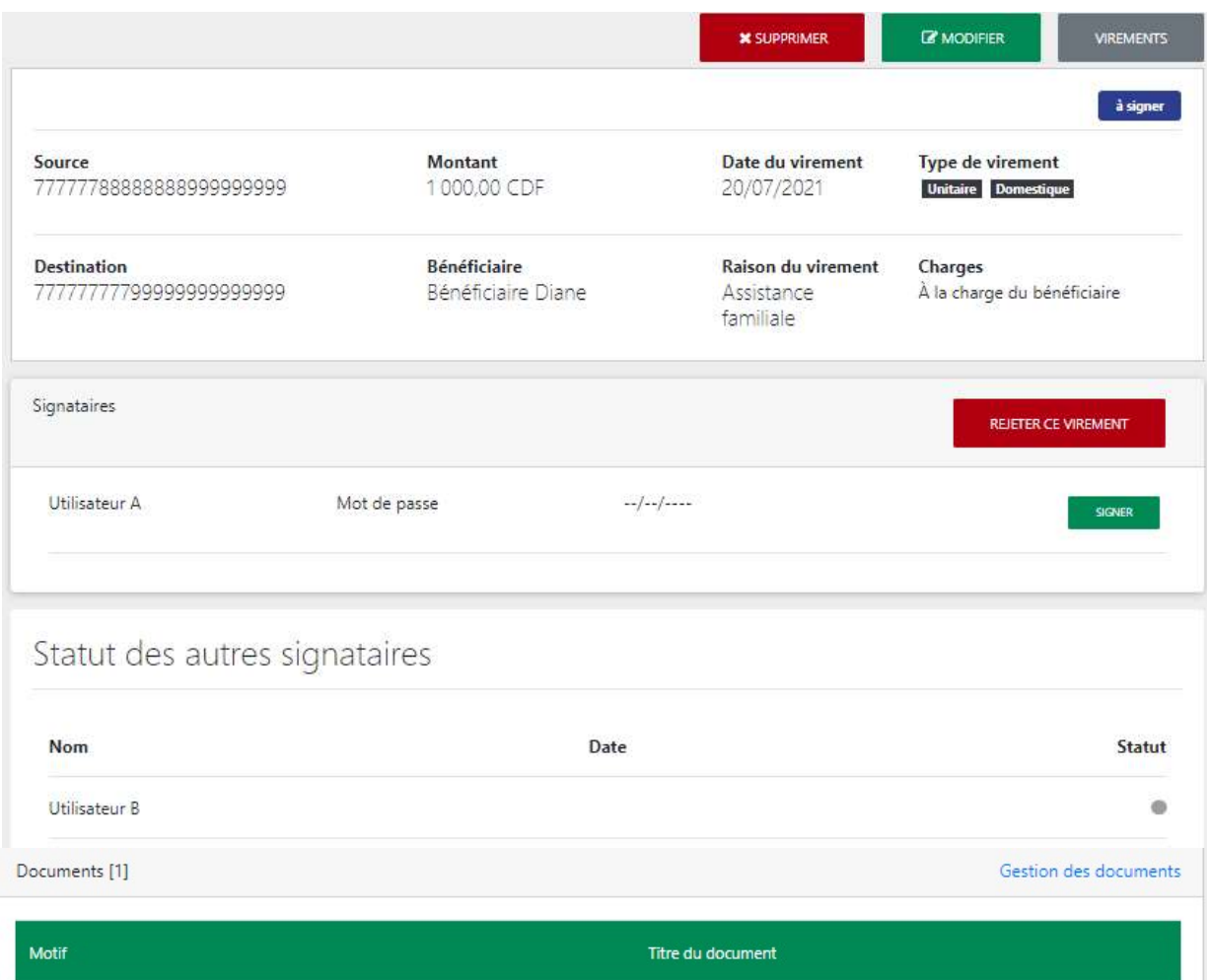

Paiement des factures pour la prestation effective de services

Attachement - virement domestique 090521.pdf

#### ii. Entrer votre mot de passe et cliquer sur « Signer ».

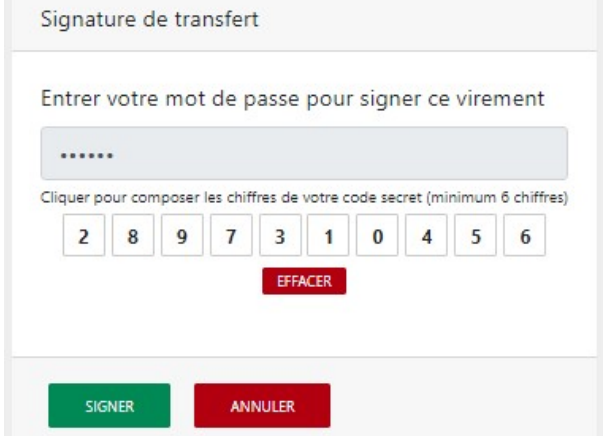

iii. Si correcte, l'opération est envoyée à la banque pour traitement.

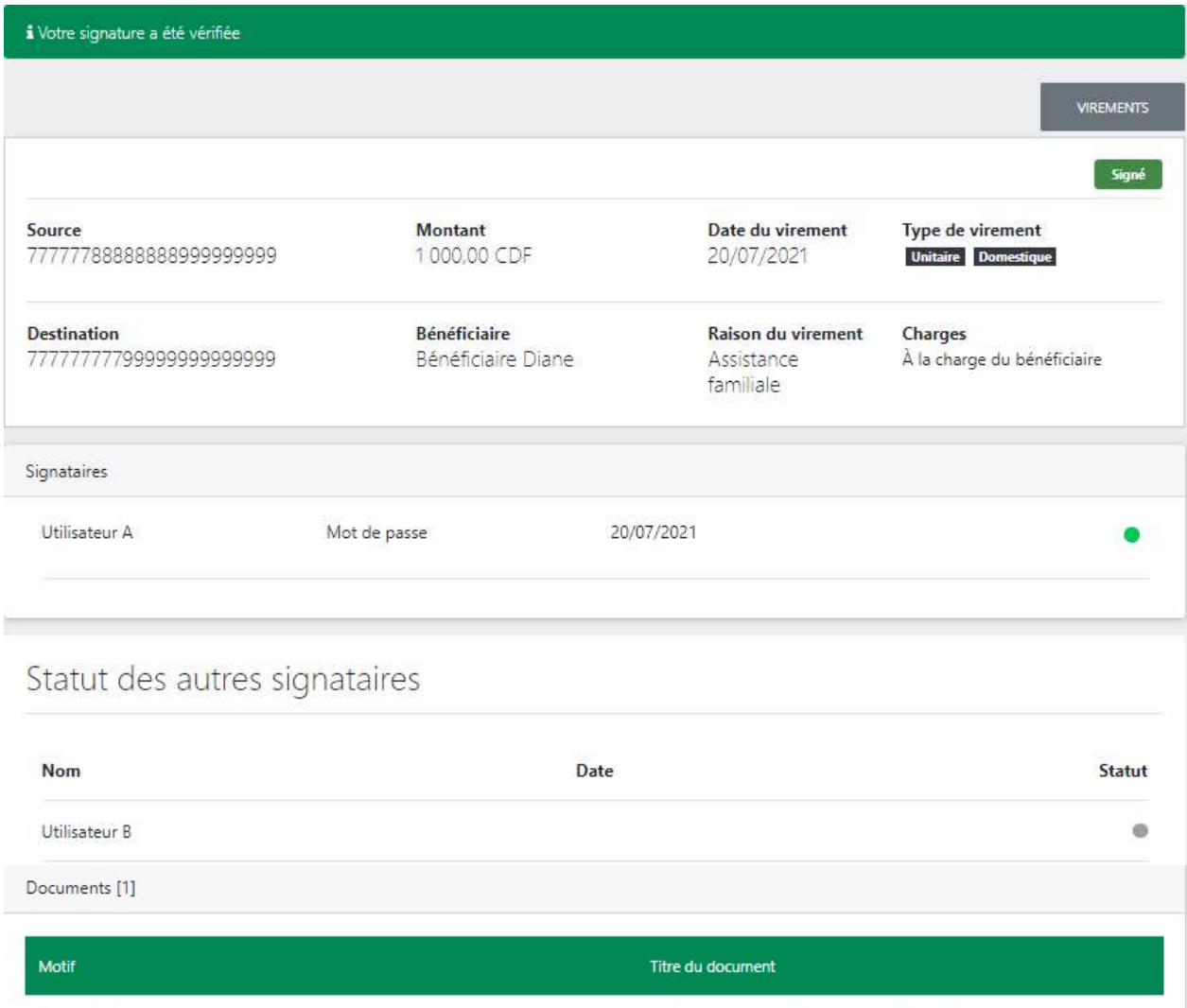

Paiement des factures pour la prestation effective de services

Attachement - virement domestique 090521.pdf

# 12. Virement international

Cette fonctionnalité permet aux utilisateurs d'initier les virements internationaux, d'attacher un ou plusieurs documents justificatifs au besoin et de valider les virements.

### 12.1 Initier un virement international

i. Se connecter à BOAweb et accéder au menu « Virements » et sélectionner « Virement international ».

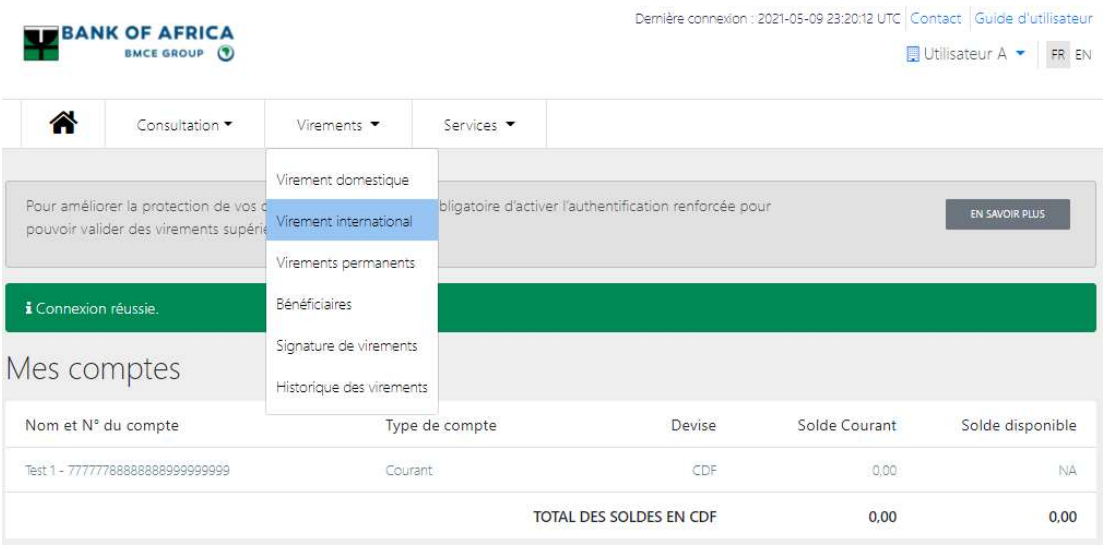

- ii. Remplir tous les champs du formulaire « Virement domestique », et puis cliquer sur « Initier un virement » :
	- Bénéficiaire du transfert Sélectionner le bénéficiare du virement
	- Compte à débiter Sélectionner le compte à débiter
	- Devise Sélectionner le devise
	- Montant Saisir le montant que vous souhaiter envoyer au bénéficiaire
	- Date du virement Ce champ est rempli par défaut avec la date d'initiation du virement
	- Charges Préciser la partie prenante qui va prendre en charge les frais du virement : vous ou le bénéficiaire
	- Description Entrez la description du virement, normalement la raison du virement

### Virement international

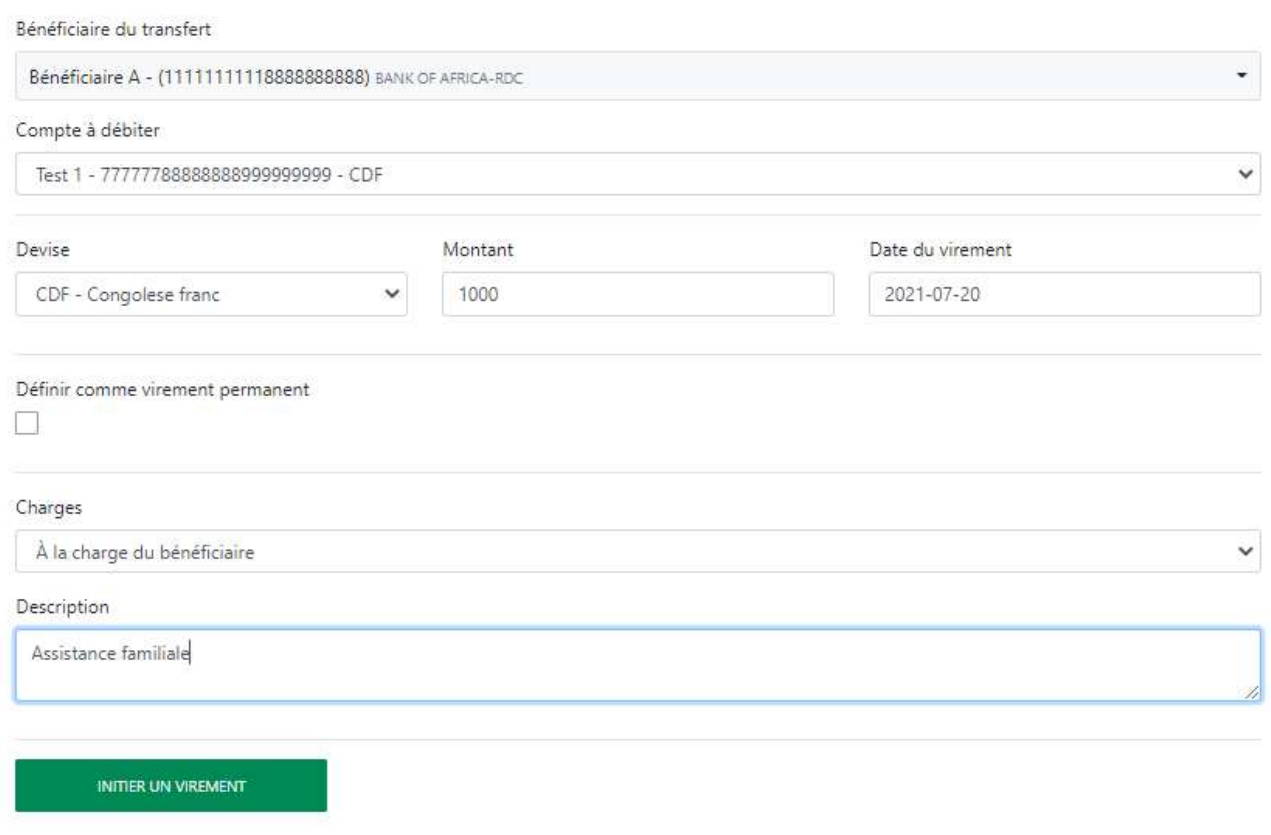

- iii. Le virement est enregistré avec succès.
	- Si vous n'avez pas de document justificatif pour accompagner le virement, cliquer sur « Terminer » pour procéder à la signature du virement pour le valider.
	- Si vous avez un document justificatif à ajouter, voir l'étape 10.2 de ce guide.

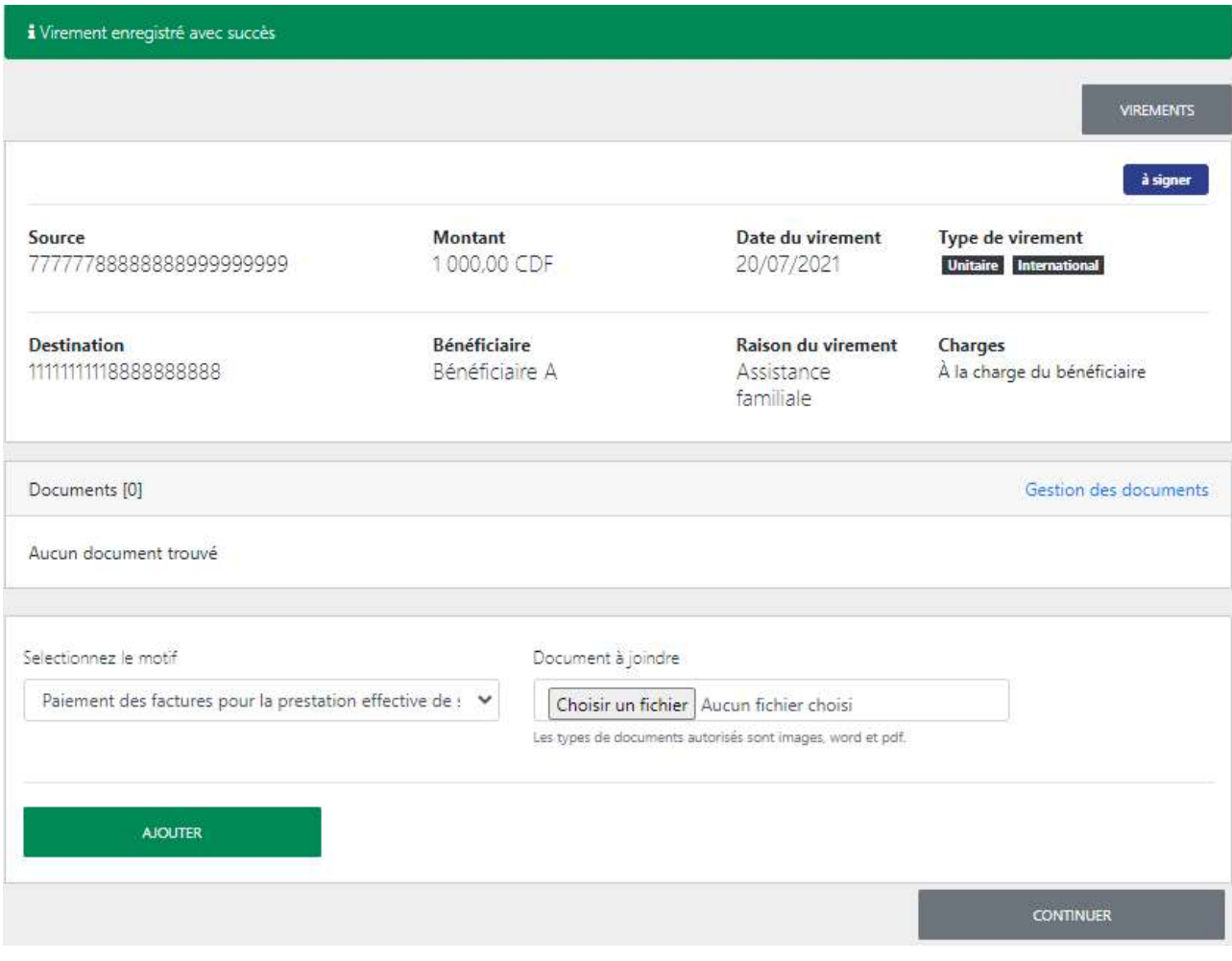

# 12.2 Ajouter un document justificatif

- i. Pour ajouter un document justificatif :
- Sélectionner le motif du virement à partir de la liste déroulante
- Télécharger le document justificatif sur le champs « Document à joindre »
- Cliquer sur « Ajouter »

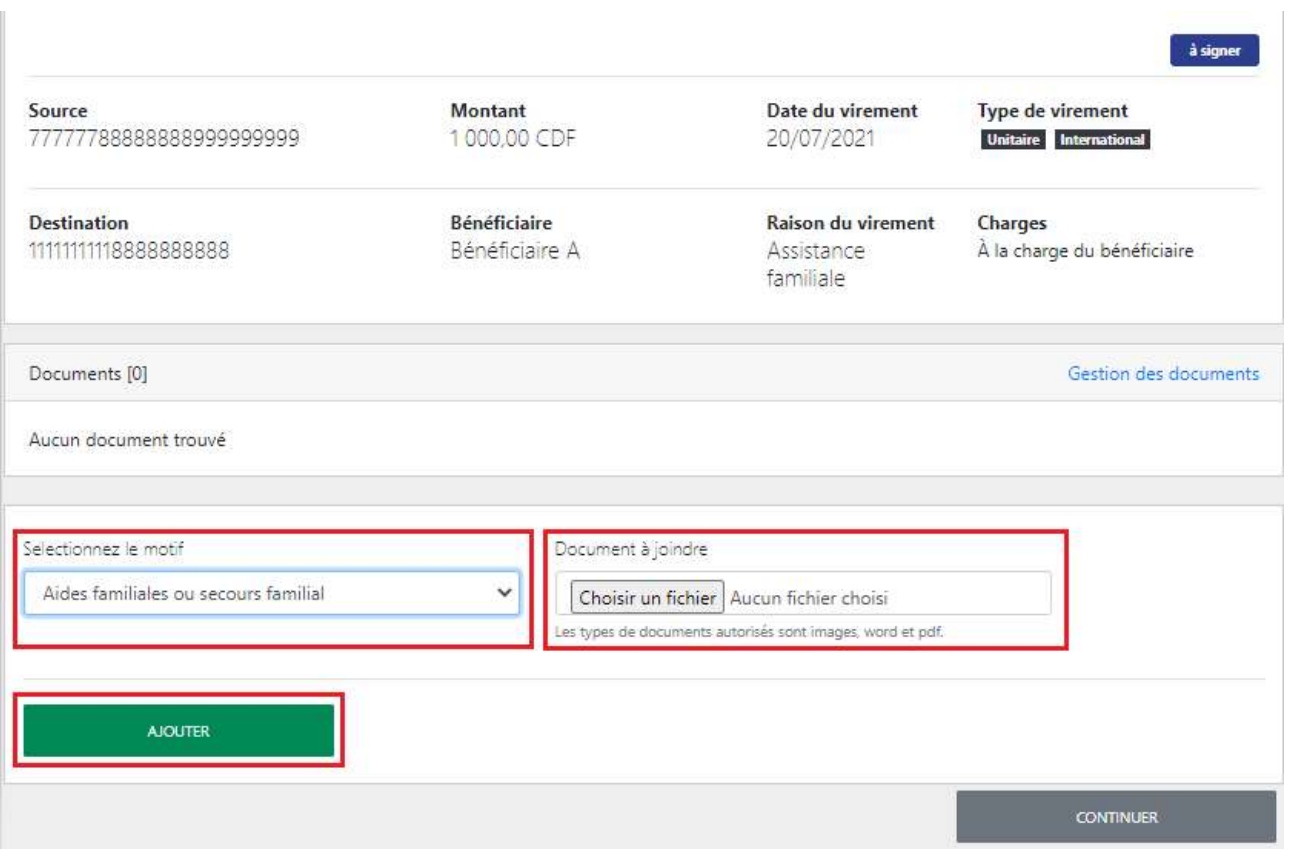

ii. Le document est ajouté avec succès.

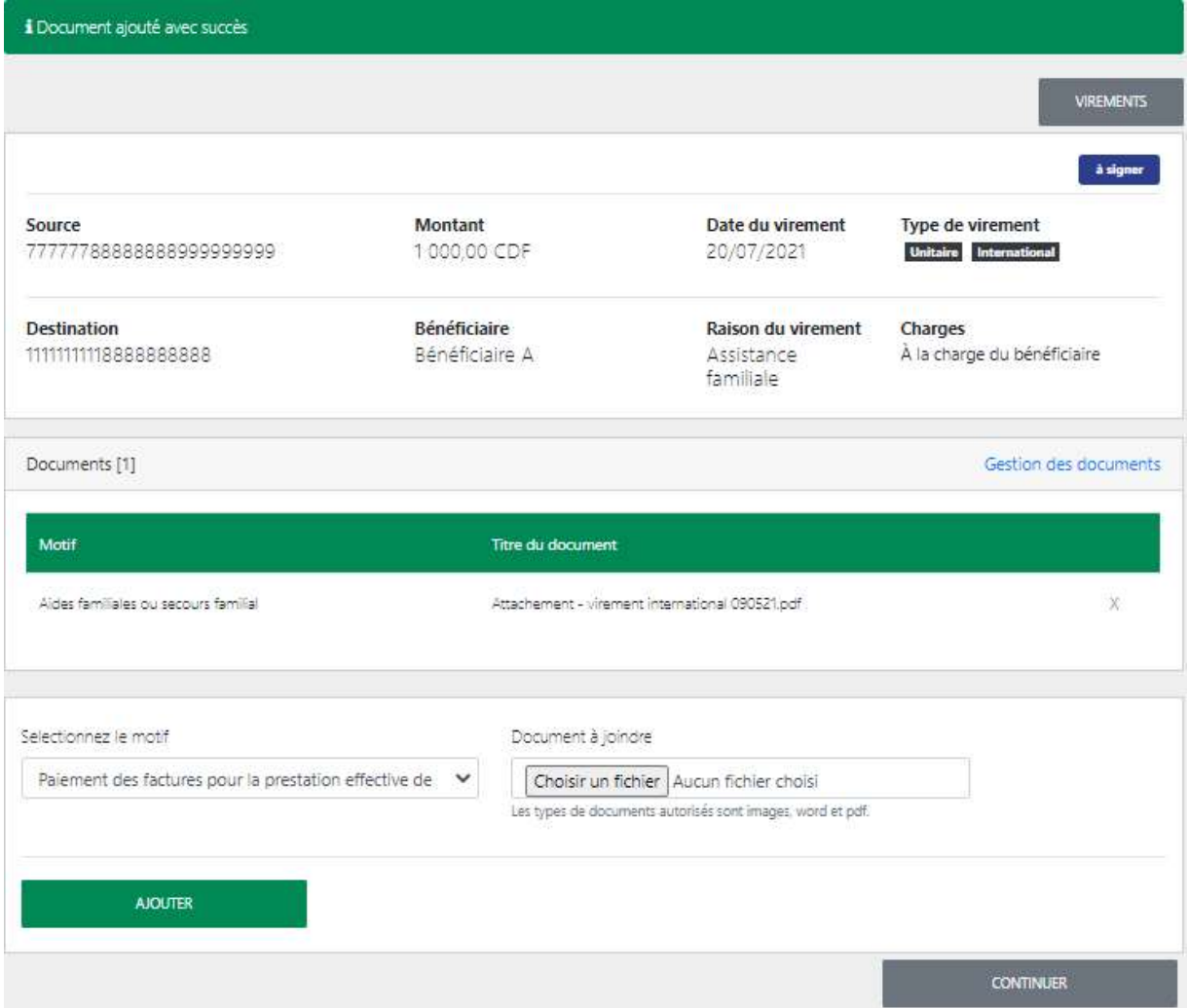

Pour ajouter d'autres documents, répéter l'étape i et cliquer sur « Ajouter ».

iii. Cliquer sur « Continuer » pour procéder à la signature du virement.

## 12.3 Signer un virement international

i. Vérifier toutes les informations sur l'écran récapitulatif suivante. Vous avez l'option de supprimer ou modifier le virement, ou bien procéder à la signature du virement en cliquant sur « Signer » pour compléter l'opération.

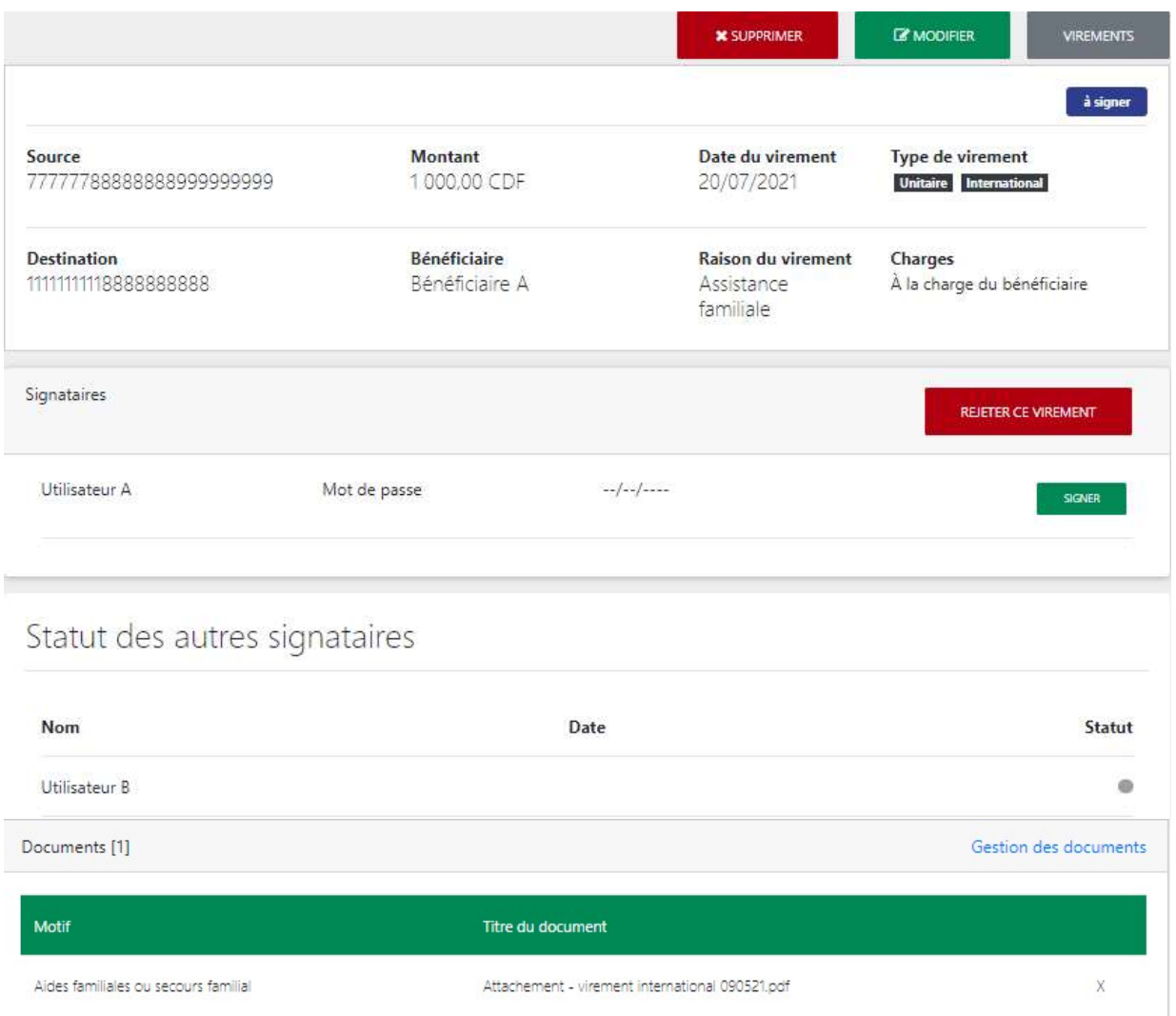

ii. Entrer votre mot de passe et cliquer sur « Signer ».

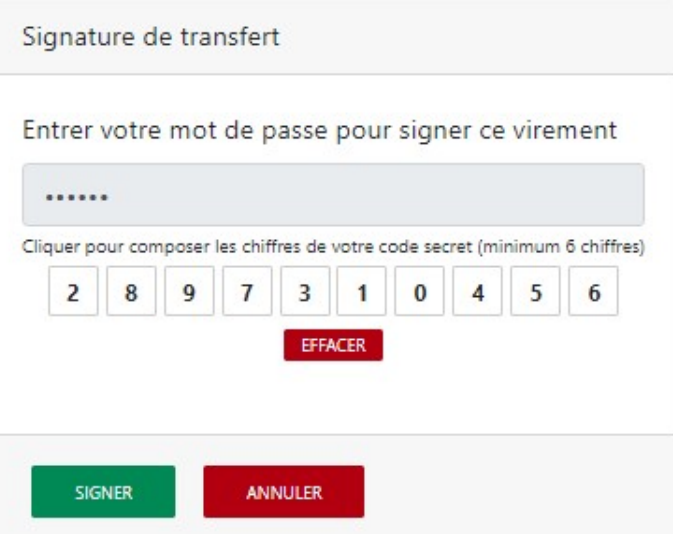

iii. Si correcte, la signature est vérifiée et l'opération est envoyée à la banque pour traitement.

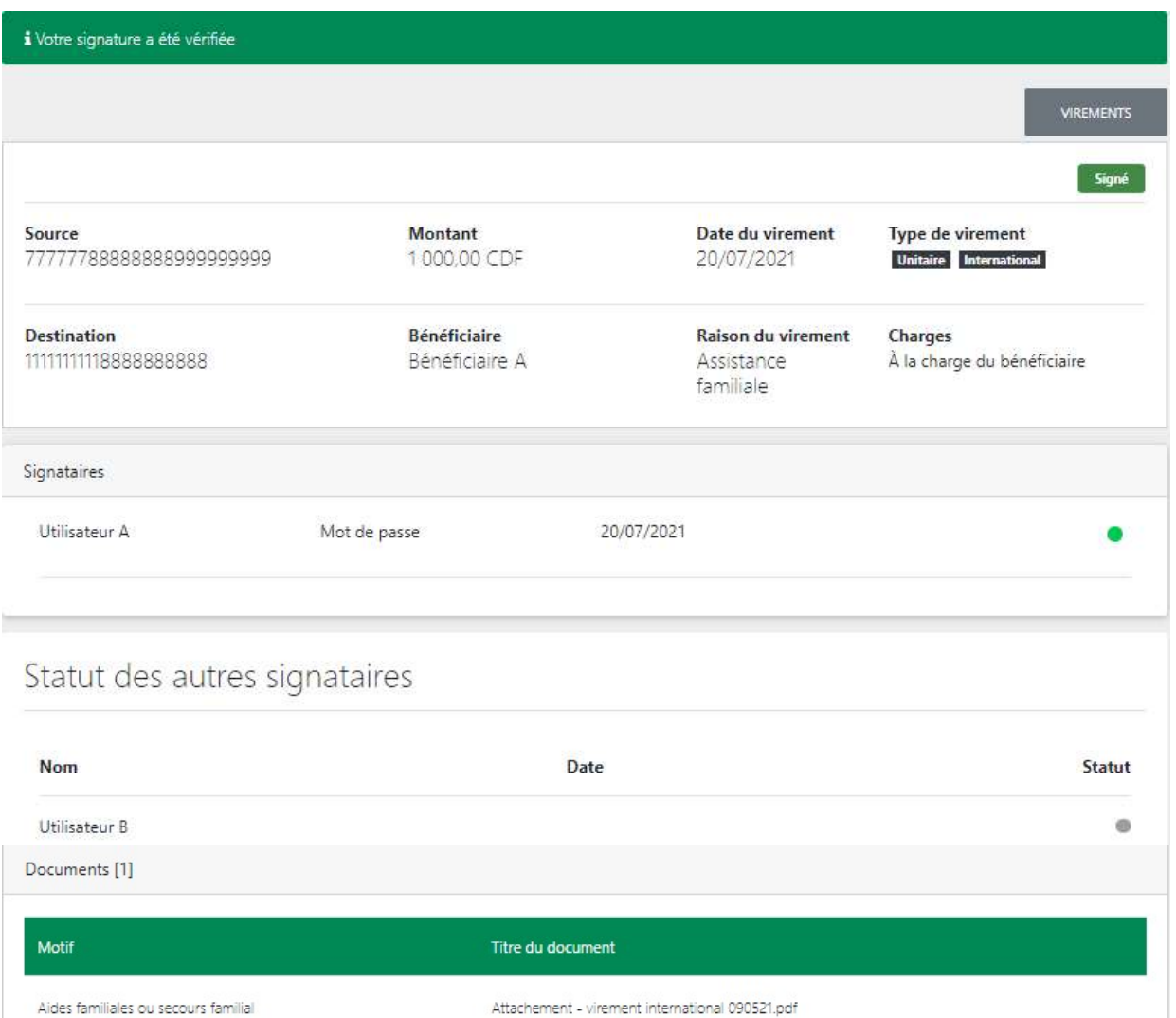

# 13. Demande de chéquier

Cette fonctionnalité permet les utilisateurs à faire une demande d'un chéquier à partir de BOAweb.

Tout client Particulier et Entreprise mono-utilisateur ont cette fonctionnalité par défaut alors que les utilisateurs rattachés aux clients Entreprises multi-utilisateurs doivent contacter leur Gestionnaire de compte à la banque pour bénéficier de cette fonctionnalité.

## 13.1 Créer une demande de chéquier

i. Se connecter à BOAweb et accéder au menu « Services » et sélectionner « Demande de chéquier ».

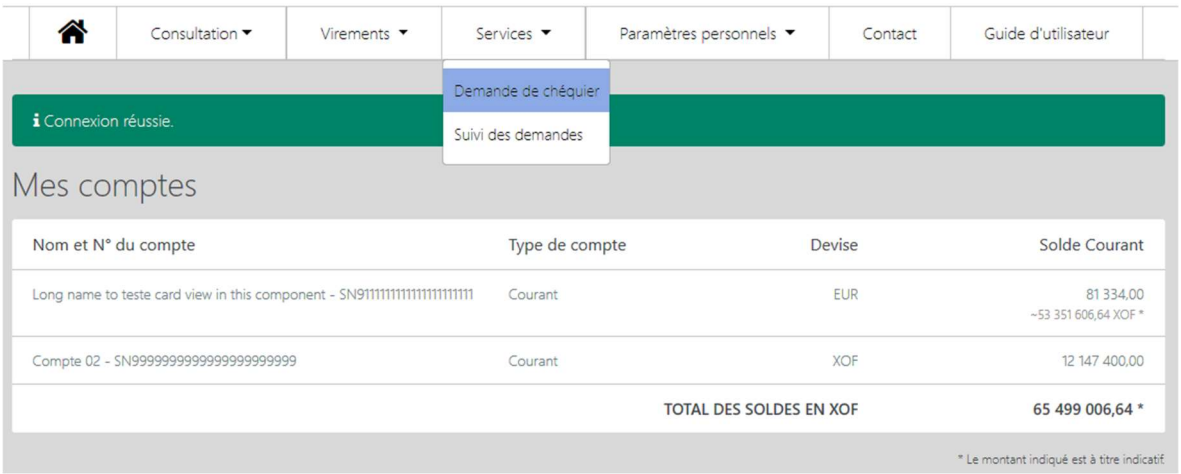

- ii. Remplir tous les champs du formulaire :
	- Compte Sélectionner le compte lié à la demande du/des chéquier(s)
	- Nombre de carnets Indiquer le nombre de carnets que vous souhaitez commander (maximum de 2 carnets par demande)
	- Nombre de chèques par carnet Sélectionner le nombre de chèques par carnet (options : 25 et 50 chèques)
	- Type de carnet Sélectionner le type de carnet *(options : Barré et Normal)*

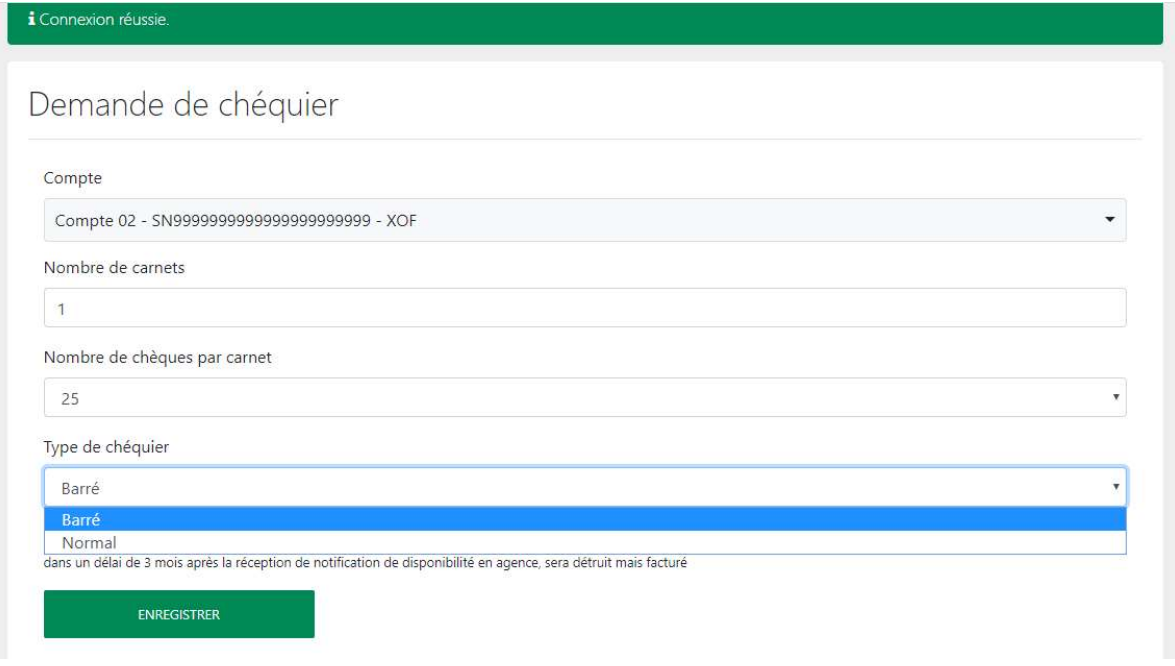

- iii. Cliquer sur « Enregistrer ».
- iv. Vérifier que toutes les données saisies dans l'écran récapitulatif qui suit avant de valider la demande.

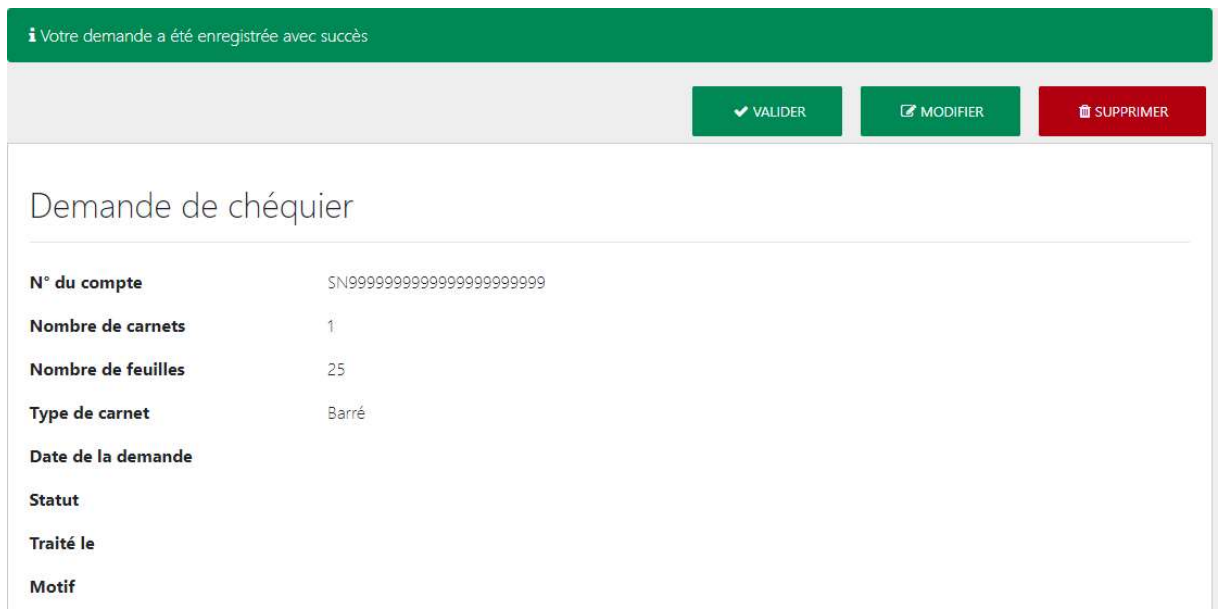

- v. Si les données sont correctes, cliquer sur « Valider ». Si les données sont erronées, cliquer sur « Modifier » pour les corriger.
- vi. Cliquer sur « Enregistrer » et puis « Valider » dans l'écran récapitulatif. Si besoin, vous pouvez supprimer la demande en cliquant sur « Supprimer ».
- NB : Une fois validée, vous ne pourrez pas modifier ni supprimer la demande
- vii. Une fois que vous avez validé la demande, votre banque vous enverra un accusé de réception de la demande par e-mail.

#### 13.2 Consulter les demandes de chéquier

i. Après validation d'une demande de chéquier, vous êtes amené à l'écran « Suivi des demandes » où vous pouvez consulter toutes les demandes.

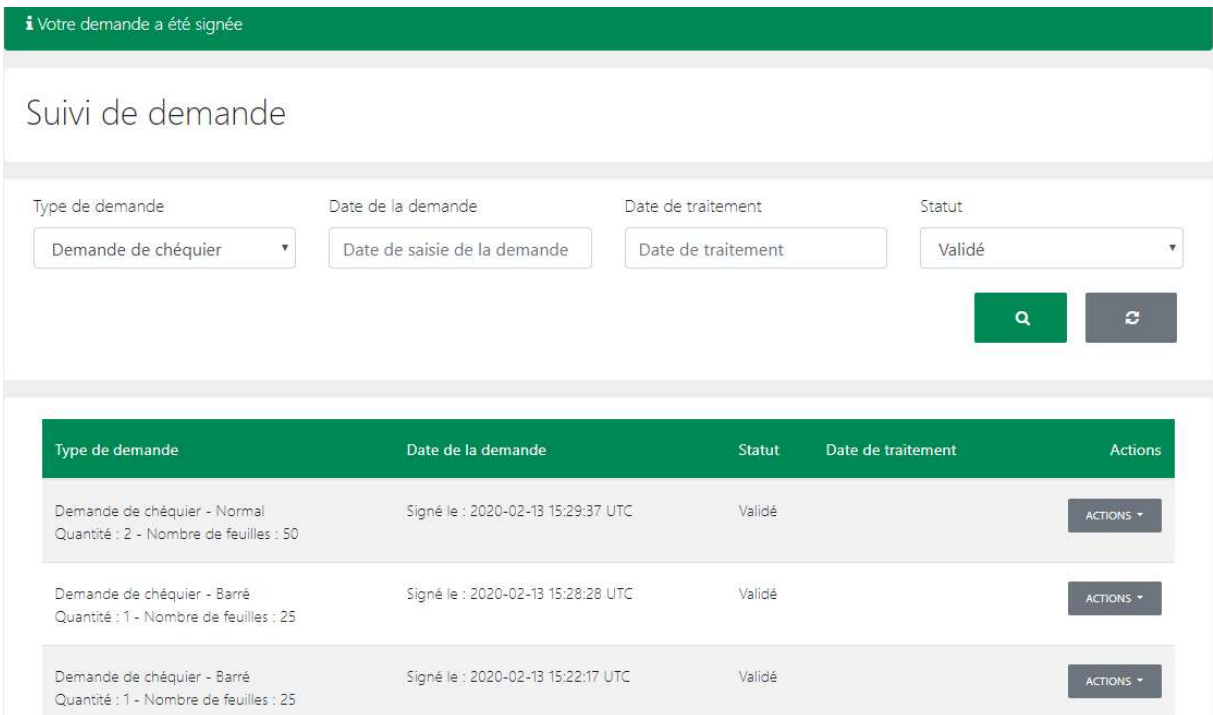

ii. Vous pouvez aussi accéder cet écran en cliquant sur « Services » sur le menu principal, et puis sur « Suivi des demandes ».

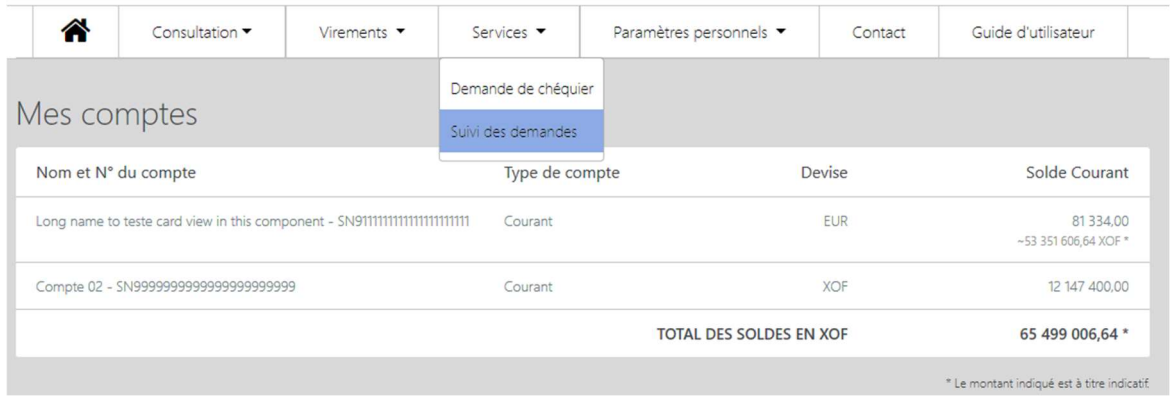

- iii. Remplir les champs dans la section de recherche :
	- Type de demande Sélectionner « Demande de chéquier »
	- Date de la demande Choisir la date de création de la demande
	- Date de traitement Choisir la date de traitement de la demande par la banque
	- Statut Indiquer le statut de la demande à partir de ces options : Validé, En cours de traitement, Rejeté par la banque et Traité

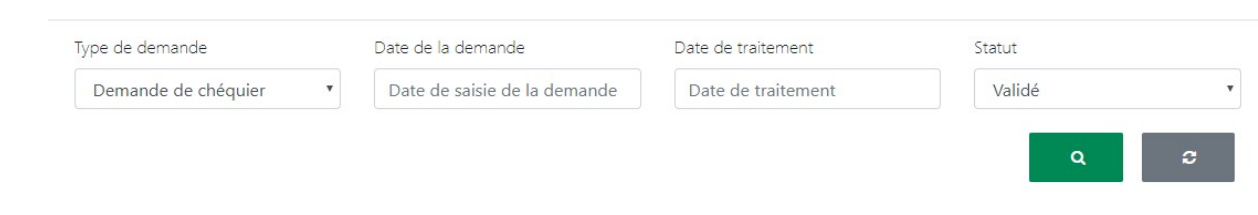

iv. La liste des demandes s'affiche en fonction des critères de recherche définis par l'utilisateur.

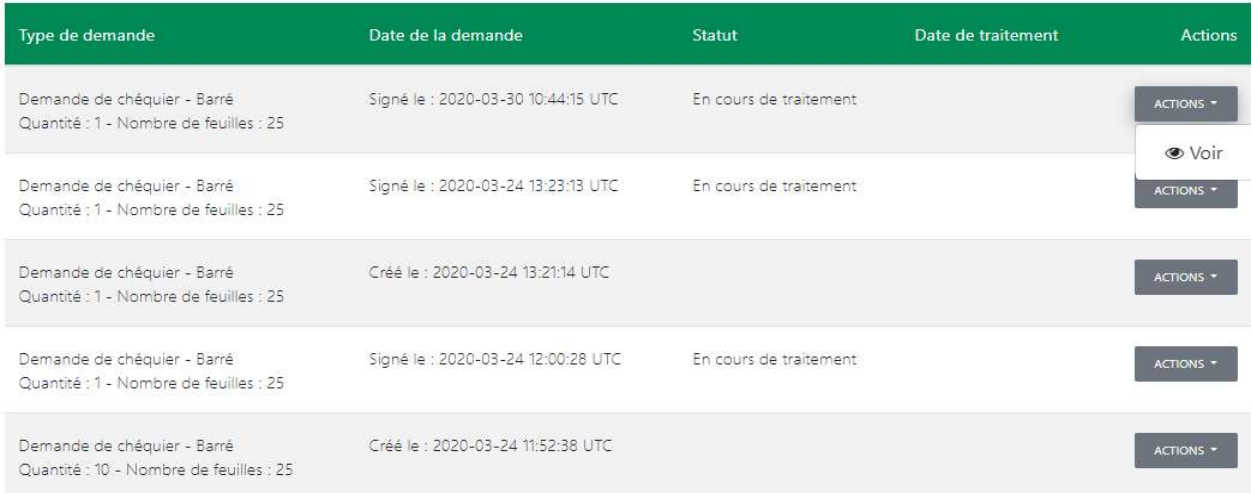

v. Cliquer sur « Voir » dans l'accordéon « Actions » de la demande choisie pour voir les détails de la demande.

# Demande de chéquier

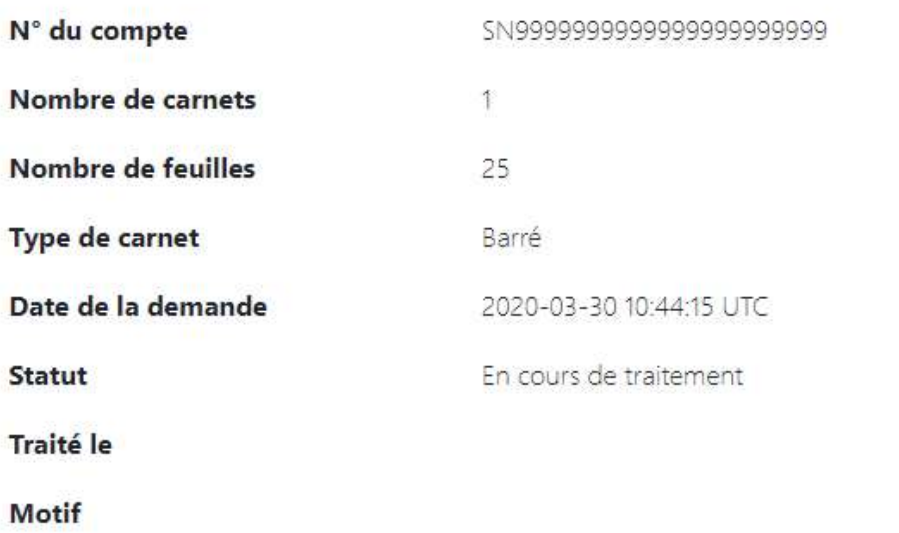

# 14. Transfert BOA Express

Dans l'application BOAweb, il est possible d'effectuer un transfert domestique ou international à un bénéficiaire via BOA Express. Ce transfert n'est possible que pour les clients dans la zone UEMOA du réseau Groupe BOA et les clients de BOA RDC.

#### 14.1 Initier un transfert BOA Express

i. Dans le menu « Services » de l'application BOAweb, sélectionner « Transfert BOA Express ».

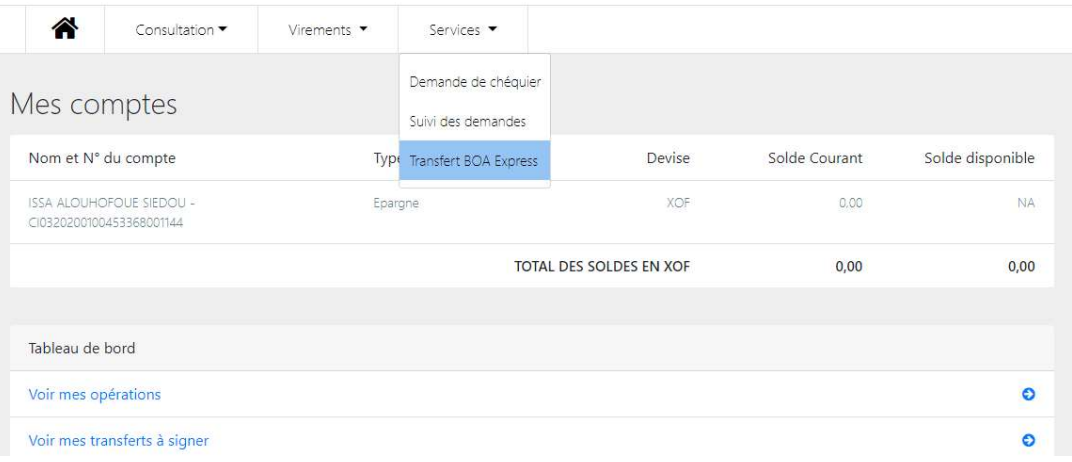

#### ii. Cliquer sur « Nouveau transfert »

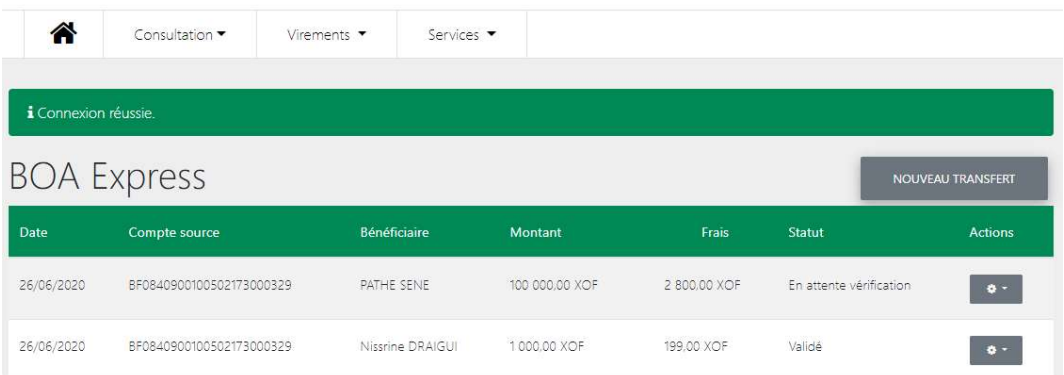

- iii. Remplir tous les champs du formulaire d'initiation d'un transfert BOA Express :
	- Compte à débiter
	- Raison du transfert
	- Prénom et nom du bénéficiaire du transfert
	- Pays de destination du transfert (Pays du destinataire)
	- Numéro de téléphone du bénéficiaire
	- Montant à transférer

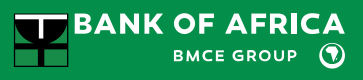

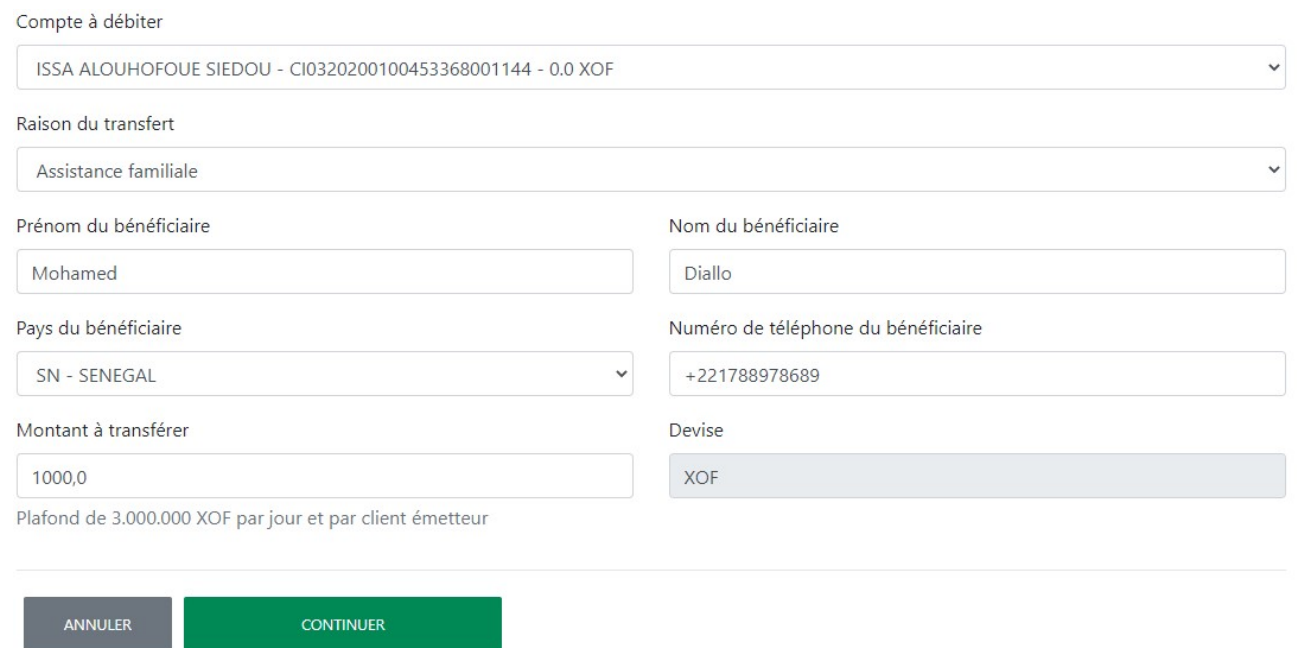

#### iv. Cliquer sur « Continuer ».

v. Vérifier les informations sur l'écran récapitulatif suivant. Si les informations sont correctes, cliquer sur « Valider ».

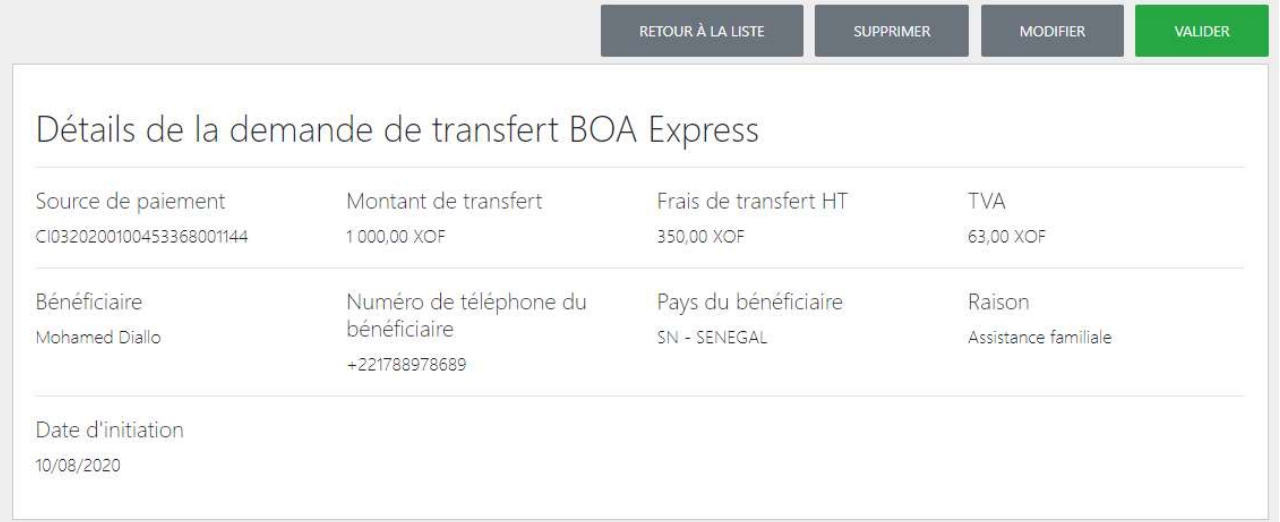

NB : Vous avez aussi l'option de supprimer ou modifier le transfert sur cet écran, le cas échéant.

vi. Saisir votre mode de passe et cliquer sur le bouton « Valider ».

# Valider votre transfert

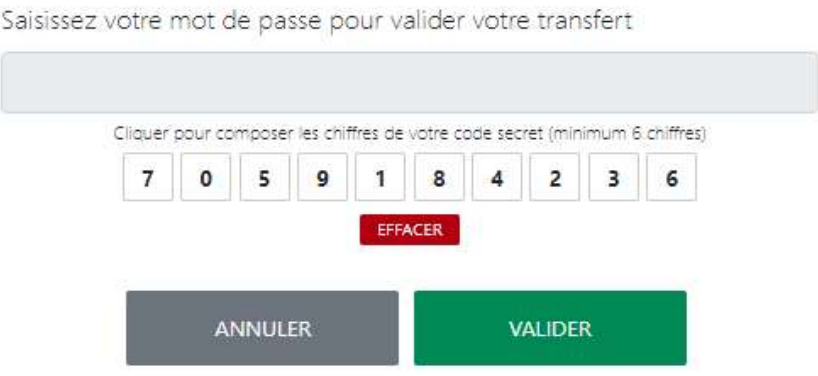

- vii. Votre transfert a été enregistré et est en cours de validation au niveau de la banque. Vous recevrez une notification par e-mail vous informant du statut de votre transfert.
	- En cas de validation par la banque :
		- o le bénéficiaire reçoit aussi un SMS le notifiant du transfert et contenant vos nom/prénom, le montant et le numéro de référence
		- o vous pourrez consulter le numéro de référence de votre transfert en cliquant sur le bouton « Retour à la liste » pour chercher votre transfert à partir de la liste des transferts BOA Express effectués
		- o ou, si votre session est expirée, en vous reconnectant à BOAweb / Services / Transfert BOA Express pour chercher votre transfert à partir de la liste des transferts BOA Express effectués
	- En cas de non validation par la banque, vous recevrez une notification par email vous informant du rejet de votre transfert. Il vous faudra vous rapprocher de votre agence bancaire pour plus d'informations.

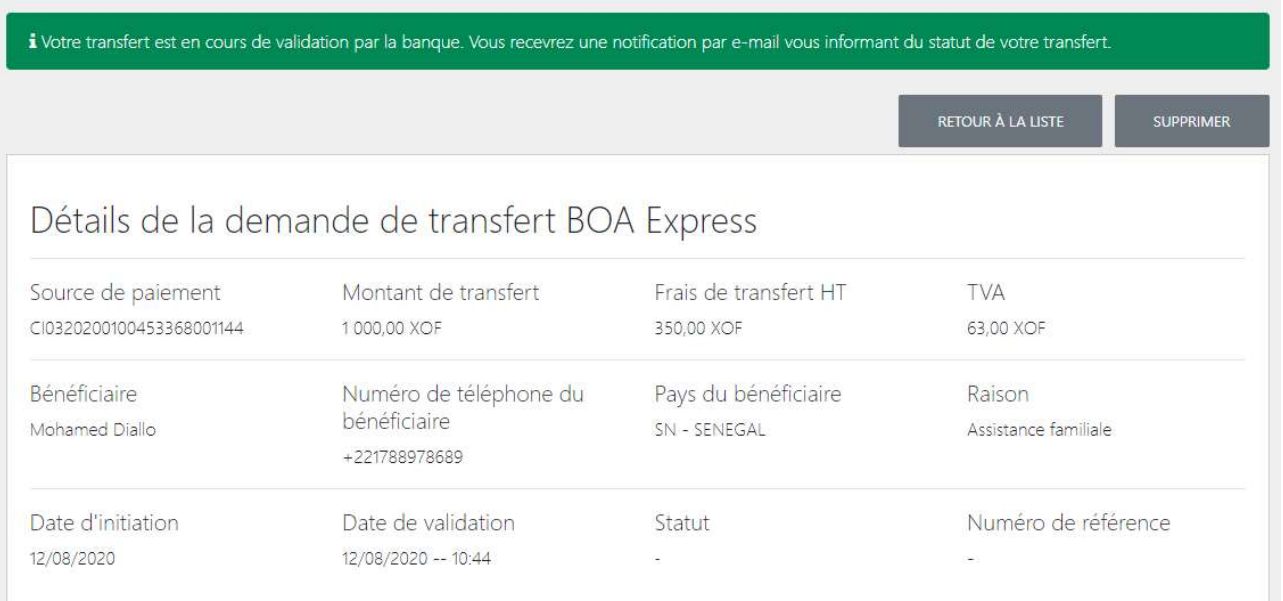

viii. Une fois sur la page affichant la liste de tous les transferts BOA Express, chercher le transfert concerné et cliquer sur l'action « Afficher ».

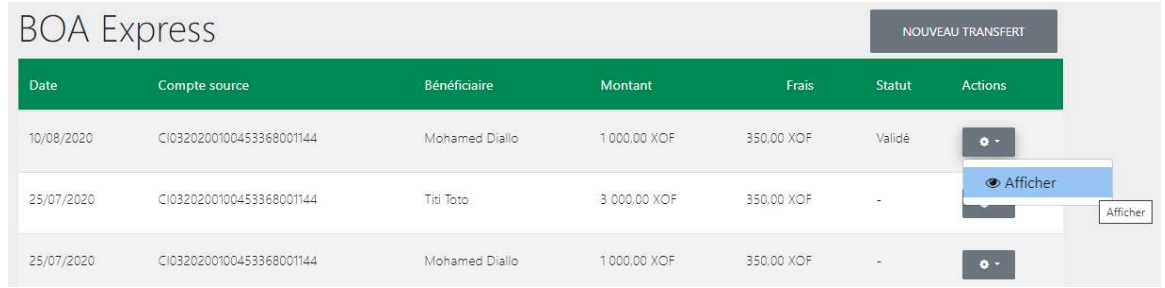

ix. Le numéro de référence est indiqué comme suit :

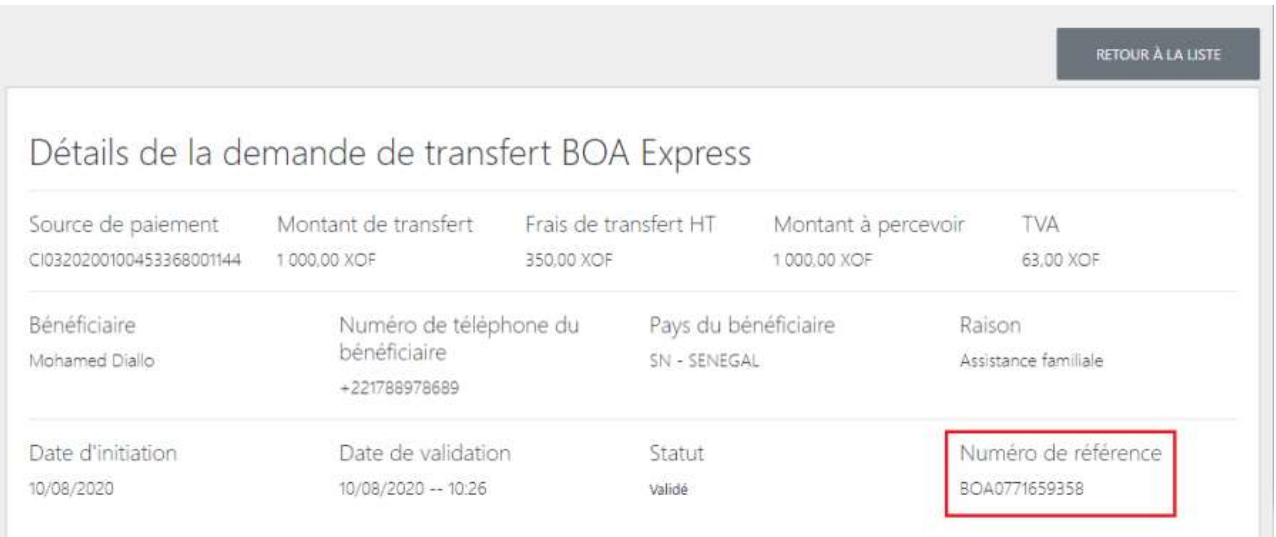

#### 14.2 Suivi du statut d'un transfert BOA Express

- i. Pour consulter les statuts de vos transferts, cliquer sur « Transfert BOA Express » à partir du menu « Services ».
- ii. Chercher le transfert concerné et cliquer sur l'action « Afficher ».

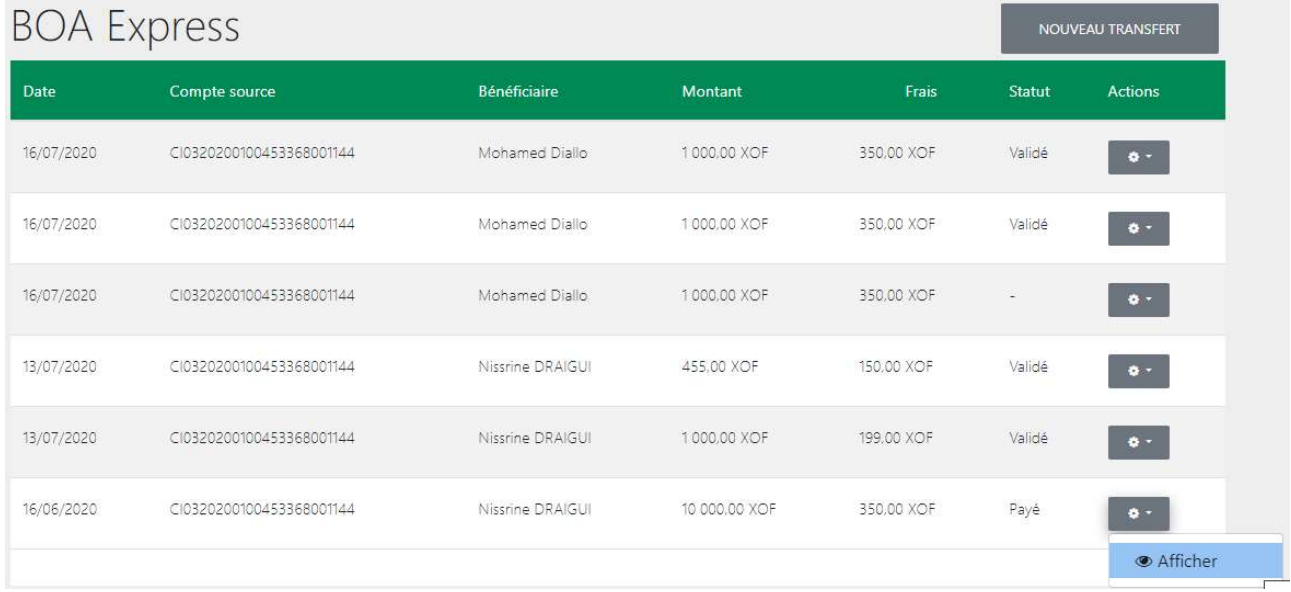

#### iii. Le statut est indiqué comme suit :

# Détails de la demande de transfert BOA Express

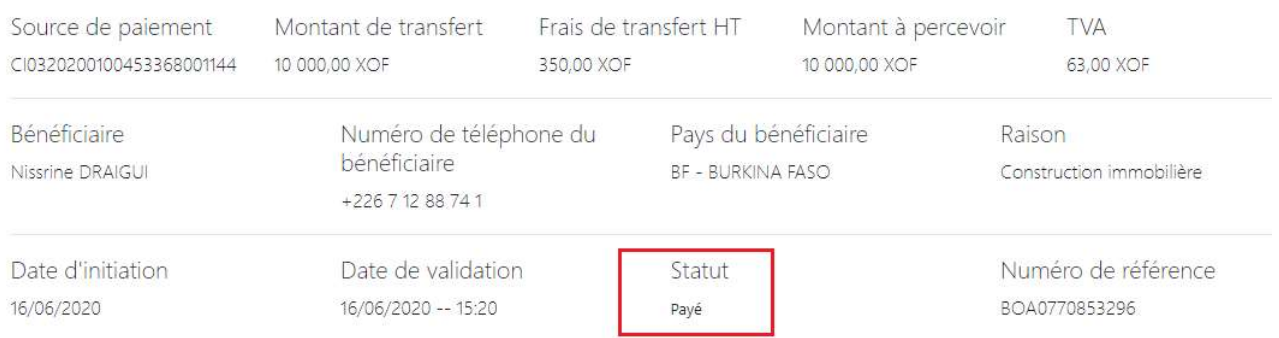

Les statuts possibles sont les suivants :

- En attente de validation transfert en cours de validation par la banque
- Validé transfert validé par la banque
- Payé bénéficiaire payé en agence

# 15. Lettre de Crédit

BANK OF AFRICA vous donne la possibilité d'initier l'ouverture d'une lettre de crédit documentaire à l'import à partir de BOAweb.

#### 15.1 Créer une demande de lettre de crédit

i. Pour créer une nouvelle demande de lettre de crédit, aller sur le menu principal (comme illustré ci-dessous), sous la section « Services », sélectionner « Demande de lettre de crédit ».

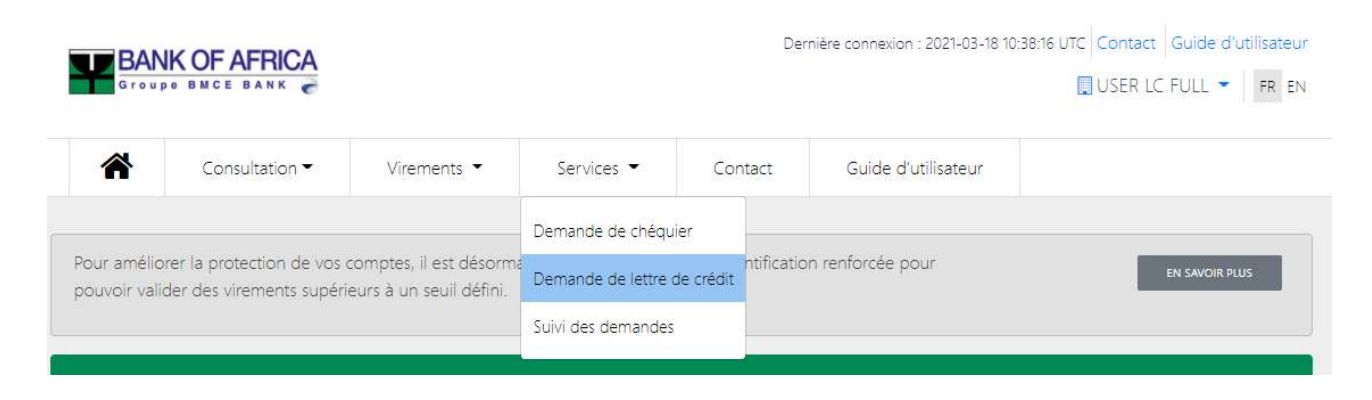

ii. Remplir le formulaire qui s'affiche sur la page, et qui est subdivisé en 6 sections :

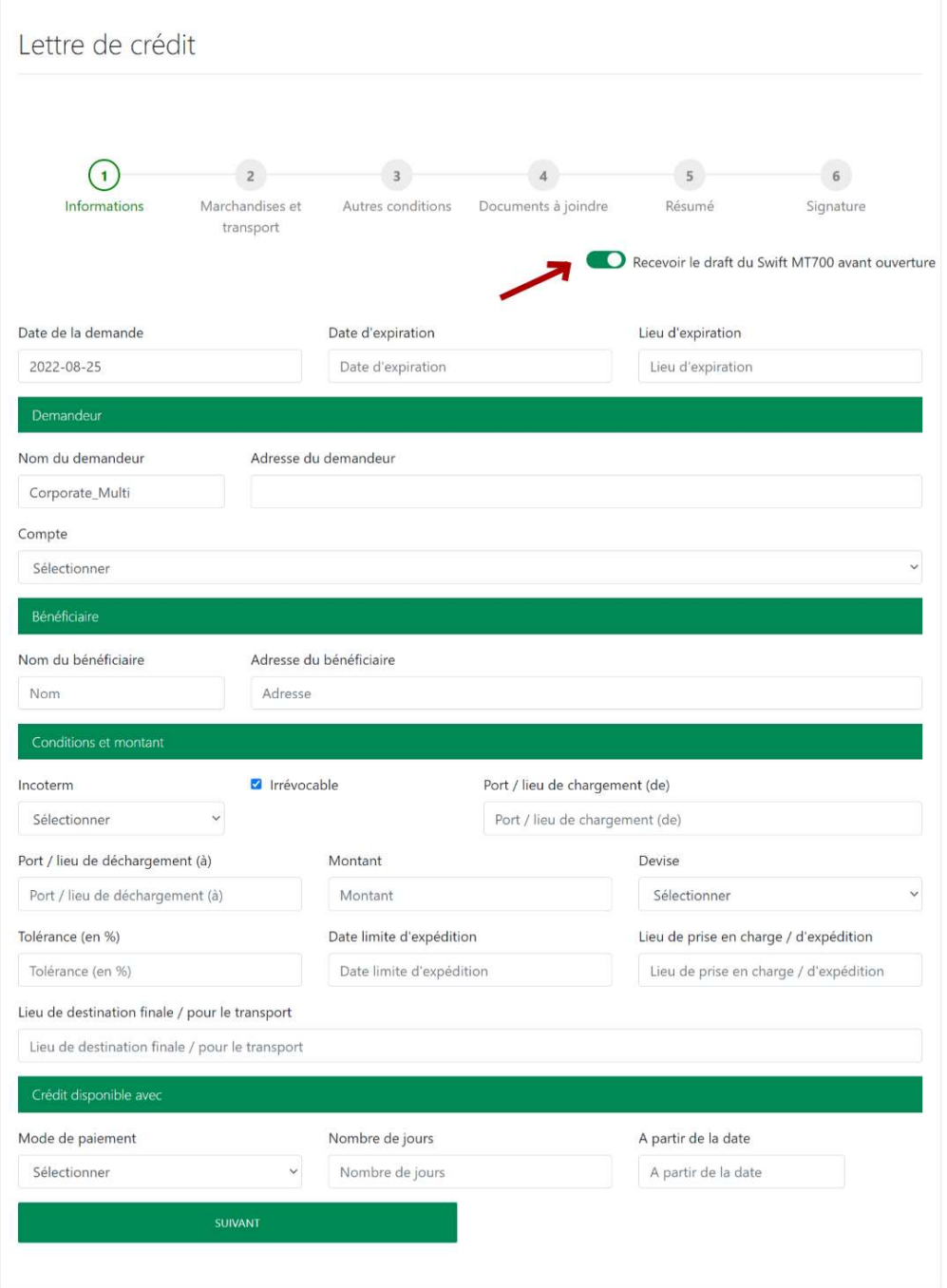

- a. Informations : Cette première partie du formulaire regroupe les informations de base sur le demandeur de la lettre, le bénéficiaire, les conditions et le montant. Le bouton pointé par une flèche rouge sur l'illustration ci-dessus permet -si activé- de télécharger le draft du Swift MT700 à la fin du remplissage de ce formulaire.
- iii. Cliquer sur le bouton « Suivant » pour valider le formulaire et passer à la section suivante.

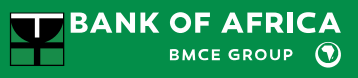

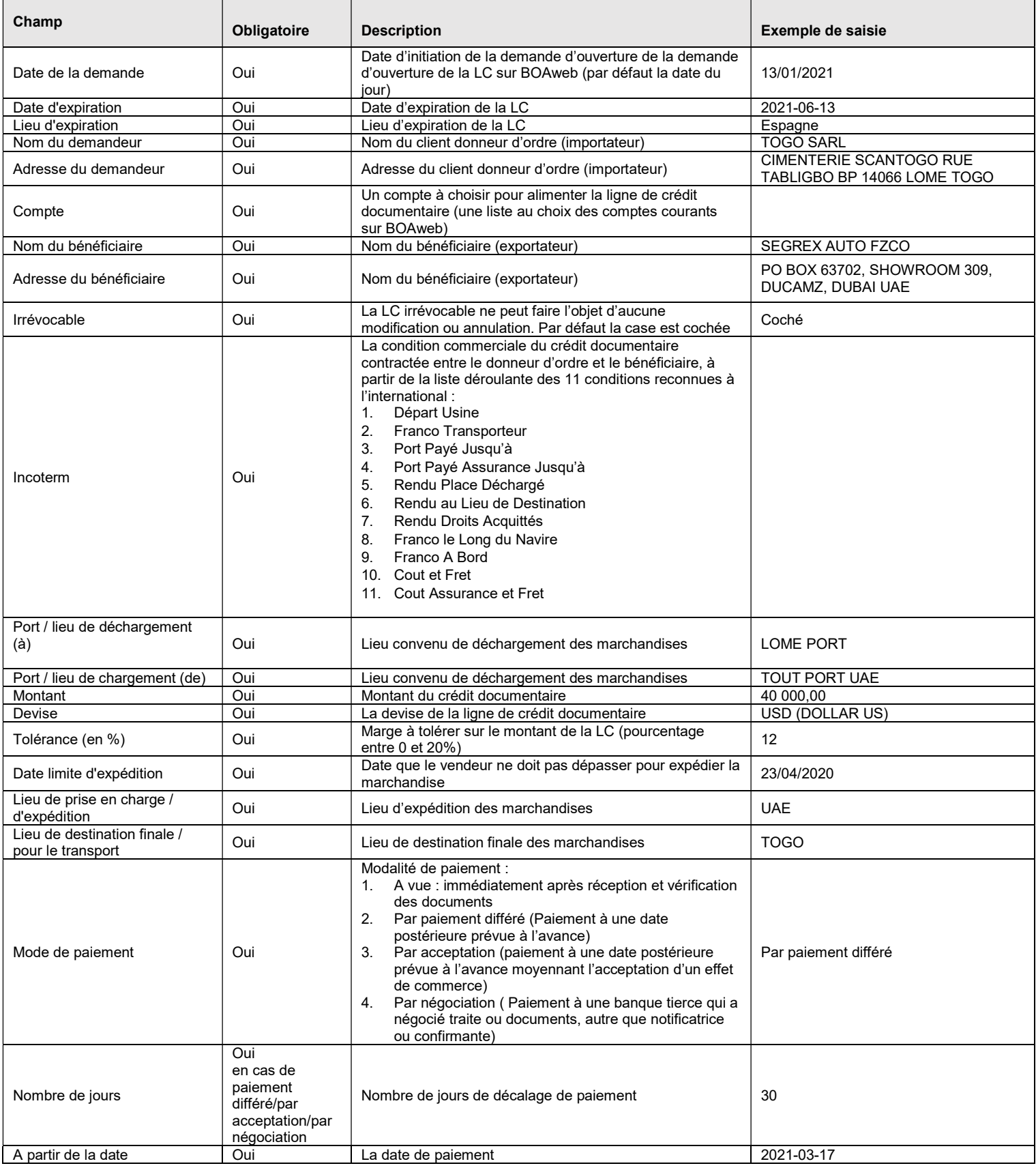

b. Marchandises & transport : Section permettant de saisir les données relatives aux marchandises (type, factures) et au transport de celles-ci (mode de transport, reglement du fret, possibilité de transbordement, etc…).

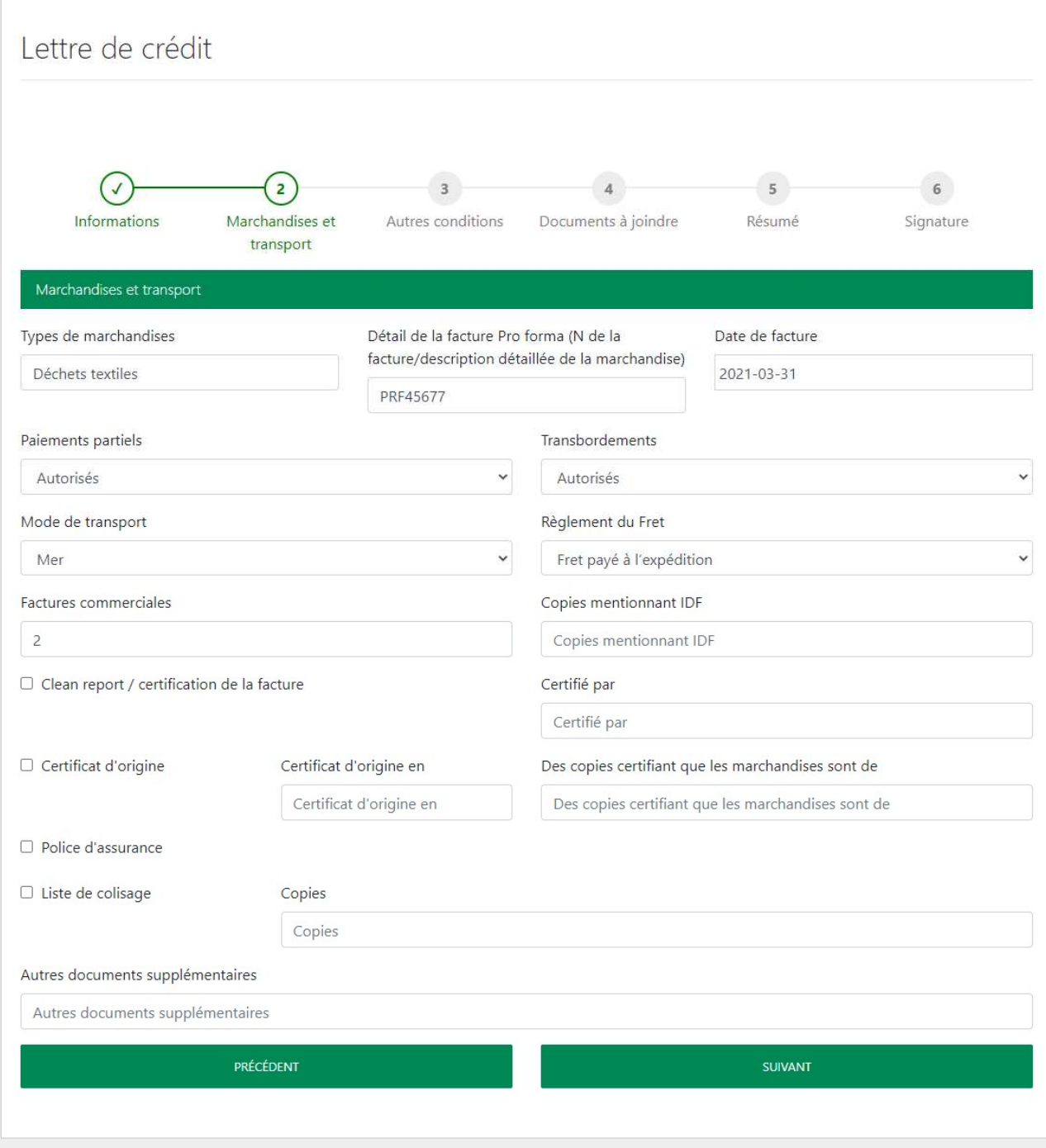

iv. Cliquer sur le bouton « Suivant » pour valider le formulaire et passer à la section suivante.

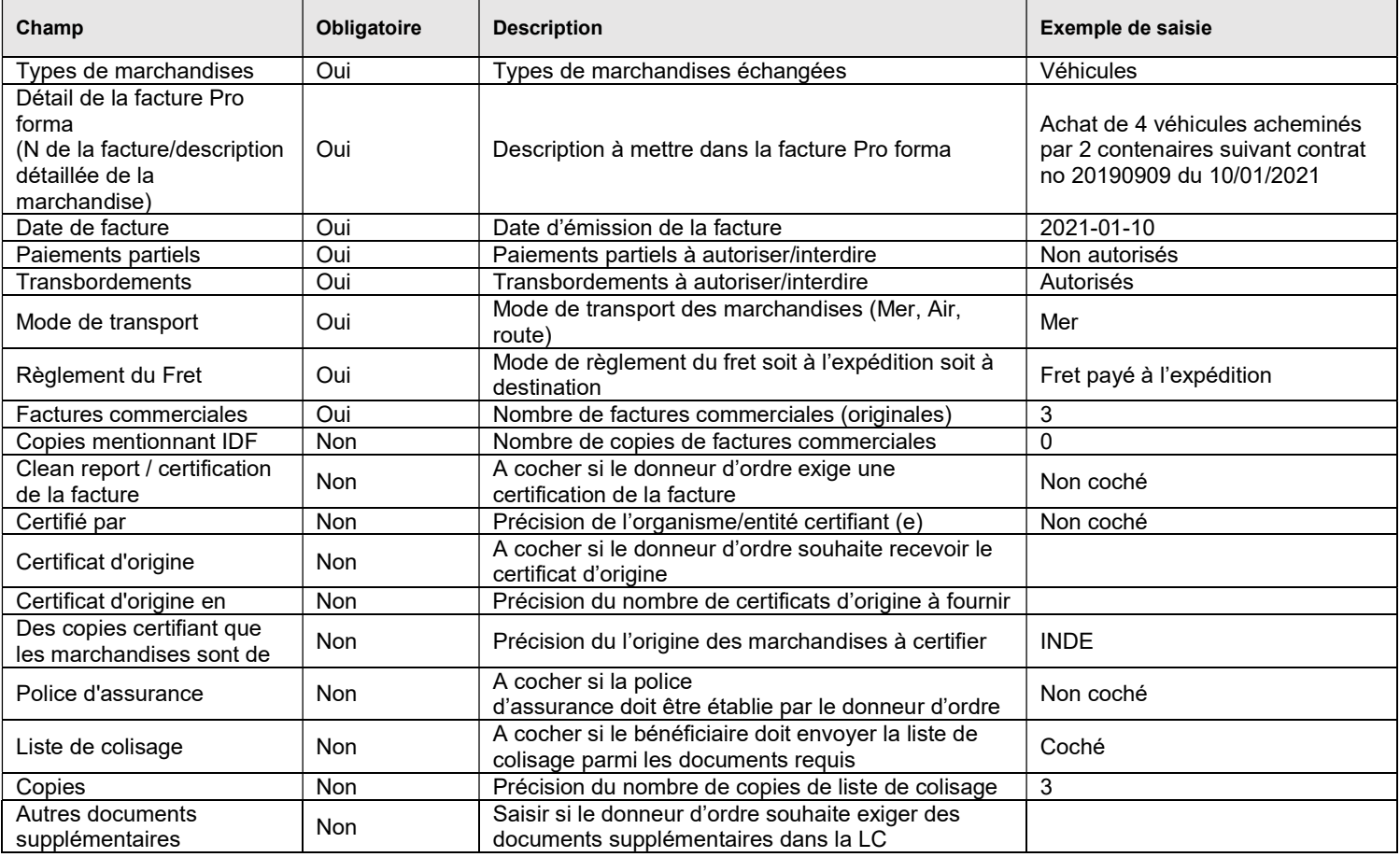

c. Autres conditions : Cette section permet de spécifier des conditions supplémentaires (fixer un délai de présentation des documents, informer le bénéficiare au moment de l'expedition ou pas, déterminer la partie prenante de la transaction - donneur d'ordre ou bénéficiaire – qui devra payer les frais annexes, etc…).

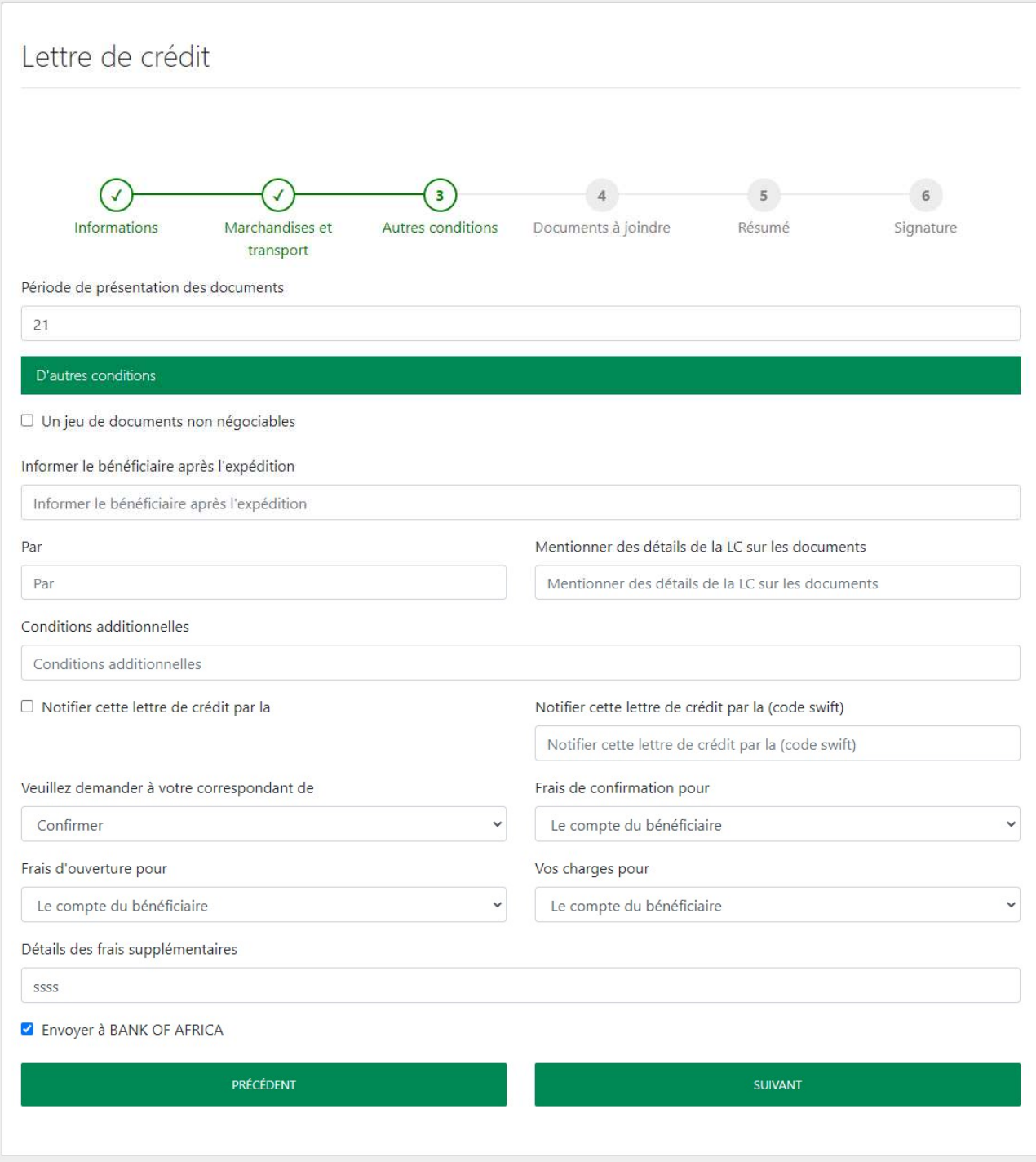

v. Cliquer sur le bouton « Suivant » pour valider le formulaire et passer à la section

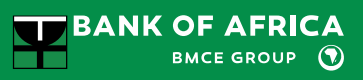

#### suivante.

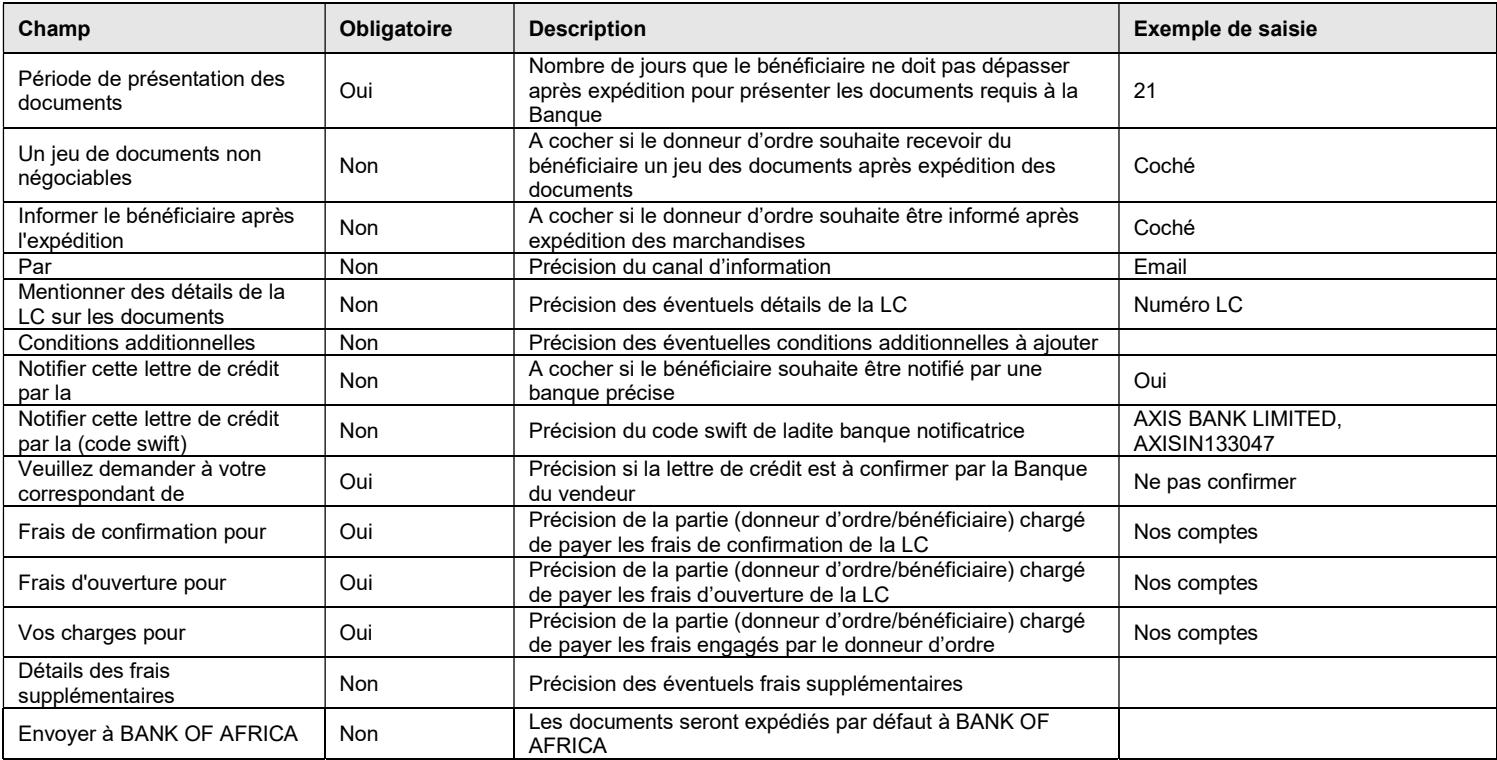

d. Documents à joindre : Cette interface donne la possibilité à l'utilisateur de téléverser les documents nécessaires à la transaction (Factures Proforma, Déclaration d'importation, Documents d'assurances, etc…).

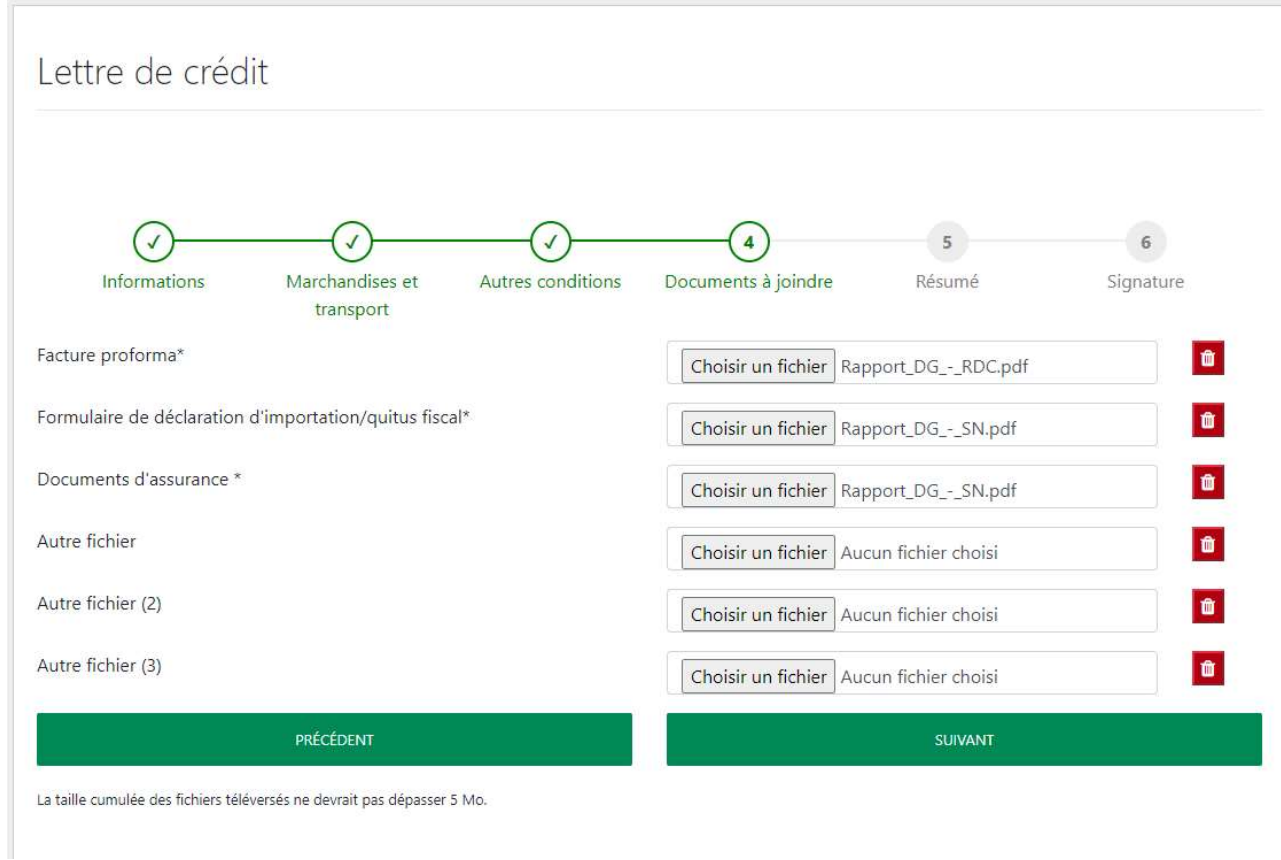

vi. Cliquer sur le bouton « Suivant » pour valider le formulaire et passer à la section suivante

#### NB :

- o La taille cumulée des fichiers téléversés ne devrait pas dépasser 5 Mo.
- o Les types de documents qui peuvent être téléversés sont : PDF, Word, Excel et PNG.

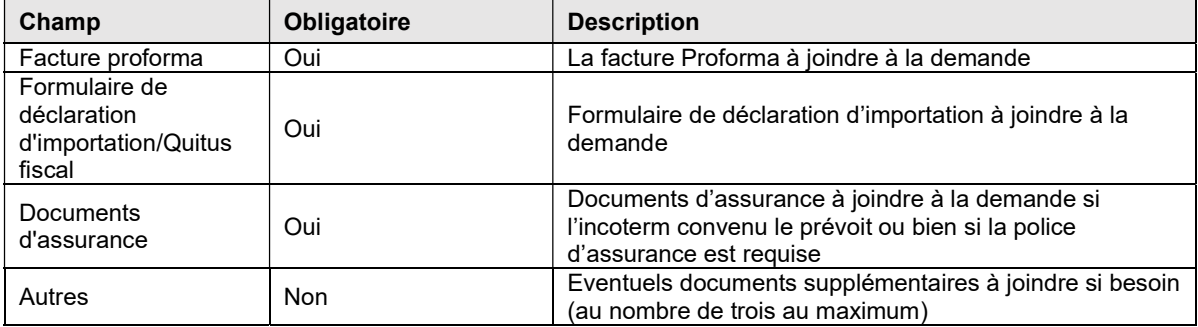

e. Résumé : Cet écran présente un récapitulatif de toutes les données saisies dans les sections précédentes, permettant ainsi de valider définitivement les informations. L'utilisatuer a également la possibilité de modifier individuellement chacune des sections, au besoin.

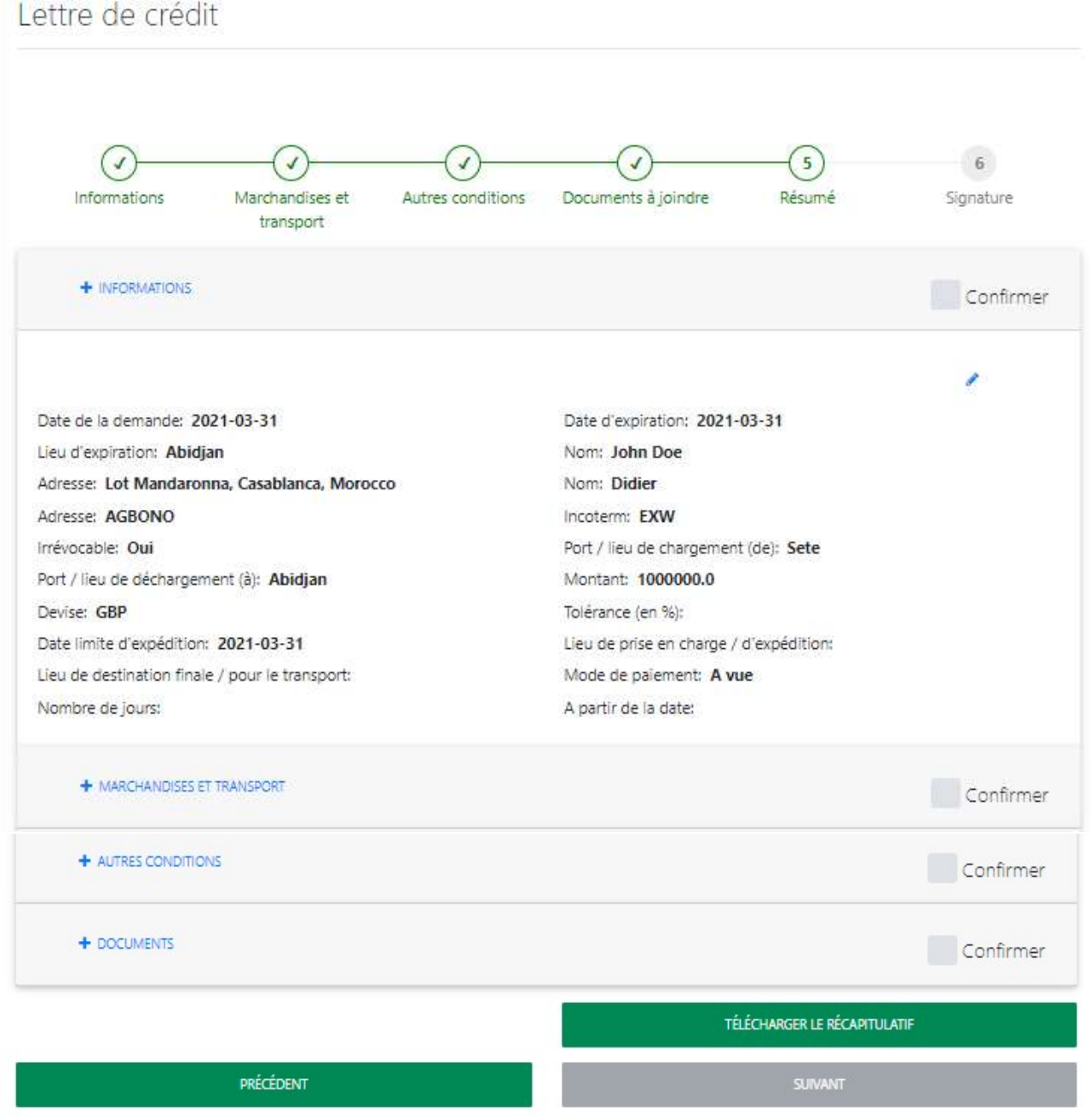

Le client a la possibilité de télécharger le récapitulatif en format PDF, en cliquant sur le bouton « Télécharger le récapitulatif ».

vii. Une fois la vérification des informations terminée, cocher la case « Confirmer » sur chacune des sections, puis cliquer sur le bouton « Suivant » pour valider le

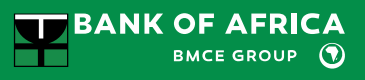

formulaire et passer à la section suivante.

f. Signature : Cette ultime étape présente à l'utilisateur les conditions générales de la lettre de crédit. L'approbation des ces conditions générales est considérée en tant que signature.
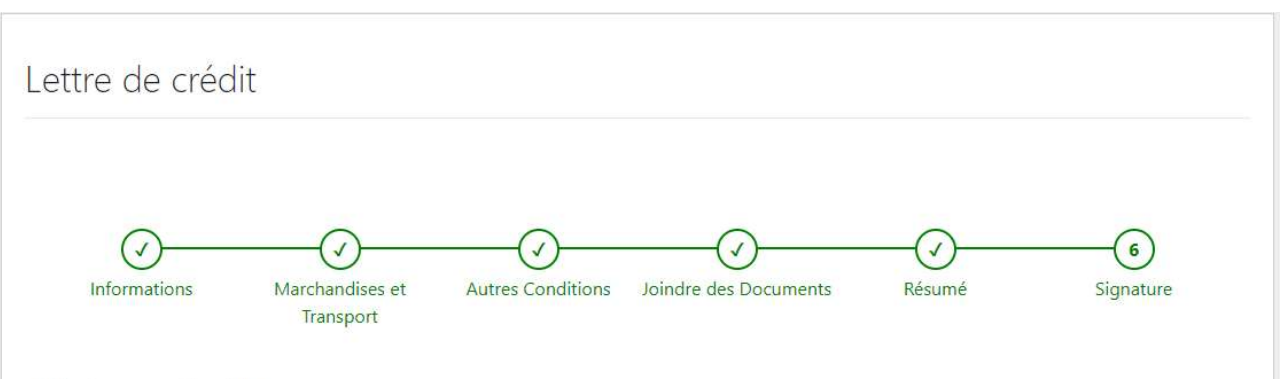

# Règles applicables :

Sauf stipulations contraires dans la présente demande, cette opération est assujettie aux Règles et Usances Uniformes relatives aux crédits documentaires publiées par la Chambre de Commerce Internationale en vigueur au moment de l'ouverture du crédit "version révisée de 2007 publication n° 600°

## Frais et commissions :

Nous vous autorisons à nous débiter de vos frais et commissions d'ouverture de crédit lesquels vous sont acquis définitivement quelle que soit la suite donnée à cette opération.

### Paiement/ Remboursement/ Garantie :

D'ores et déjà, nous vous autorisons à débiter notre compte dans vos livres de toutes les sommes dont vous aurez à couvrir vos correspondants notamment, le montant principal ainsi que tous frais, intérêts, commissions ou autres débours que vous aurez exposés en exécution de la présente ouverture de crédit. A défaut de solde créditeur suffisant, nous nous engageons à vous payer tous ces montants à première demande de votre Part. Pour garantir ce remboursement ainsi que le paiement de toute somme que nous pourrons vous devoir à titre quelconque, nous affectons en gage au profit de votre établissement les documents objet de la présente opération ainsi que les marchandises qu'ils représentent. Si l'assurance est souscrite localement, nous nous engageons à signer avec la compagnie une délégation du produit de l'assurance en votre faveur.

#### Provision:

A titre de garantie pour la bonne fin de cette opération, nous vous autorisons à débiter notre compte préselectionné dans la présente demande. Cette somme se compensera à due concurrence avec les sommes que vous seriez appelés à verser en vertu de vos engagements à valoir sur ce crédit documentaire

# Marchandises/Documents/Transmission des messages :

D'ores et déjà, nous vous dégageons de toutes responsabilités en ce qui concerne la transmission des messages de tous types, la nature, la qualité, la quantité, l'emballage et le prix des marchandises ainsi que la sincérité et l'authenticité des documents ayant motivé votre paiement et ce, conformément aux articles 15 et 16 des Règles et Usances Uniformes relatives aux crédits documentaires publication n° 600 révision de 2007 de la Chambre de Commerce Internationale

## Achat des devises :

Nous avons pris connaisance que nous avons la faculté d'acheter à un cours libre les devises nécéssaires au paiement du montant de chaque utilisation du Crédit Documentaire, de la date d'embarquement des marchandises jusqu'au 3ème jour ouvré précédant la date d'échéance. (L/C à documents contre acceptation ou à paiement différé)

J'ai lu et j'accepte

**PRÉCÉDENT** 

APPROUVER ET ENVOYER À LA BANQUE

viii. Une fois le formulaire complété et validé, un message de confirmation s'affichera en haut de la page (cf. illustration ci-dessous) et l'utilisateur qui a initié la demande recevra une notification par e-mail accusant réception de sa demande.

La demande d'ouverture de la lettre de crédit a été créée avec succès.

Dans le cas où l'utilisateur aurait activé la réception du « draft du Swift MT700 avant ouverture », lors de la toute première étape du remplissage de la lettre, le message de confirmation en haut de la page, affichera un lien permettant de télécharger le Swift.

Le message de confirmation se présentera donc comme suit :

i Votre demande d'ouverture de lettre de crédit a été reçue. Cliquez jei pour télécharger le draft MT700. Votre demande pourra être traitée après votre validation du draft

Au niveau de l'historique, l'utilisateur pourra aussi :

- Consulter le draft du Swift en cliquant sur « Voir le draft du Swift »
- Valider ou rejeter le draft

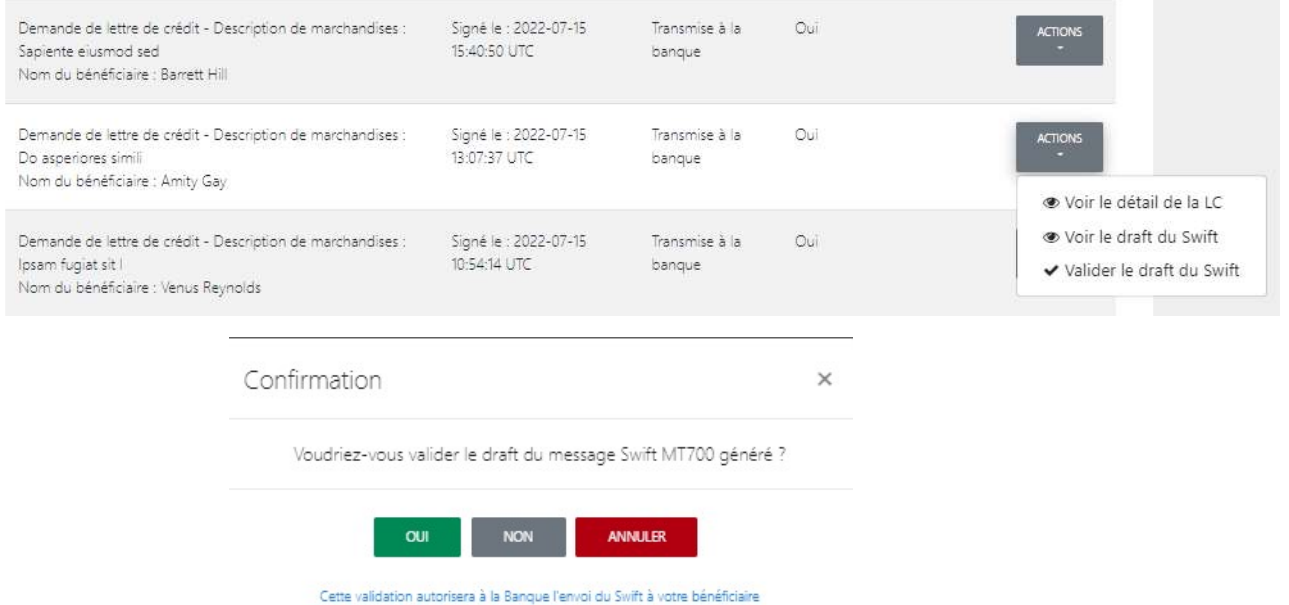

# 15.2 Consulter les demandes d'ouverture d'un crédit documentaire

i. A partir du menu « Services », cliquer sur « Suivi des demandes ».

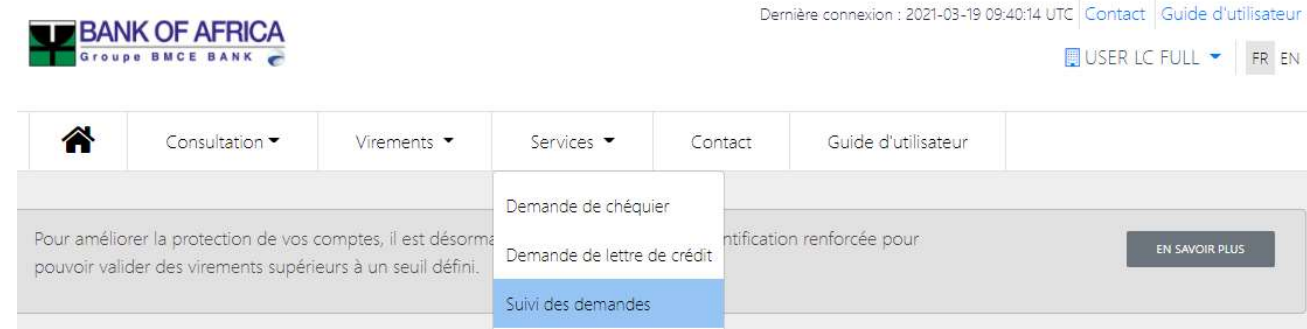

- ii. Remplir les champs dans la section de recherche :
	- Type de demande Sélectionner « Demande de lettre de crédit »
	- Date de la demande Choisir la date de création de la demande
	- Date de traitement Choisir la date de traitement de la demande par la banque
	- Statut Indiquer le statut de la demande à partir de ces options : Validé, En cours de traitement, Rejeté par la banque et Traité

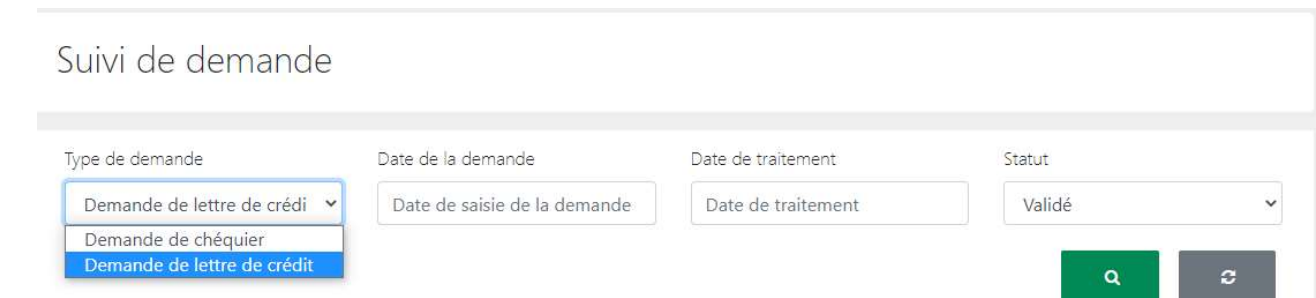

iii. La liste des demandes s'affiche en fonction des critères de recherche définis par l'utilisateur. Cliquer sur « Voir » dans l'accordéon « Actions » de l'opération choisie pour voir les détails de la demande.

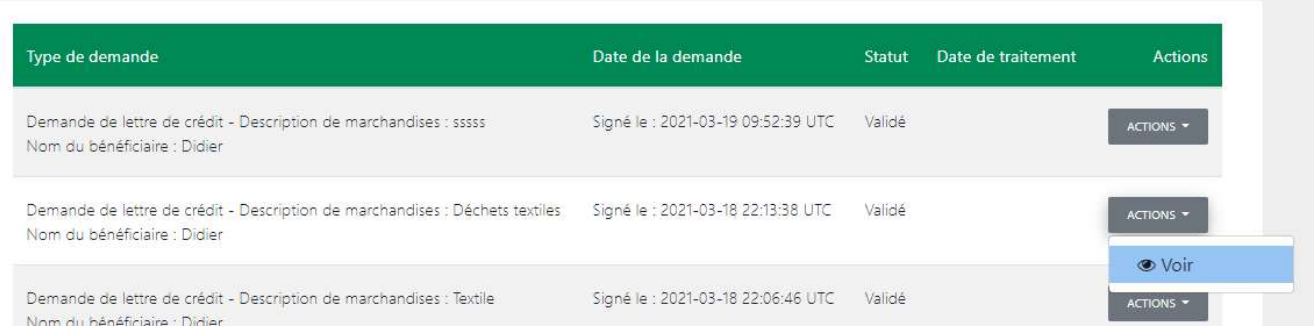

iv. Les détails de la demande sont affichés comme suit.

# Lettre de crédit

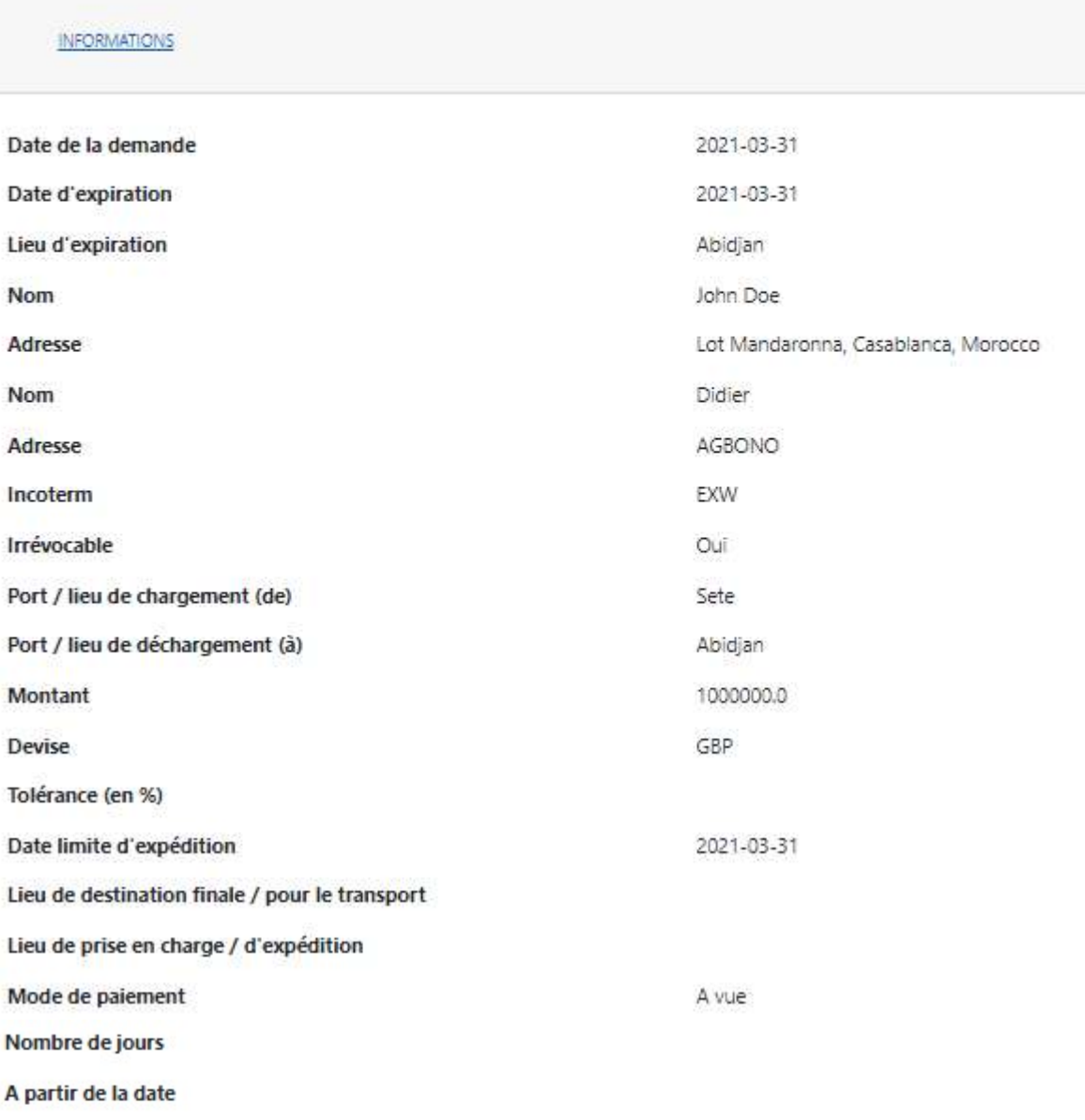

MARCHANDISES ET TRANSPORT

AUTRES CONDITIONS

**DOCUMENTS**